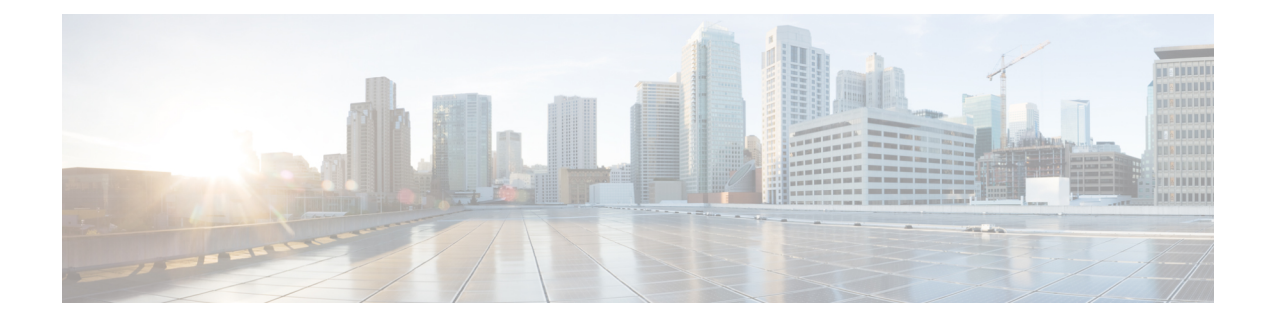

# **Telefoonfuncties en instellingen**

- Overzicht van [telefoonfuncties](#page-1-0) en instellingen, op pagina 2
- Cisco [IP-telefoon-gebruikersondersteuning,](#page-1-1) op pagina 2
- [Telefoonfuncties,](#page-2-0) op pagina 3
- Functietoetsen en [schermtoetsen,](#page-11-0) op pagina 12
- Een [snelkiesnummer](#page-12-0) toewijzen, op pagina 13
- [DTMF-parameters](#page-13-0) voor wachten en onderbreken, op pagina 14
- De knop Conferentie met een stercode [inschakelen,](#page-14-0) op pagina 15
- [Alfanumeriek](#page-16-0) kiezen configureren, op pagina 17
- De optionele [netwerkconfiguratie](#page-16-1) instellen, op pagina 17
- [XML-services,](#page-20-0) op pagina 21
- [Gedeelde](#page-27-0) lijnen, op pagina 28
- Een beltoon aan een toestel [toewijzen,](#page-32-0) op pagina 33
- Hoteling op een telefoon [inschakelen,](#page-35-0) op pagina 36
- Flexibele zitplaatsen op een telefoon [inschakelen,](#page-35-1) op pagina 36
- [Toestelmobiliteit](#page-36-0) op een telefoon inschakelen, op pagina 37
- [Wachtwoord](#page-37-0) voor de gebruiker instellen, op pagina 38
- Logboeken van hulpprogramma [Probleemrapportage](#page-38-0) downloaden, op pagina 39
- Hulpprogramma [Probleemrapportage](#page-38-1) configureren, op pagina 39
- Paging [geconfigureerd](#page-42-0) voor server, op pagina 43
- [Multicast-paging](#page-43-0) configureren, op pagina 44
- Een telefoon [configureren](#page-47-0) om automatisch paging te accepteren, op pagina 48
- [Telefoons](#page-48-0) beheren met TR-069, op pagina 49
- [TR-069-status](#page-48-1) weergeven, op pagina 49
- Electronic Hookswitch [inschakelen,](#page-54-0) op pagina 55
- Een veilig toestel [instellen,](#page-55-0) op pagina 56
- Het SIP-transport [configureren,](#page-56-0) op pagina 57
- Niet-proxy [SIP-berichten](#page-56-1) naar een telefoon blokkeren, op pagina 57
- Een [privacykoptekst](#page-57-0) configureren, op pagina 58
- Ondersteuning voor [P-Early-Media](#page-58-0) inschakelen, op pagina 59
- Peer firmware delen [inschakelen,](#page-59-0) op pagina 60
- [Profielverificatietype](#page-60-0) specificeren, op pagina 61
- De [verificatievereiste](#page-62-0) bepalen om toegang te krijgen tot de telefoonmenu's , op pagina 63
- Een inkomend gesprek dempen met de [schermtoets](#page-64-0) Negeren, op pagina 65
- Een actieve oproep [verplaatsen](#page-65-0) van een telefoon naar andere telefoons (locaties), op pagina 66
- De functie Beller-id blokkeren [synchroniseren](#page-68-0) met de telefoon en de BroadWords XSI-server, op pagina [69](#page-68-0)
- Weergeven van BroadWorks [XSI-gesprekslogboeken](#page-68-1) op een lijn inschakelen , op pagina 69
- Functietoets [synchroniseren](#page-73-0) inschakelen, op pagina 74
- [Statussynchronisatie](#page-74-0) NST en Gesprekken doorschakelen, op pagina 75
- Synchronisatie van anonieme [oproepweigering](#page-77-0) via XSI-service inschakelen, op pagina 78
- [Synchronisatie](#page-79-0) van gesprek in de wachtstand inschakelen via de XSI-service, op pagina 80
- Rapporten voor [gespreksstatistieken](#page-81-0) inschakelen in SIP-berichten, op pagina 82
- [SIP-sessie-id,](#page-83-0) op pagina 84
- Een telefoon [instellen](#page-85-0) voor externe SDK, op pagina 86
- Een menu-item verbergen zodat deze niet wordt weergegeven op het [telefoonscherm,](#page-87-0) op pagina 88
- Bellernummer weergeven in plaats van naam [niet-omgezette](#page-90-0) beller, op pagina 91
- [Sneltoetsen](#page-91-0) voor menu koppeling op PSK, op pagina 92
- Voeg een [menusnelkoppeling](#page-94-0) aan een programmeerbare softkey toe, op pagina 95
- LDAP [Unified-zoekopdracht](#page-95-0) inschakelen, op pagina 96

## <span id="page-1-0"></span>**Overzicht van telefoonfuncties en instellingen**

Nadat u Cisco IP-telefoon in uw netwerk hebt geïnstalleerd, de bijbehorende netwerkinstellingen hebt geconfigureerd en de telefoons aan het oproepbeheersysteem van derden hebt toegevoegd, moet u het oproepbeheersysteem van derden gebruiken om telefoniefunctieste configureren, desgewenst telefoonsjablonen te wijzigen, services in te stellen en gebruikers toe te wijzen.

U kunt aanvullende instellingen wijzigen voor Cisco IP-telefoon van het configuratiehulpprogramma van gespreksbeheer van derden. Gebruik deze webtoepassing om onder andere telefoonregistratiecriteria en zoekruimte voor gesprekken in te stellen, bedrijfstelefoonlijsten en services te configureren en om sjablonen met snelkeuzetoetsen te wijzigen.

# <span id="page-1-1"></span>**Cisco IP-telefoon-gebruikersondersteuning**

Als u systeembeheerder bent, bent u waarschijnlijk de primaire bron van informatie voor Cisco IP-telefoon-gebruikers in uw netwerk of bedrijf. Het is belangrijk dat u actuele en grondige informatie aan eindgebruikers verschaft.

Voor een succesvol gebruik van de functies van Cisco IP-telefoon (inclusief Services en spraakberichtensysteemopties) moeten gebruikers informatie van u of van uw netwerkteam ontvangen of moeten ze contact met u kunnen opnemen voor hulp. Zorg ervoor dat u gebruikers namen verschaft van personen met wie ze contact kunnen opnemen voor hulp en instructies hoe ze contact met deze personen kunnen opnemen.

Het israadzaam dat u een webpagina op uw interne ondersteuningssite maakt waarop eindgebruikers belangrijke informatie kunnen vinden over hun Cisco IP-telefoons.

U kunt bijvoorbeeld de volgende typen informatie op deze site opnemen:

- Gebruikershandleidingen voor alle Cisco IP-telefoon-modellen die u ondersteunt
- Informatie over het verkrijgen van toegang tot de Cisco Unified Communications Self Care Portal
- Lijst met ondersteunde functies
- Gebruikershandleiding of snelle naslaggids voor uw voicemailsysteem

# <span id="page-2-0"></span>**Telefoonfuncties**

Nadat u Cisco IP-telefoons hebt toegevoegd aan het oproepbeheersysteen van derden, kunt u functionaliteit aan de telefoons toevoegen. De volgende tabel bevat een lijst met ondersteunde telefoniefuncties. Veel van deze functies kunt u configureren met het oproepbeheersysteem van derden.

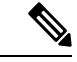

**Opmerking**

Het oproepbeheersysteem van derden bevat ook verschillende serviceparameters waarmee u diverse telefoniefuncties kunt configureren.

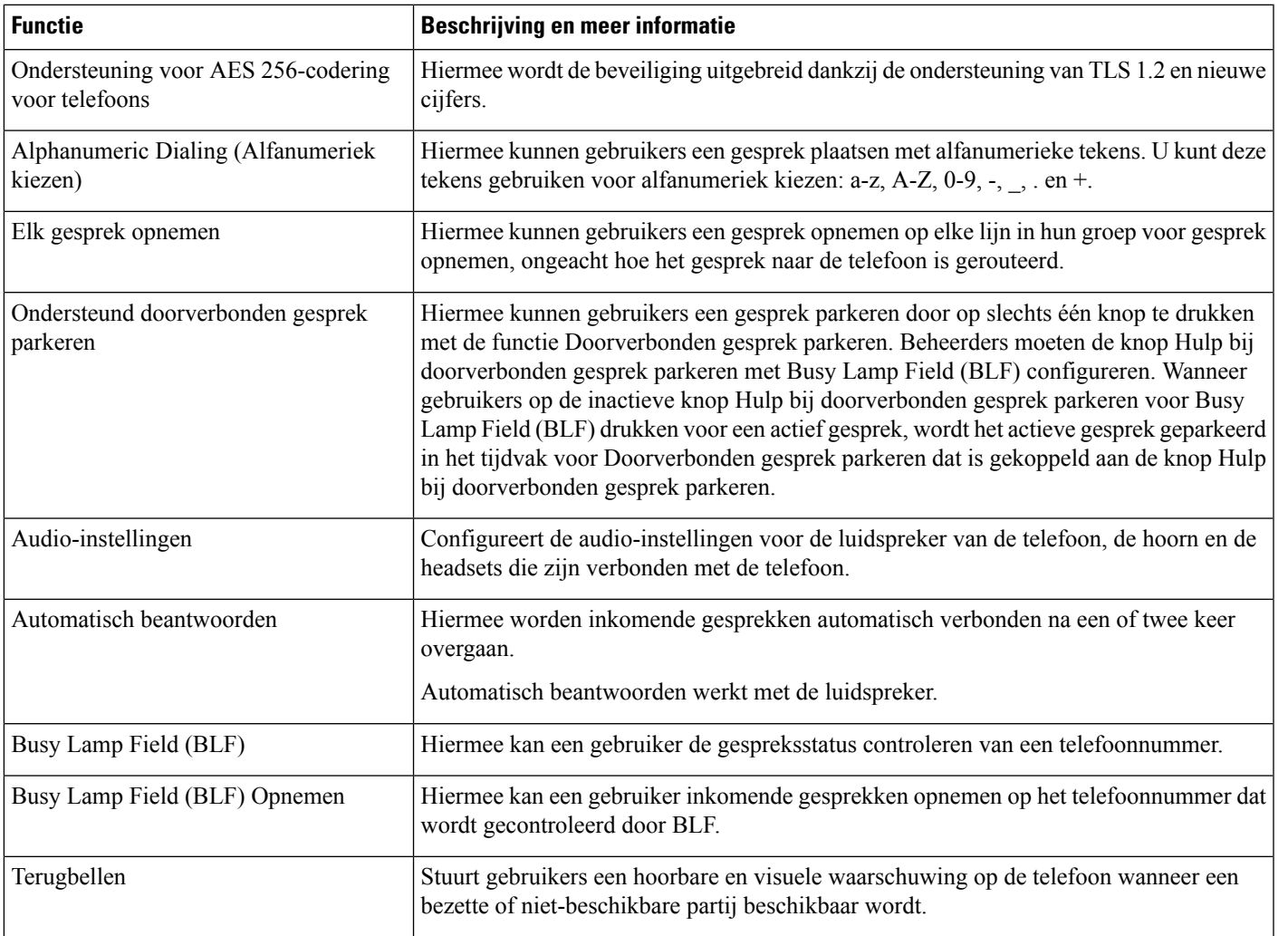

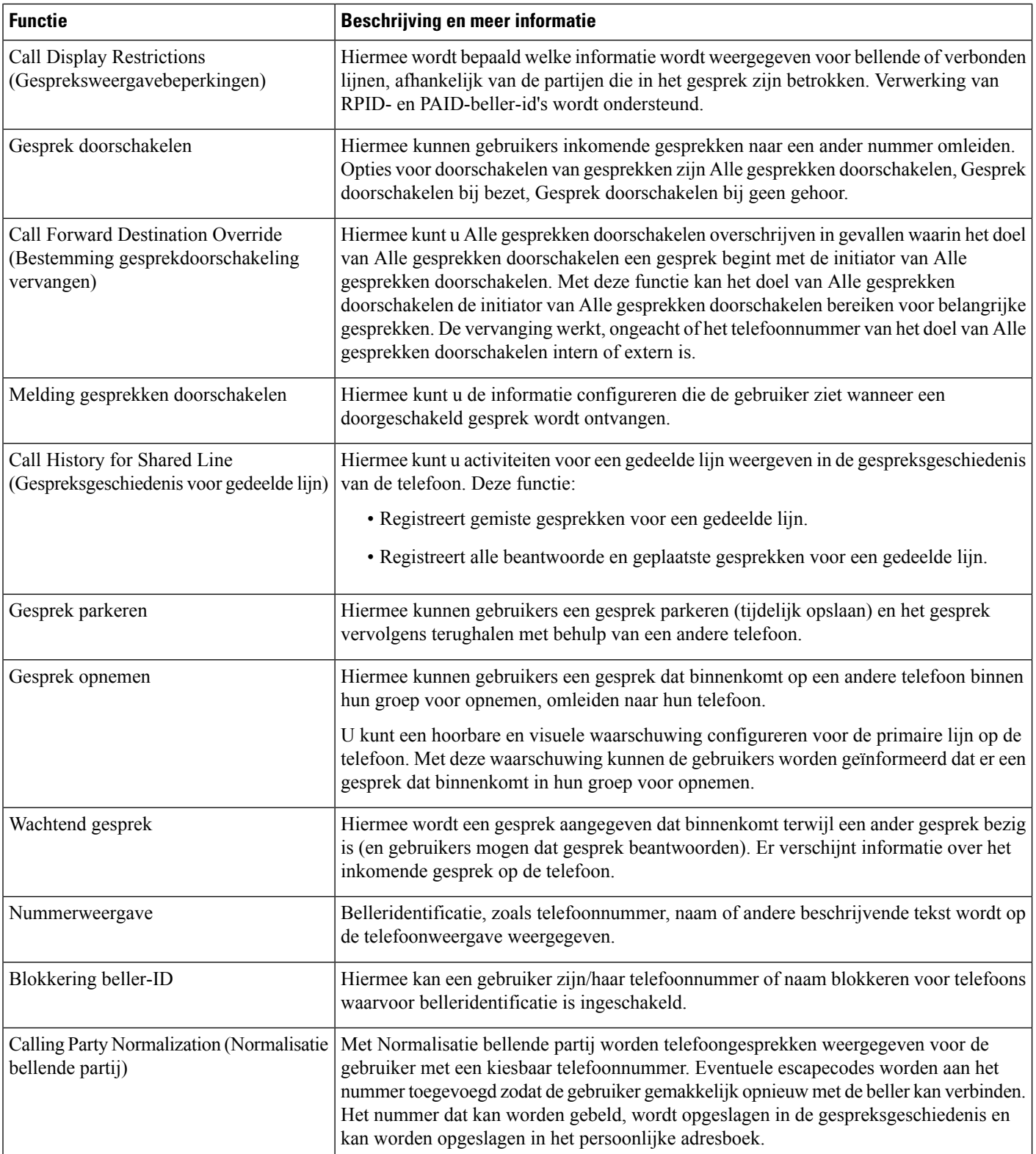

 $\mathbf l$ 

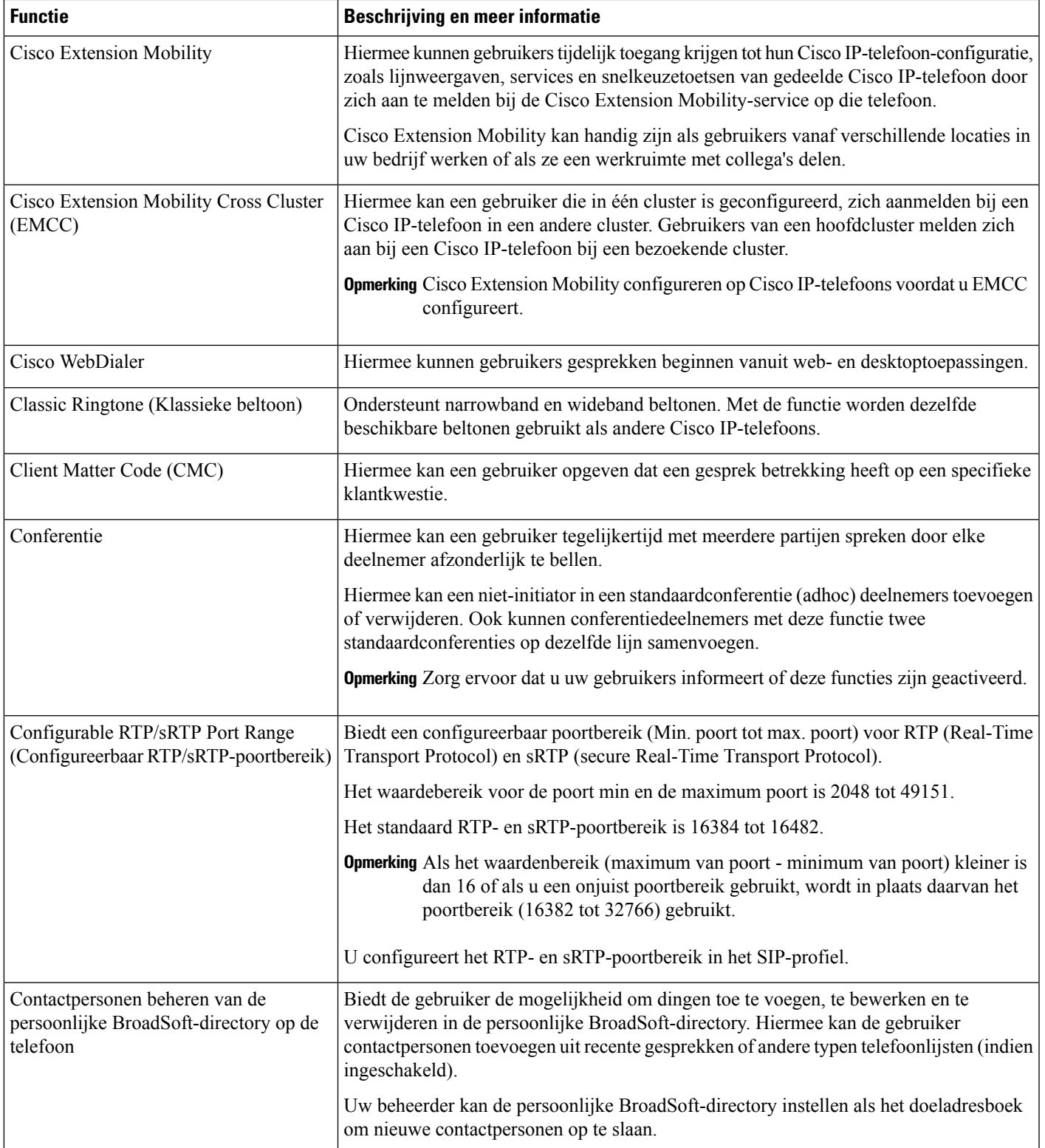

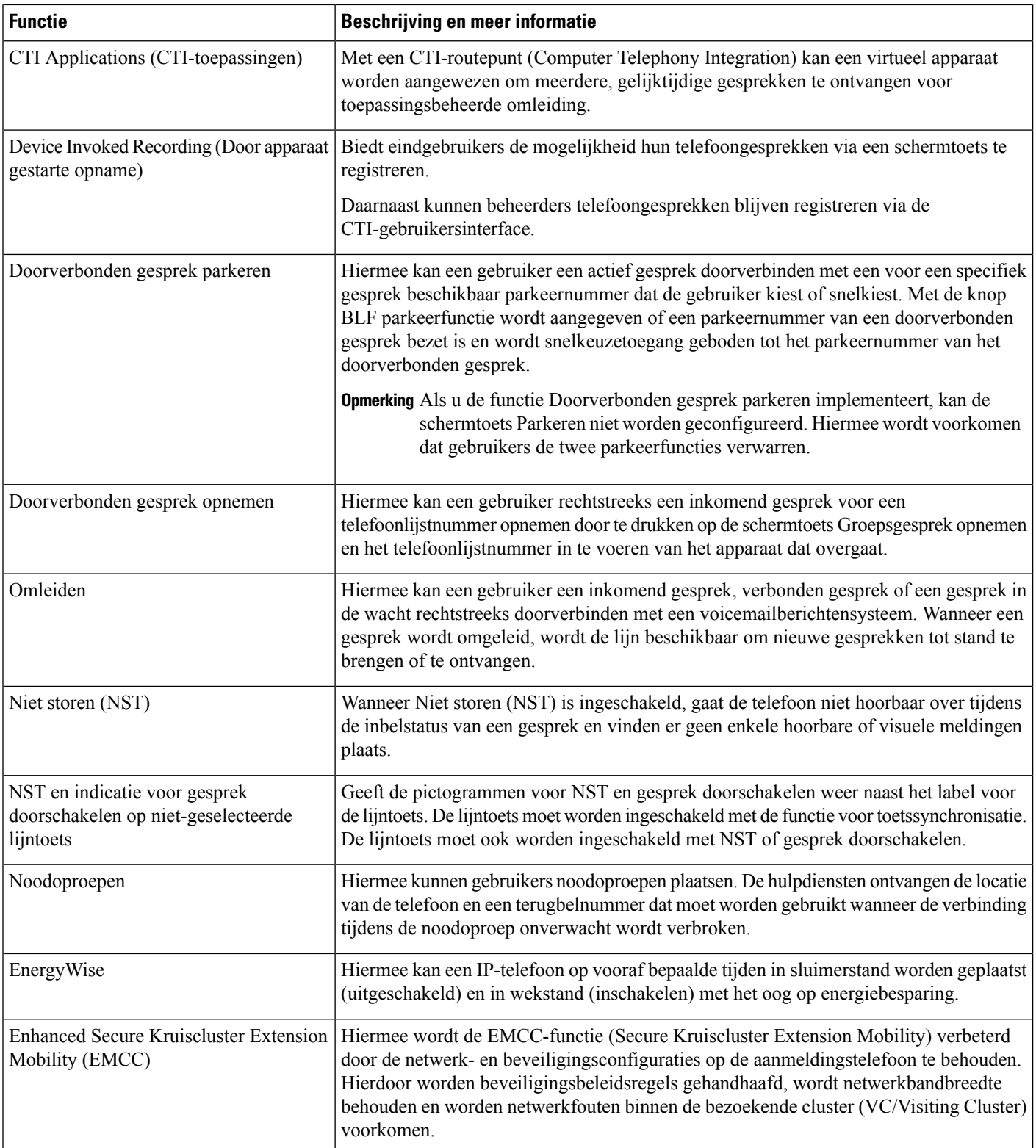

 $\mathbf l$ 

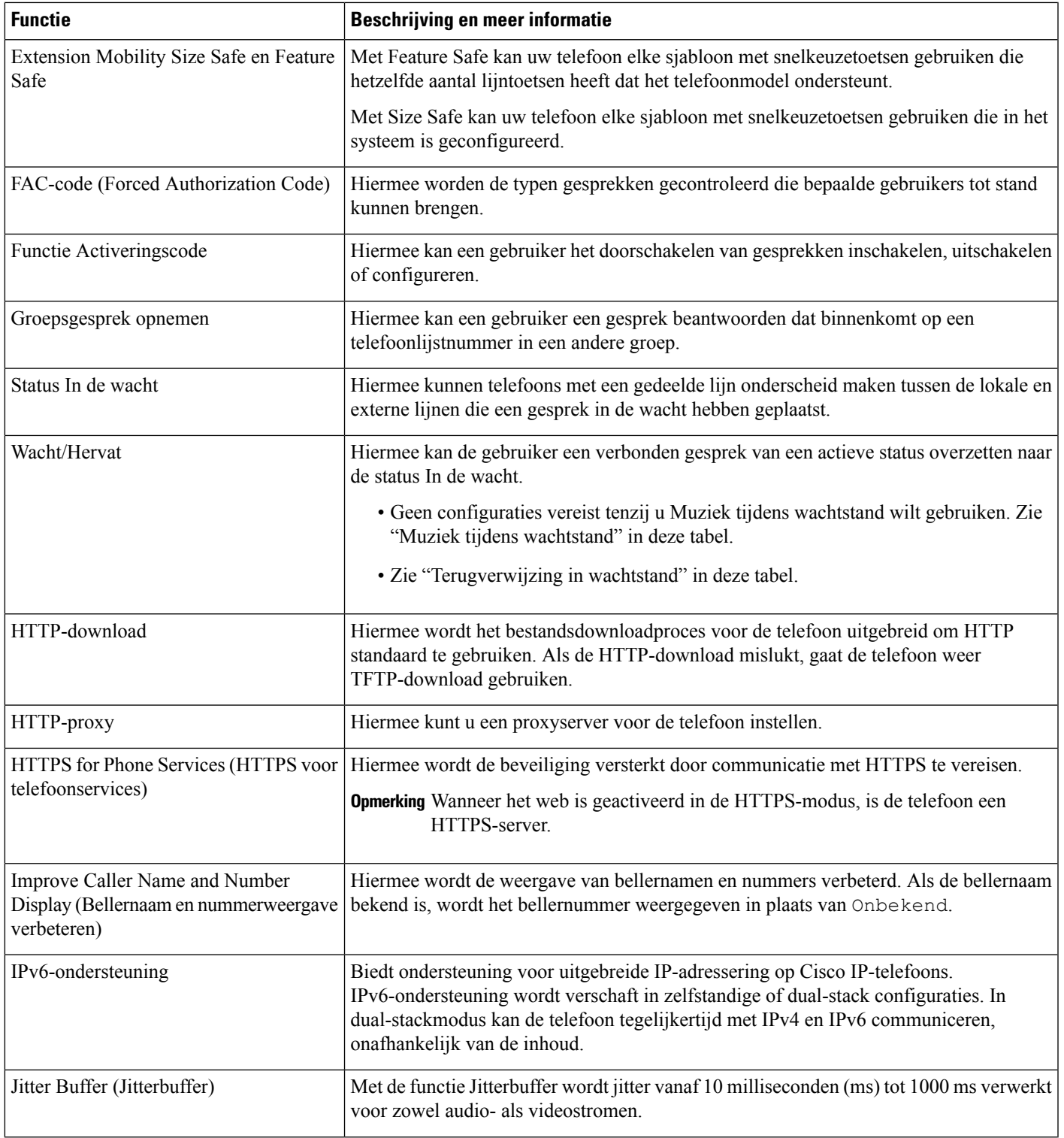

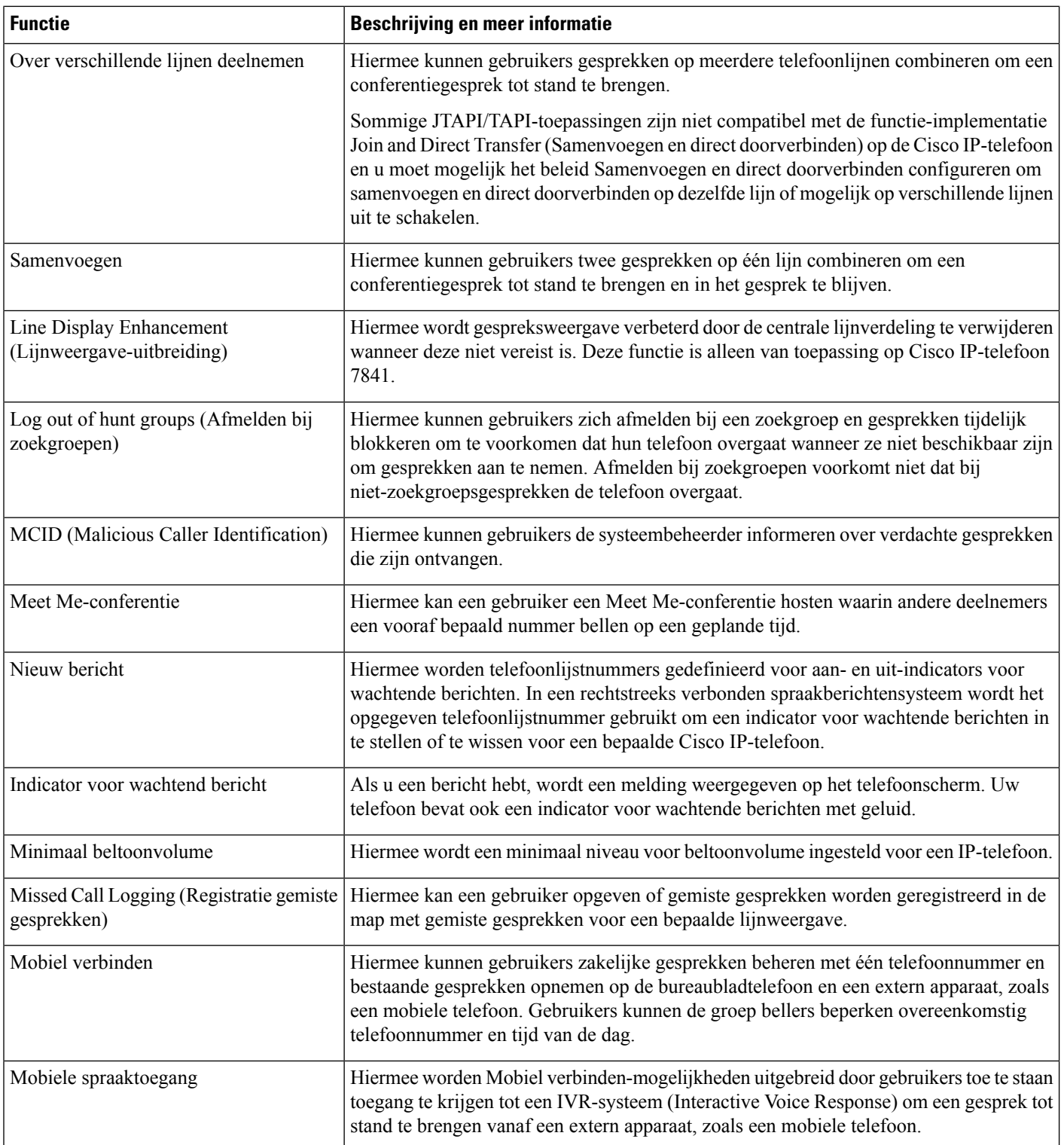

 $\mathbf l$ 

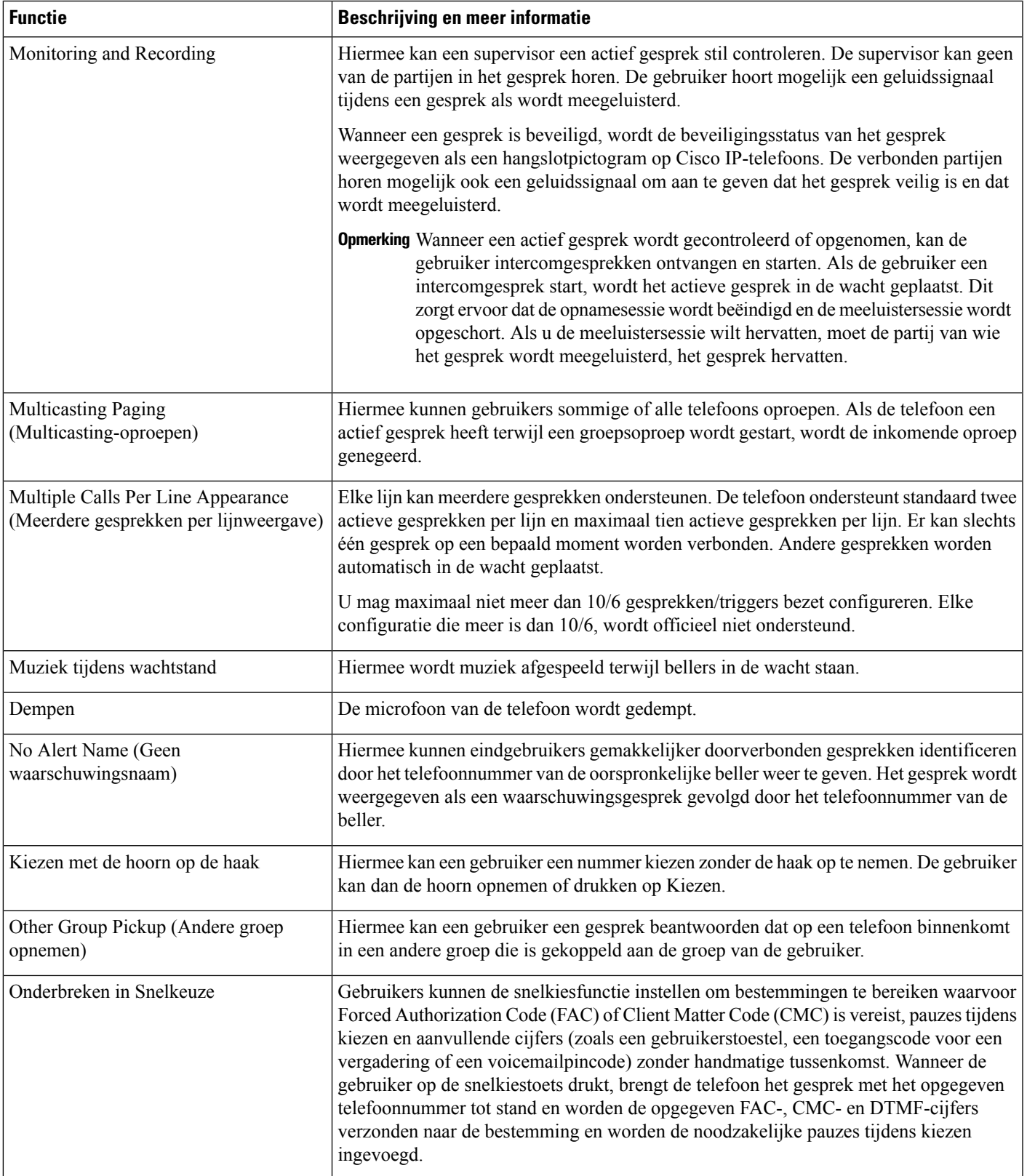

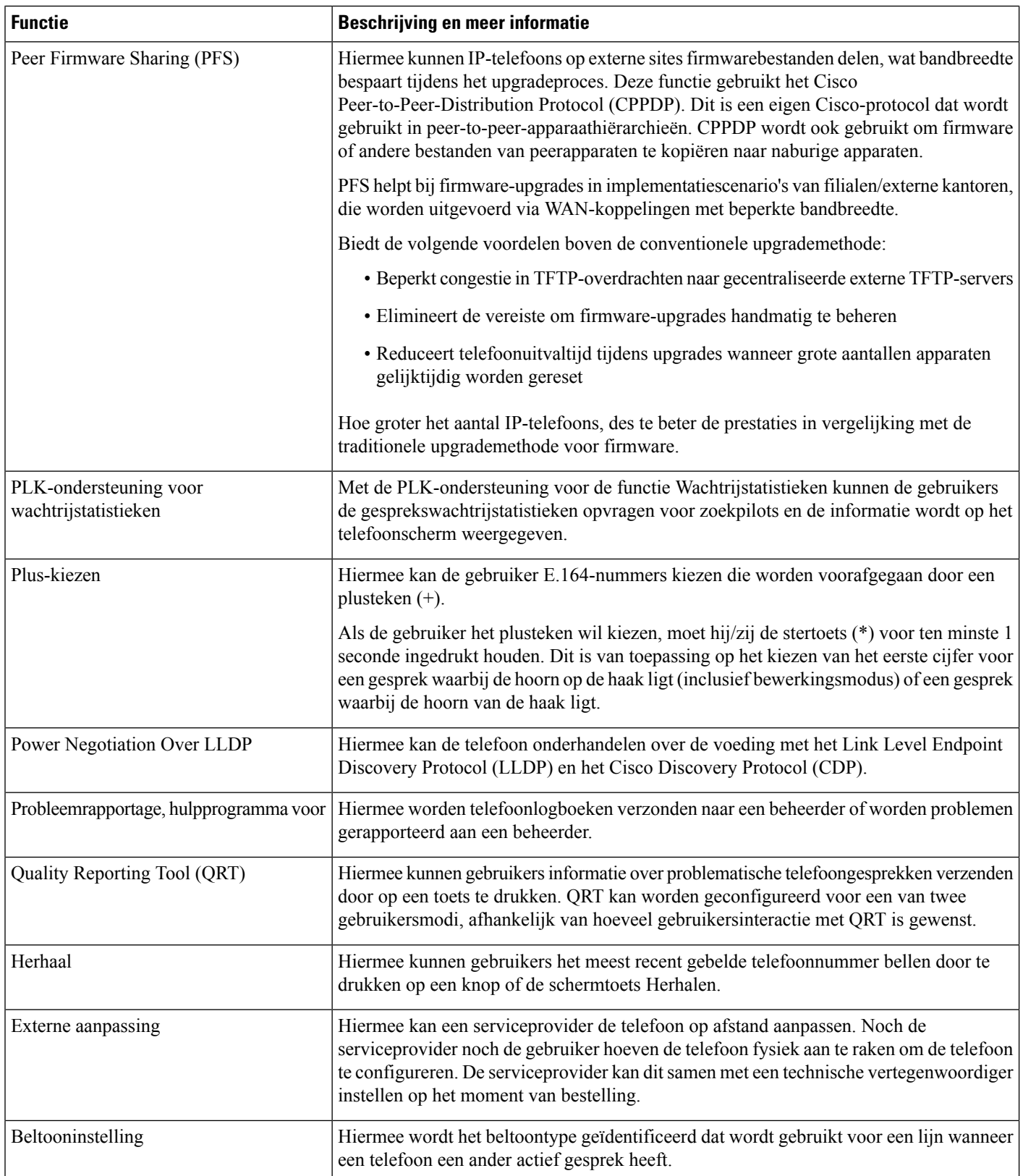

 $\mathbf l$ 

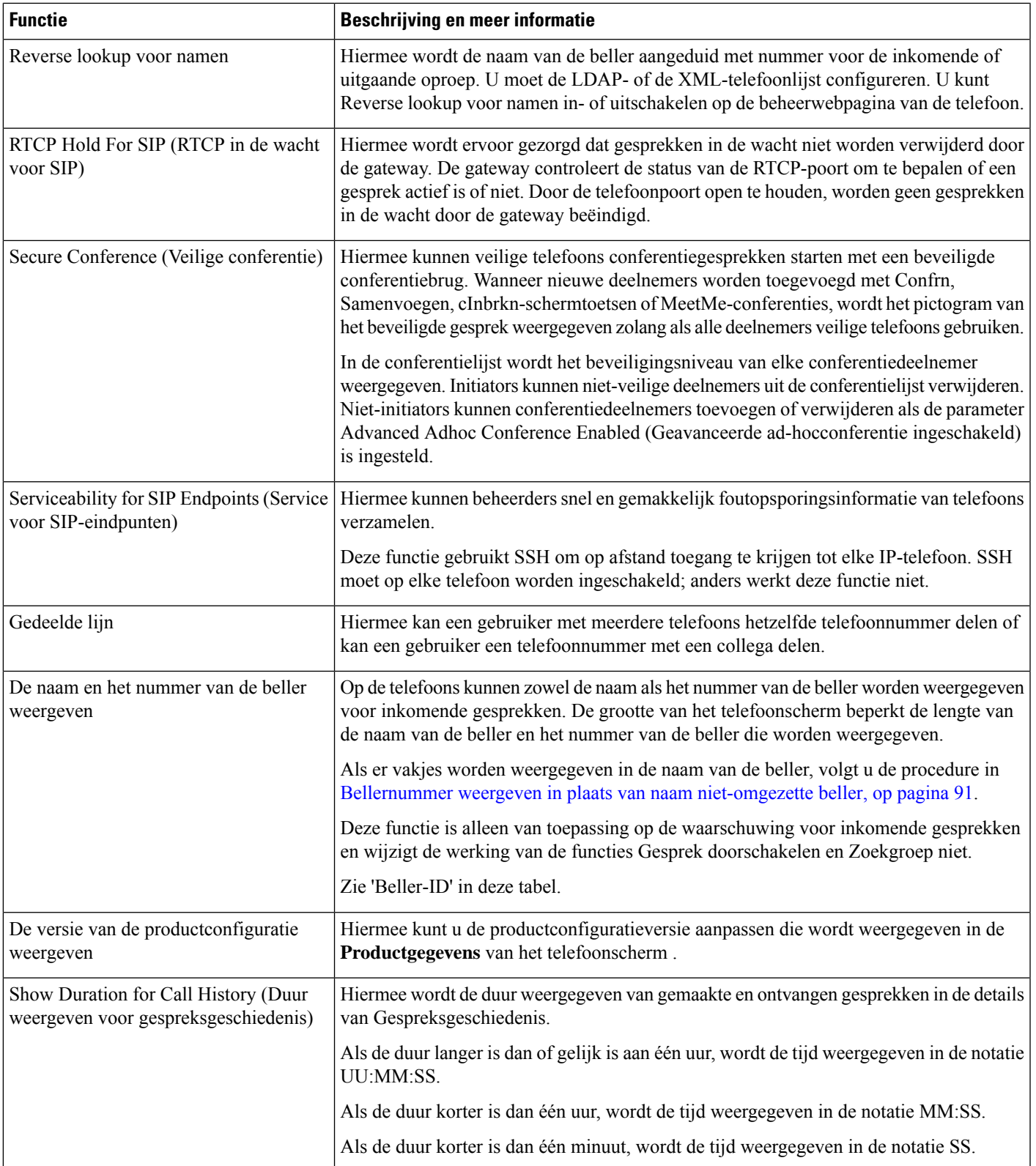

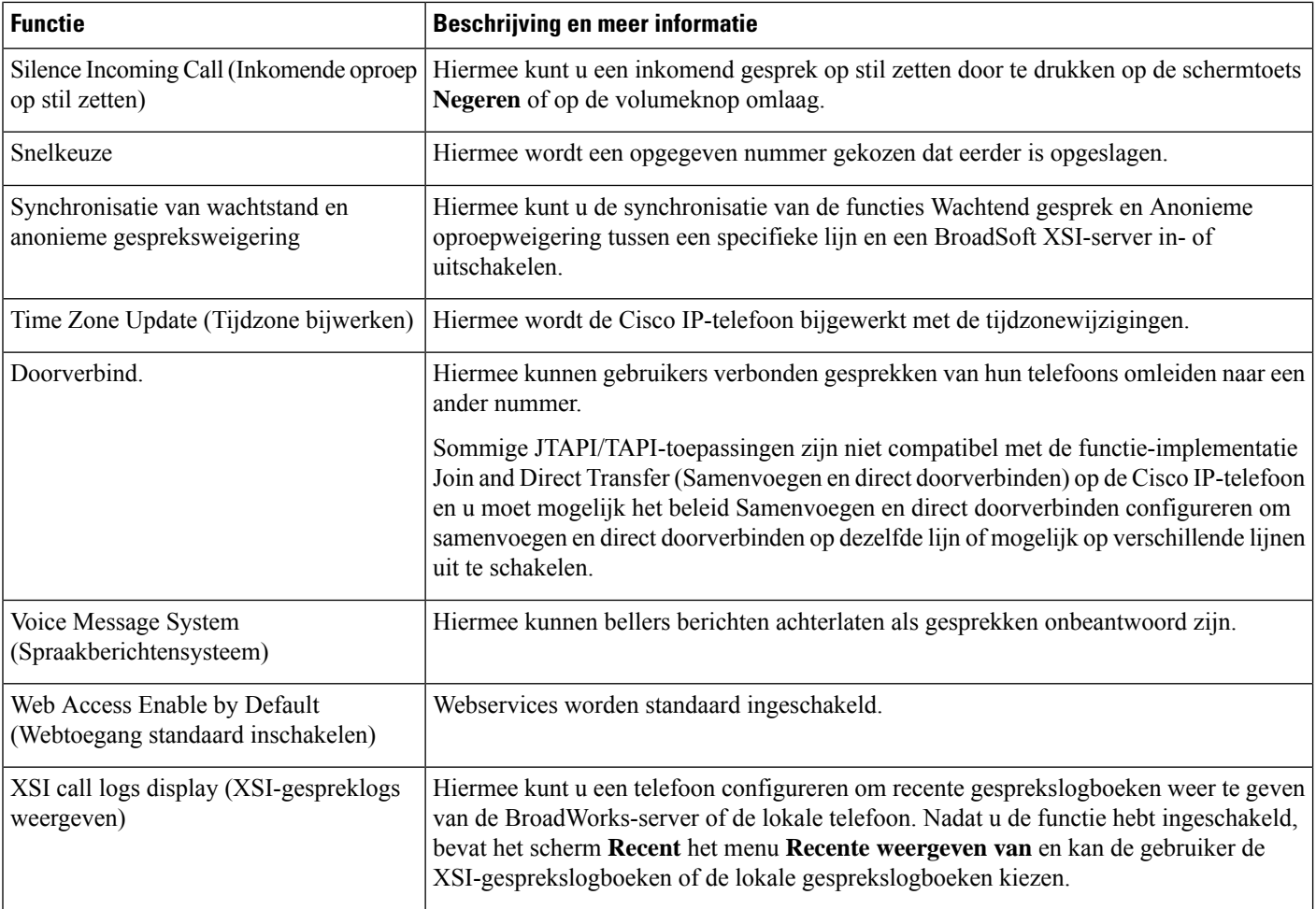

# <span id="page-11-0"></span>**Functietoetsen en schermtoetsen**

De volgende tabel bevat informatie over functies die beschikbaar zijn over schermtoetsen, functies die beschikbaar zijn voor speciale functieknoppen en functies die u moet configureren als programmeerbare functieknoppen. Met "Ondersteund" in de tabel wordt aangegeven dat de functie wordt ondersteund voor het corresponderende toetstype of de bijbehorende schermtoets. Van de twee knoptypen en schermtoetsen hoeven alleen programmeerbare functietoetsen te worden geconfigureerd in de webinterface of in het configuratiebestand (cfg.xml).

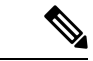

**Opmerking**

De Cisco IP-conferentietelefoon 7832 voor meerdere platforms beschikken niet over programmeerbare functietoetsen.

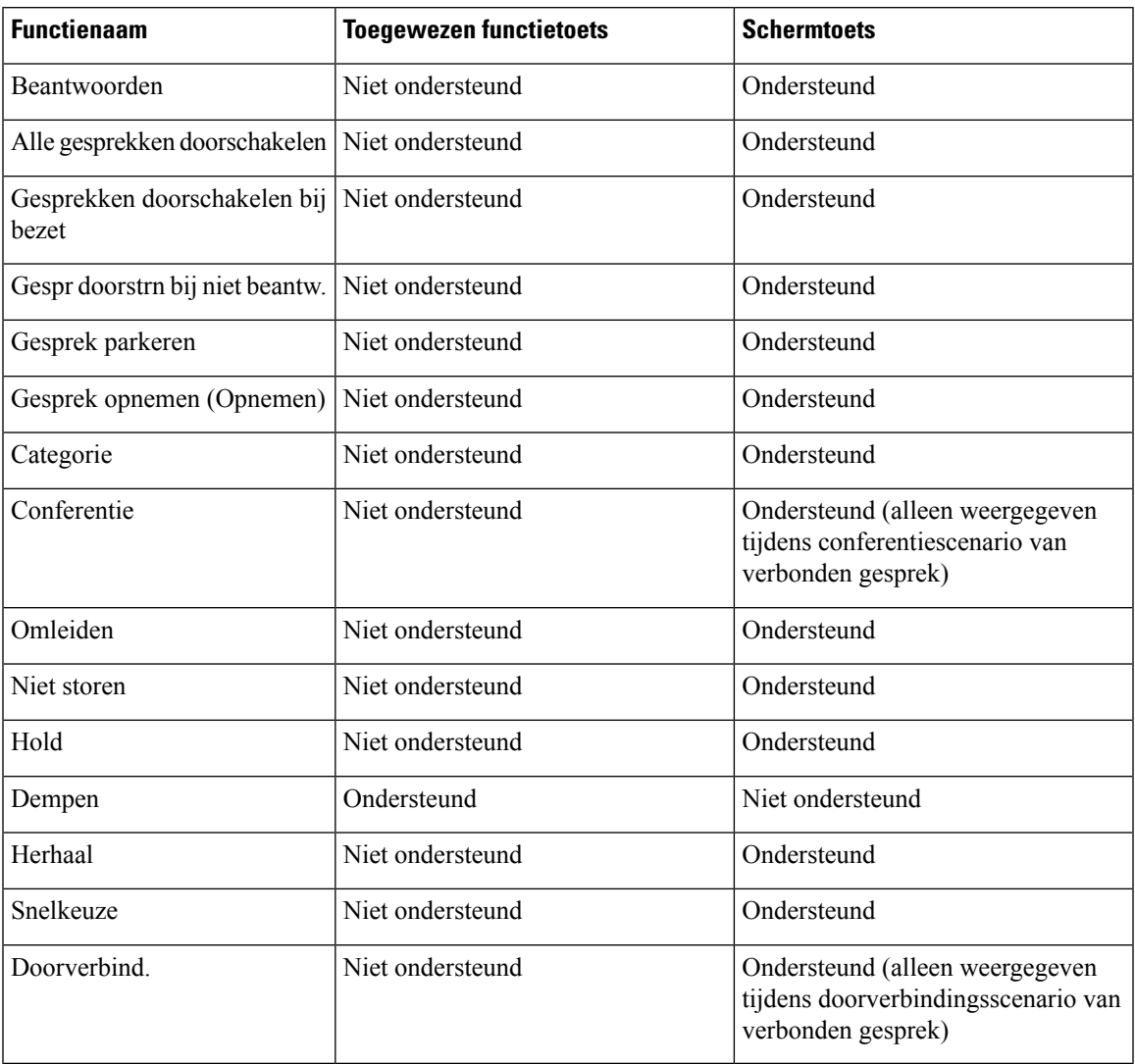

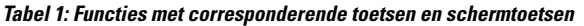

# <span id="page-12-0"></span>**Een snelkiesnummer toewijzen**

U kunt snelkiesnummers op de telefoon configureren met de webinterface. De gebruiker kan de geconfigureerde snelkiesnummers op de telefoon zien en kan het snelkiesnummer gebruiken om de desbetreffende contactpersoon te bellen.

#### **Voordat u begint**

Open de beheerwebpagina van de telefoon. Zie De [webinterface](cs78_b_7832-mpp-ag_new_chapter7.pdf#nameddest=unique_121) van de telefoon openen.

#### **Procedure**

**Stap 1** Selecteer **Spraak** > **Gebruiker**.

**Stap 2** Voer in de sectie**Speed Dial** (Snelkiesnummer) een naam in bij**Speed Dial (n) Name** (Naam voorsnel kiezen (n)) en het nummer bij **Speed Dial (n) Number** (Snelkiesnummer (n)) dat overeenkomt met de invoer van het snelkiesnummer.

U kunt de parameters ook configureren in het configuratiebestand voor de telefoon met XML-code (cfg.xml). De parameters voor snelkiesnummers zijn lijnspecifiek. Voer een tekenreeks in met de notatie

<Speed\_Dial\_1\_Name ua="rw">John Wood</Speed\_Dial\_1\_Name> <Speed\_Dial\_1\_Number ua="rw">12345678</Speed\_Dial\_1\_Number>

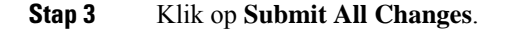

## <span id="page-13-0"></span>**DTMF-parameters voor wachten en onderbreken**

In snelkiesnummers, telefoonlijsten, uitgebreide functies en andere tekenreeksen die in de telefoon zijn geconfigureerd, kunnen tekens voor *wachten* (**X**) en *onderbreken* (**,**) zijn opgenomen. Deze tekens maken handmatige en automatische DTMF-signaaltransmissie (Dual-Tone Multi-Frequency) mogelijk.

U kunt het wacht- en onderbrekingsteken toevoegen aan tekenreeksen voor snelkiesnummers, uitgebreide functies of telefoonlijsten in de volgende indeling:

{Dial\_String}[ ][,|X][DTMF\_string][,|X][DTMF\_string]

Waarbij:

- Dial String: is het nummer dat de gebruiker is probeert te bellen. Bijvoorbeeld: 8537777 of 14088537777.
- [ ](spatie): is een beëindigingsteken in de kiesreeks die het einde bepaalt of begrenst. De spatie is verplicht. Als de telefoon een X of een komma (,) voor de spatie detecteert, worden de tekens verwerkt als onderdeel van de kiesreeks.
- , (komma): een pauze van 2 seconden die wordt ingevoegd voor elke komma in de tekenreeks.
- X (wachten): geeft aan dat de telefoon wacht op invoer en de bevestiging van de gebruiker.

Wanneer de gebruiker het DTMF-signaal handmatig met het toetsenblok invoert, ziet de gebruiker een bericht om te bevestigen dat de overdracht van de handmatige invoer voltooid is. Na de bevestiging verzendt de telefoon DTMF-signalen die zijn gedefinieerd door de *DTMF\_string*. De telefoon voert de volgende parameter uit. Als er geen parameters om uit te voeren over zijn in de kiesreeks, gaat de telefoon naar het hoofdscherm.

Het venster met de wachttijdprompt verdwijnt pas als de gebruiker de wachtprompt bevestigt of als het gesprek is beëindigd door de gebruiker of door het externe apparaat.

• DTMF\_string: bevat de DTMF-signalen die een gebruiker naar een extern apparaat verzendt nadat de oproep is verbonden. De telefoon kan alleen geldige DTMF-signalen verzenden.

#### **Voorbeeld:**

18887225555,,5552X2222

Een snelkiesnummer activeert de telefoon om te bellen naar 18887225555. De spatie geeft het einde van de kiesreeks aan. De telefoon wacht 4 seconden (2 komma's) en verzendt vervolgens de DTMF-signalen 5552.

Er wordt een bericht weergegeven, waarin de gebruiker handmatig cijfers kan invoeren. Wanneer de gebruiker alle cijfers heeft gekozen, drukt de gebruiker op **OK** om te bevestigen dat de handmatige invoer is voltooid. De telefoon verzendt de DTMF-signalen 2222.

#### **Richtlijnen voor gebruik**

Een gebruiker kan cijfers elk gewenst moment verzenden, zolang het gesprek is verbonden.

De maximale lengte van de tekenreeks, met inbegrip van de X-en of komma's (,), is beperkt tot de lengte van een snelkiesnummer, belscherminvoer, telefoonlijstnummer en andere kiesreeksen.

Wanneer een wachtperiode wordt gestart, geeft de telefoon het startscherm weer en wordt de gebruiker gevraagd om meer cijfers in te voeren met het toetsenblok. Als deze actie optreedt terwijl de gebruiker de invoer bewerkt, is het mogelijk dat de wijzigingen verloren gaan.

Als slechts een deel van de kiesreeks overeenkomt met een nummerplan wanneer een nummer wordt gebeld, wordt het gedeelte van de kiesreeks dat niet overeenkomt met de kiesreeks genegeerd. Bijvoorbeeld:

85377776666,,1,23

Als 8537777 overeenkomt met een nummerplan, worden de tekens 6666 genegeerd. De telefoon wacht 4 seconden voordat DTMF 1 wordt verzonden. Vervolgens wordt er 2 seconden gewacht en wordt DTMF 23 verzonden.

Bij het registreren van het gesprek, wordt alleen de kiesreeks vastgelegd en niet de DTMF-tekenreeksen.

Geldige DTMF-signalen zijn 0-9, \* of #. Alle andere tekens worden genegeerd.

#### **Beperkingen**

Als de oproep wordt verbonden en meteen wordt doorverbonden, kan de telefoon mogelijk niet de DTMF-signalen verwerken. Dit is afhankelijk van de lengte van de tijd dat de oproep is verbonden voordat deze wordt doorverbonden.

## <span id="page-14-0"></span>**De knop Conferentie met een stercode inschakelen**

U kunt een stercode toevoegen aan de knop Conferentie zodat de gebruiker met slechts één keer drukken op de knop meerdere actieve oproepen aan een conferentie kan toevoegen. U kunt deze functie inschakelen via de webpagina van de telefoon.

#### **Voordat u begint**

- De server van de telefoon moet deze functie ondersteunen.
- Open de beheerwebpagina van de telefoon. Zie De [webinterface](cs78_b_7832-mpp-ag_new_chapter7.pdf#nameddest=unique_121) van de telefoon openen.

#### **Procedure**

**Stap 1** Selecteer **Spraak** > **Toest.(n)**, waarbij n een toestelnummer is.

**Stap 2** Configureer in de sectie **Call Features Settings** (Instellingen voor gespreksfuncties) de velden **Conference Single Hardkey** (Eén hardkey Conferentie) en **Conference Bridge URL** (URL conferentiebrug) zoals is gedefinieerd in Parameters voor de knop [Conferentie,](#page-15-0) op pagina 16.

U kunt de conferentieknop ook inschakelen met een xml-bestand. Voer een tekenreeks in met deze indeling:

```
<Conference_Bridge_URL_1_ ua="na">*55</Conference_Bridge_URL_1_>
```
<Conference\_Single\_Hardkey\_1\_ ua="na">Yes</Conference\_Single\_Hardkey\_1\_>

**Stap 3** Klik op **Submit All Changes**.

### <span id="page-15-0"></span>**Parameters voor de knop Conferentie**

De volgende tabel definieert de functie en het gebruik van de parameters voor de knop Conferentie in de sectie **Instellingenvoor gespreksfuncties** op het tabblad**Spraak** > **Ext (n)** in de telefoonwebinterface. Hij definieert ook de syntaxis van de tekenreeks die aan het telefoonconfiguratiebestand (cfg.xml) is toegevoegd met XML-code om een parameter te configureren.

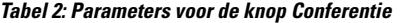

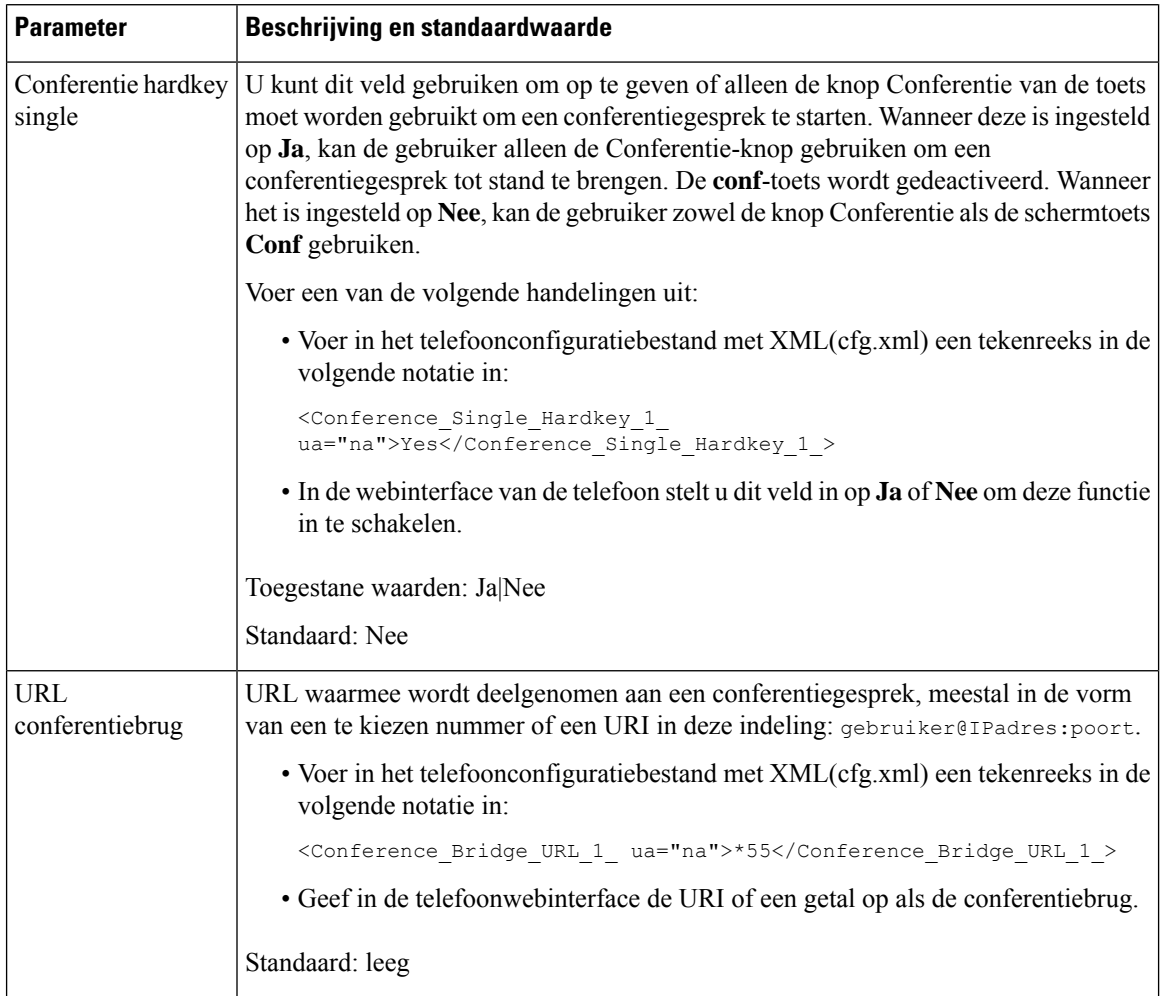

## <span id="page-16-0"></span>**Alfanumeriek kiezen configureren**

U kunt een telefoon configureren zodat de gebruiker van de telefoon een gesprek plaatst met alfanumerieke tekens in plaats van alleen cijfers. Op de webpagina van de telefoon configureert u alfanumeriek kiezen met snelkiezen, BLF en gesprek opnemen.

#### **Voordat u begint**

Open de beheerwebpagina van de telefoon. Zie De [webinterface](cs78_b_7832-mpp-ag_new_chapter7.pdf#nameddest=unique_121) van de telefoon openen.

#### **Procedure**

- **Stap 1** Selecteer **Spraak** > **Toestel (n)**.
- **Stap 2** In de sectie **Nummerplan** stelt u **URI-kiezen inschakelen** in op **Ja** om alfanumeriek kiezen in te schakelen. U kunt de parameter ook configureren in het configuratiebestand (cfg.xml). De parameter is lijnspecifiek. <Enable\_URI\_Dialing\_1\_ ua="na">Yes</Enable\_URI\_Dialing\_1\_>
- **Stap 3** Door **Spraak** > **Telefoon** te selecteren, kunt u een tekenreeks aan een lijntoets in deze indeling toevoegen om snelkiesnummers in te schakelen voor alfanumeriek kiezen:

fnc=sd;ext=xxxx.yyyy@\$PROXY;nme=yyyy,xxxx

Bijvoorbeeld:

fnc=sd;ext=first.last@\$PROXY;nme=Last,First

In het bovenstaande voorbeeld kan de gebruiker 'first.last' kiezen om een oproep te starten.

**Opmerking** De ondersteunde tekens voor alfanumeriek kiezen zijn: a-z, A-Z, 0-9, -, \_, . en +.

<span id="page-16-1"></span>**Stap 4** Klik op **Submit All Changes**.

### **De optionele netwerkconfiguratie instellen**

Optionele netwerkservers bieden resources, zoals DNS-zoekopdrachten, netwerktijd, registratie en apparaatdetectie.

U kunt de parameters ook configureren in het configuratiebestand voor de telefoon met XML-code (cfg.xml). Zie de syntaxis van de reeks in Parameters voor optionele [netwerkconfiguratie,](#page-17-0) op pagina 18 voor meer informatie over het configureren van de parameters.

#### **Voordat u begint**

Open de beheerwebpagina van de telefoon. Zie De [webinterface](cs78_b_7832-mpp-ag_new_chapter7.pdf#nameddest=unique_121) van de telefoon openen.

#### **Procedure**

**Stap 1** Selecteer **Spraak** > **Systeem**.

**Stap 2** Stel in de sectie **Optionele netwerkconfiguratie** de velden in zoals wordt beschreven in [Parameters](#page-17-0) voor optionele [netwerkconfiguratie,](#page-17-0) op pagina 18.

**Stap 3** Klik op **Submit All Changes**.

### <span id="page-17-0"></span>**Parameters voor optionele netwerkconfiguratie**

De volgende tabel definieert de functie en het gebruik van de toegangscontroleparametersin de sectie **Optionele netwerkconfiguratie** op het tabblad **Spraak** > **Systeem** in de telefoonwebinterface. Hij definieert ook de syntaxis van de tekenreeks die aan het telefoonconfiguratiebestand (cfg.xml) is toegevoegd met XML-code om een parameter te configureren.

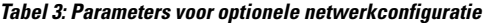

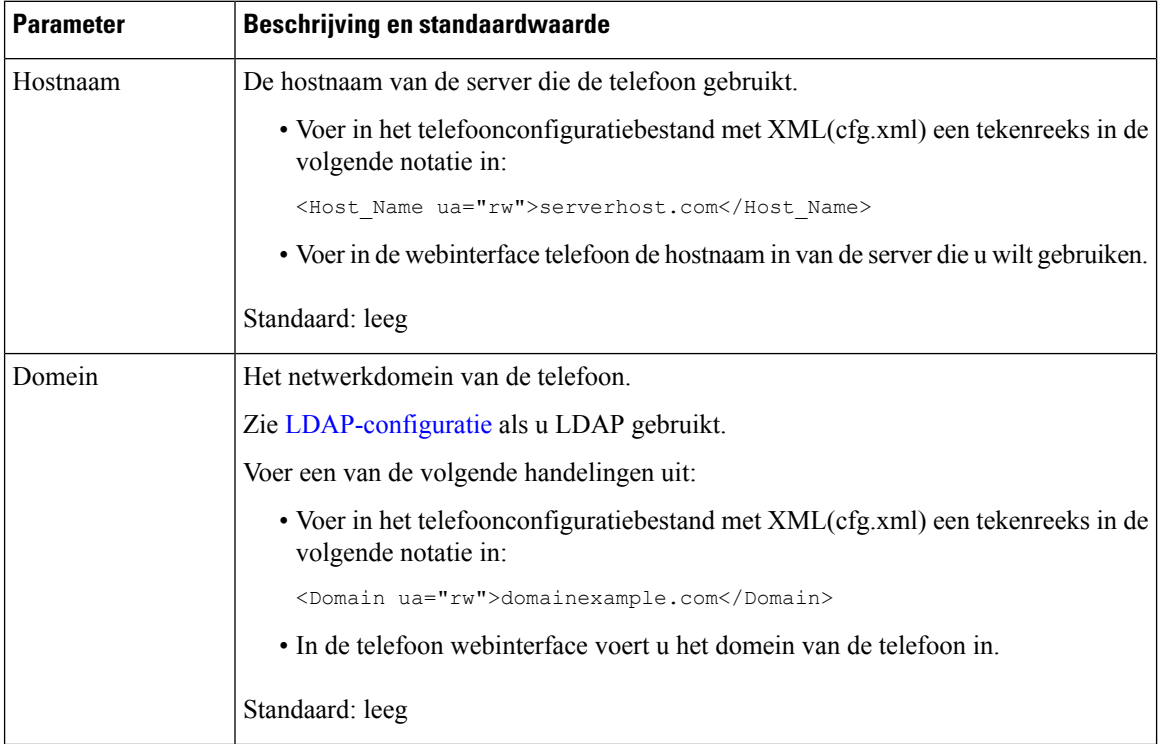

 $\mathbf l$ 

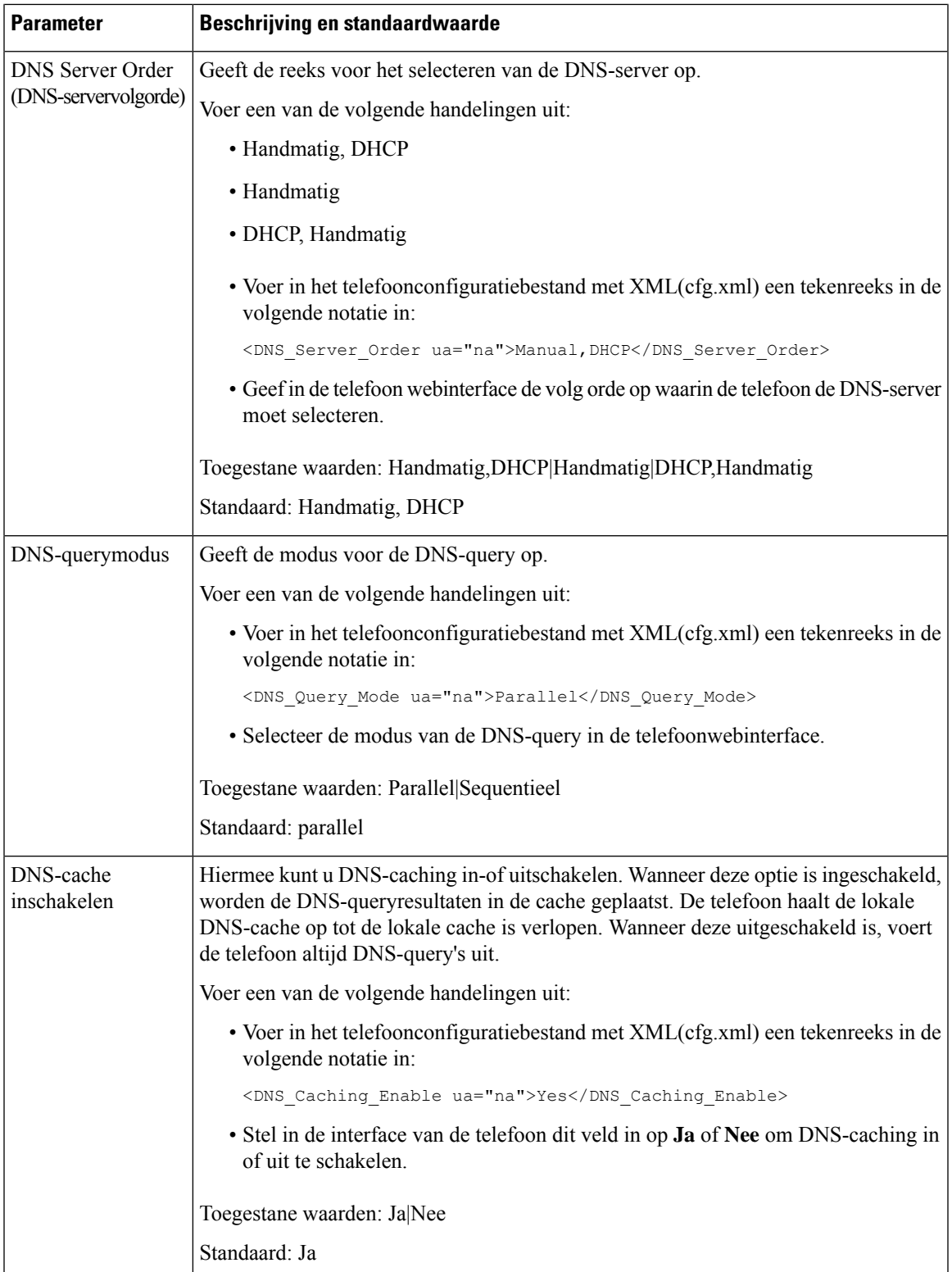

L

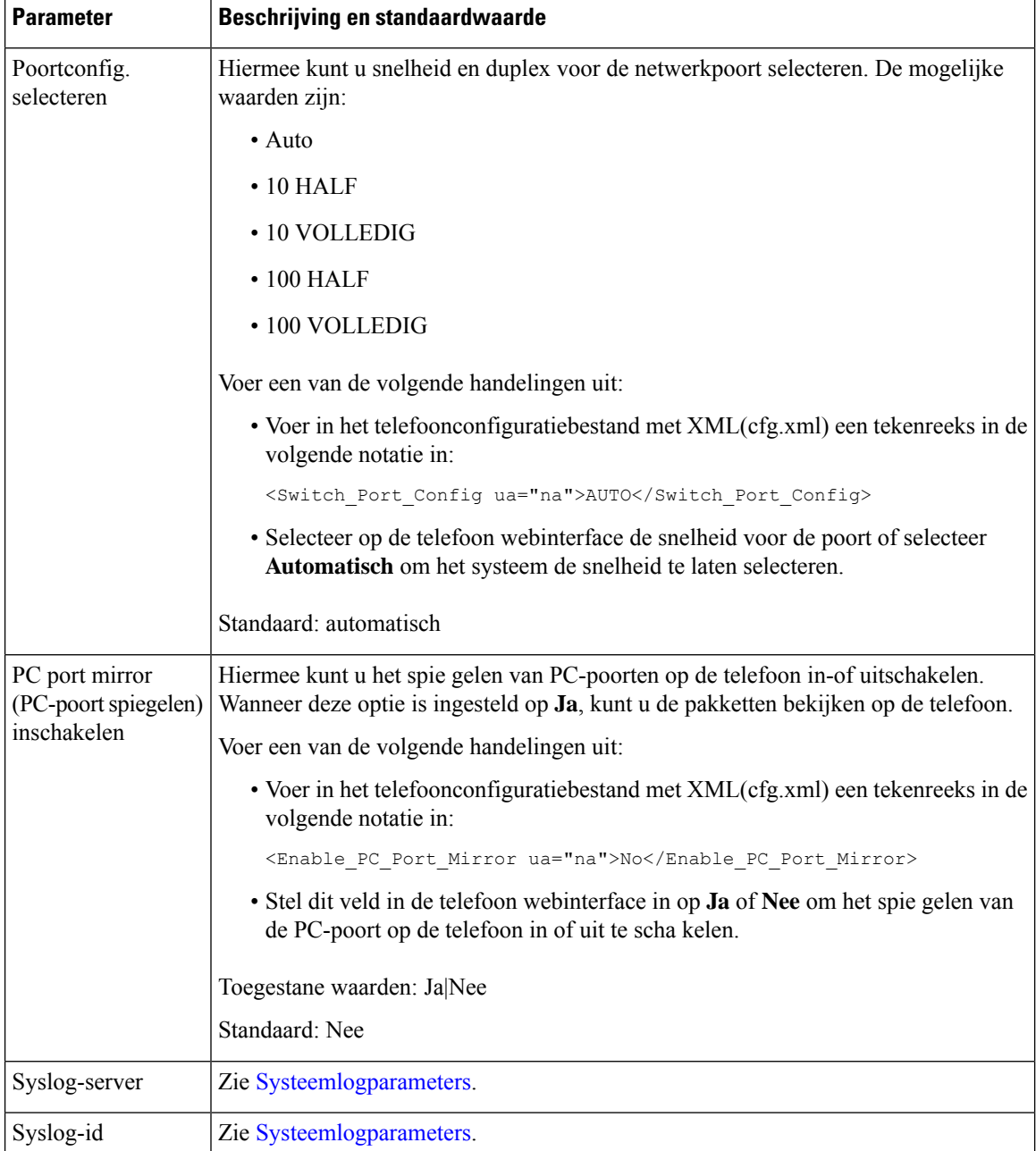

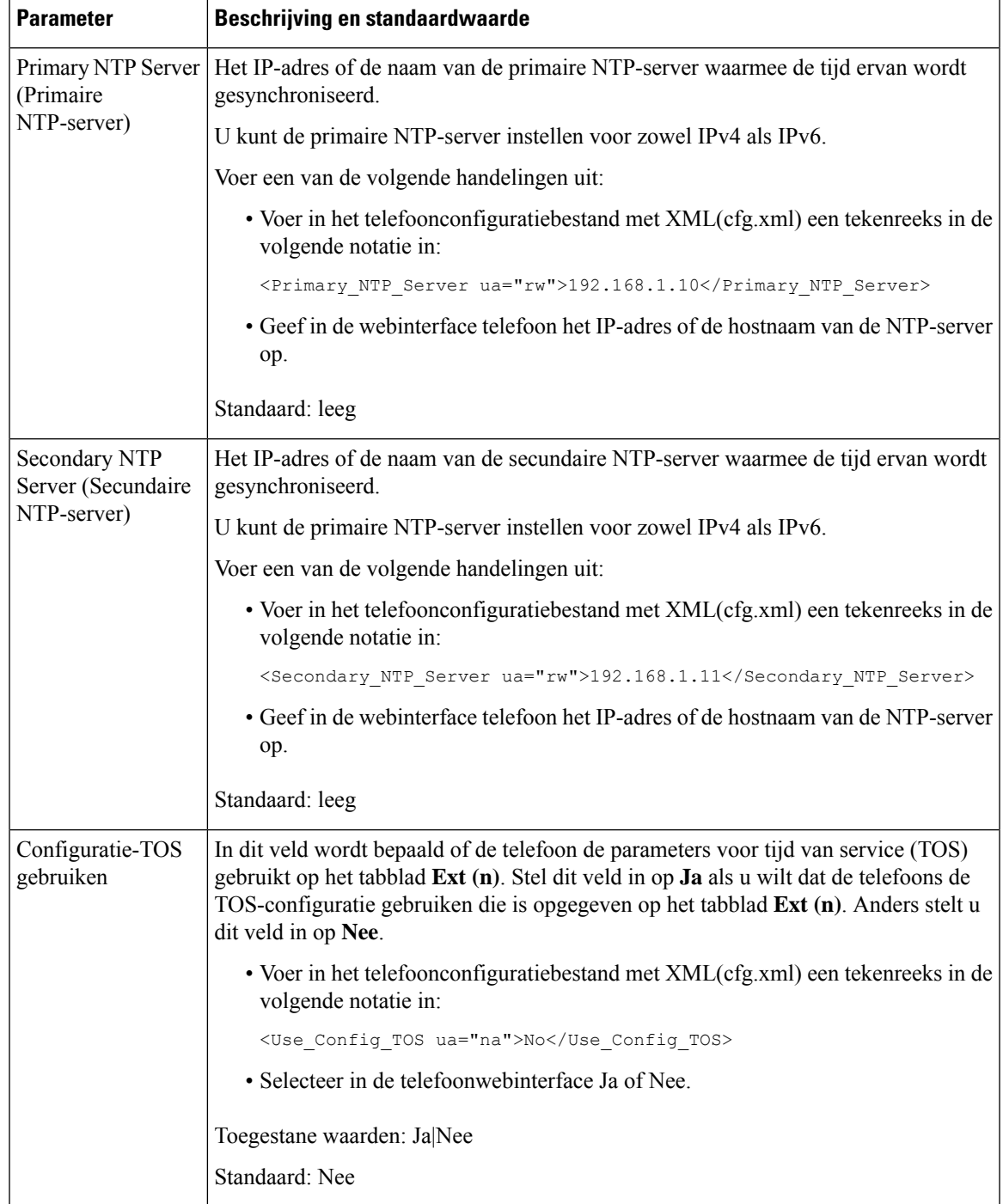

# <span id="page-20-0"></span>**XML-services**

De telefoons bieden ondersteuning voor XML-services, zoals een XML-adreslijstservice of andere XML-toepassingen. Voor XML-services is alleen HTTP- en HTTPS-ondersteuning beschikbaar.

De volgende Cisco XML-objecten worden ondersteund:

- CiscoIPPhoneMenu
- CiscoIPPhoneText
- CiscoIPPhoneInput
- CiscoIPPhoneDirectory
- CiscoIPPhoneIconMenu
- CiscoIPPhoneStatus
- CiscoIPPhoneExecute
- CiscoIPPhoneImage
- CiscoIPPhoneImageFile
- CiscoIPPhoneGraphicMenu
- CiscoIPPhoneFileMenu
- CiscoIPPhoneStatusFile
- CiscoIPPhoneResponse
- CiscoIPPhoneError
- CiscoIPPhoneGraphicFileMenu
- Init:CallHistory
- EditDial:n

De volledige lijst met ondersteunde URI's is opgenomen in *Cisco Unified IP Phone Services Application Development Notes for Cisco Unified Communications Manager and Multiplatform Phones*. U vindt deze hier:

### **XML-telefoonlijstservice**

Wanneer een XML-URL verificatie vereist, gebruikt u de parameters **XML-gebruikersnaam** en **XML-wachtwoord**.

De parameter **XML-gebruikersnaam** in de XML-URL wordt vervangen door de \$XML-gebruikersnaam.

Bijvoorbeeld:

De parameter XML-gebruikersnaam is **cisco**. De URL van de XML-adreslijstservice is **http://www.sipurash.compath?username=\$XML\_User\_Name**.

Dit resulteert in de aanvraag-URL: http://www.sipurash.com/path?username=cisco.

### **Telefoon configureren om verbinding te maken met een XML-toepassing**

U kunt de parameters ook configureren in het configuratiebestand (cfg.xml) zoalsis gedefinieerd in[Parameters](#page-22-0) voor [XML-toepassingen,](#page-22-0) op pagina 23.

#### **Voordat u begint**

Open de beheerwebpagina van de telefoon. Zie De [webinterface](cs78_b_7832-mpp-ag_new_chapter7.pdf#nameddest=unique_121) van de telefoon openen.

#### **Procedure**

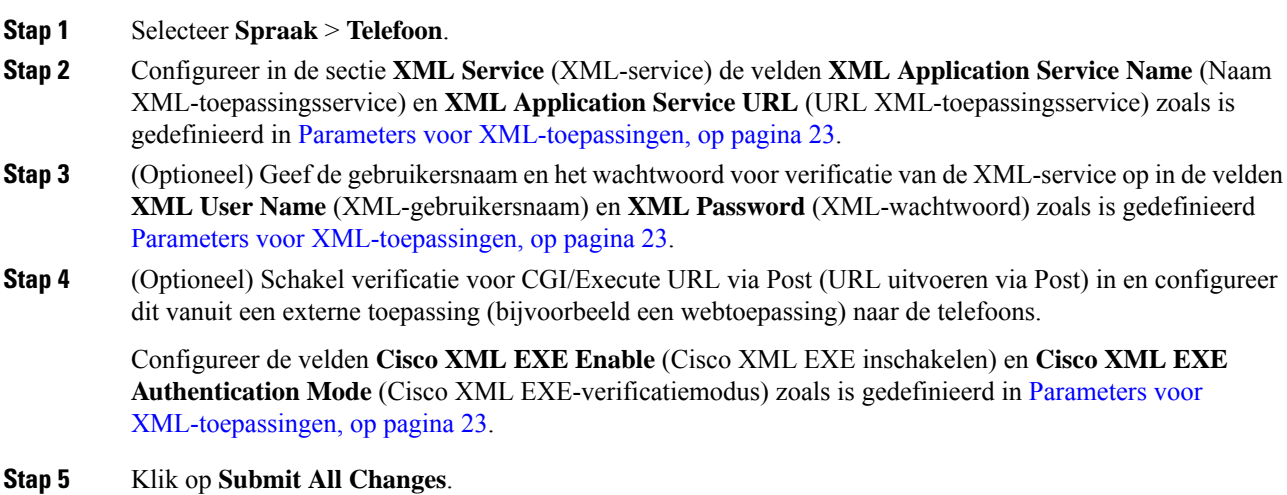

### <span id="page-22-0"></span>**Parameters voor XML-toepassingen**

De volgende tabel definieert de functie en het gebruik van de parameters voor de XML-toepassing in de sectie **XML Service** op het tabblad **Spraak** > **Telefoon** in de webinterface van de telefoon. Hij definieert ook de syntaxis van de tekenreeks die aan het telefoonconfiguratiebestand (cfg.xml) is toegevoegd met XML-code om een parameter te configureren.

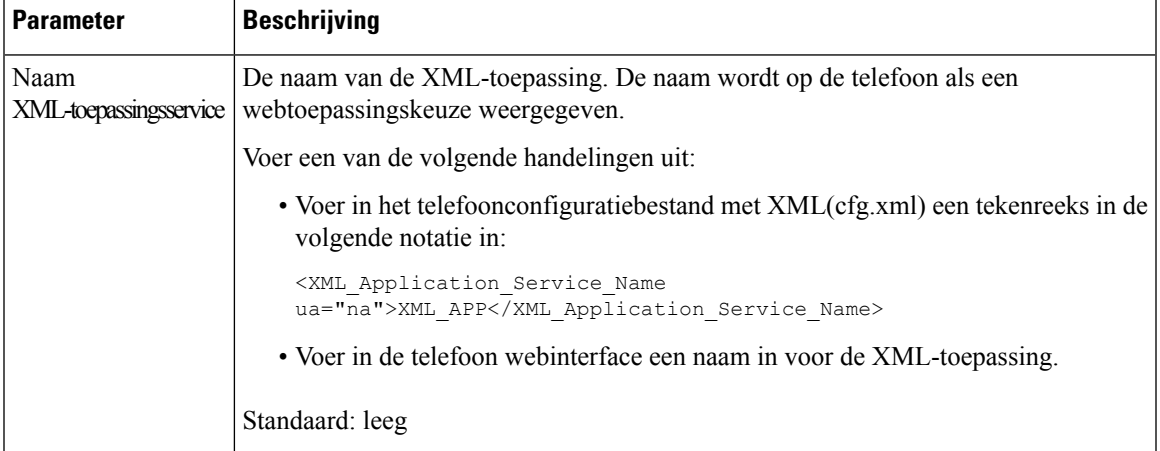

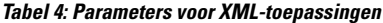

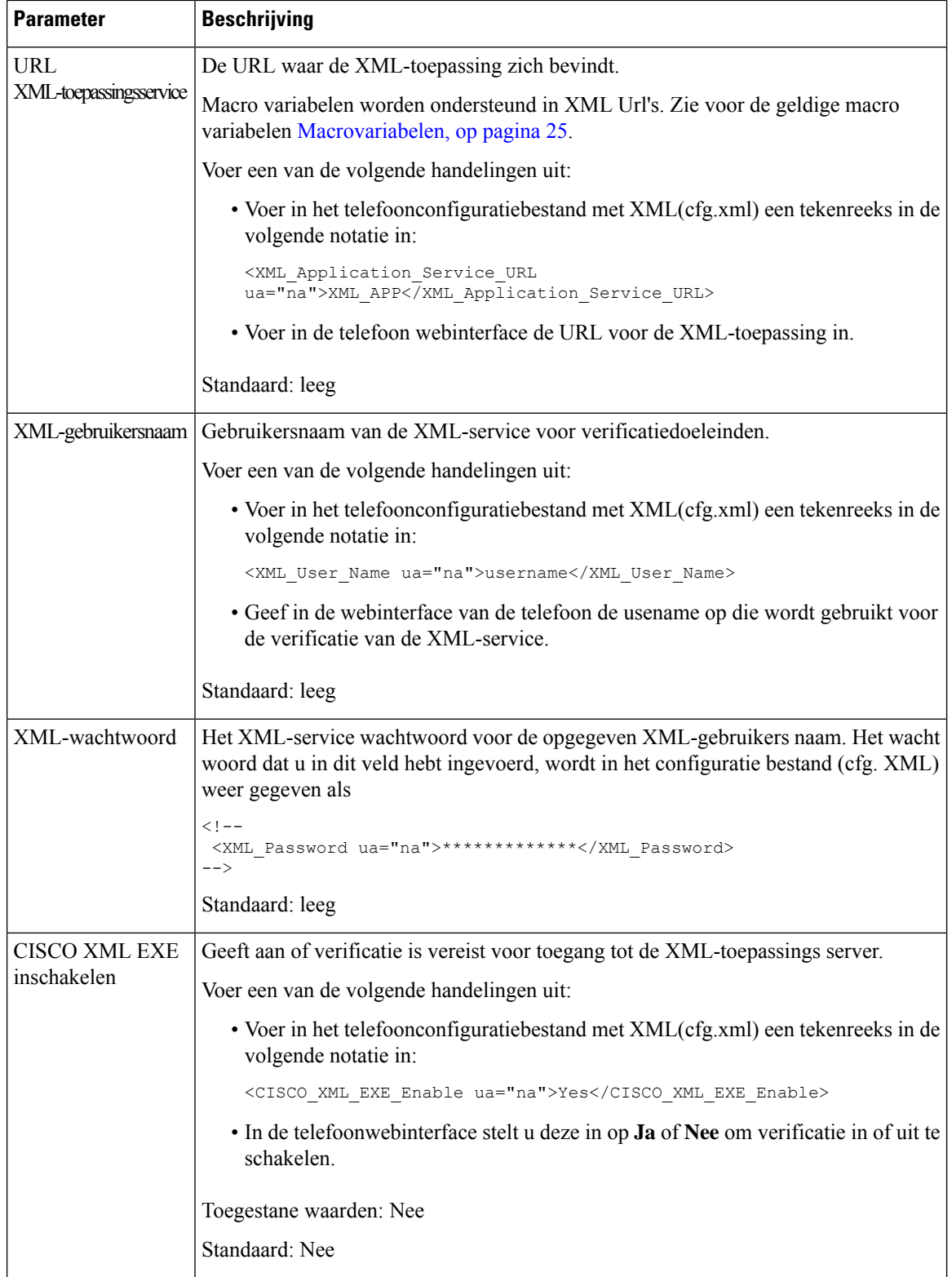

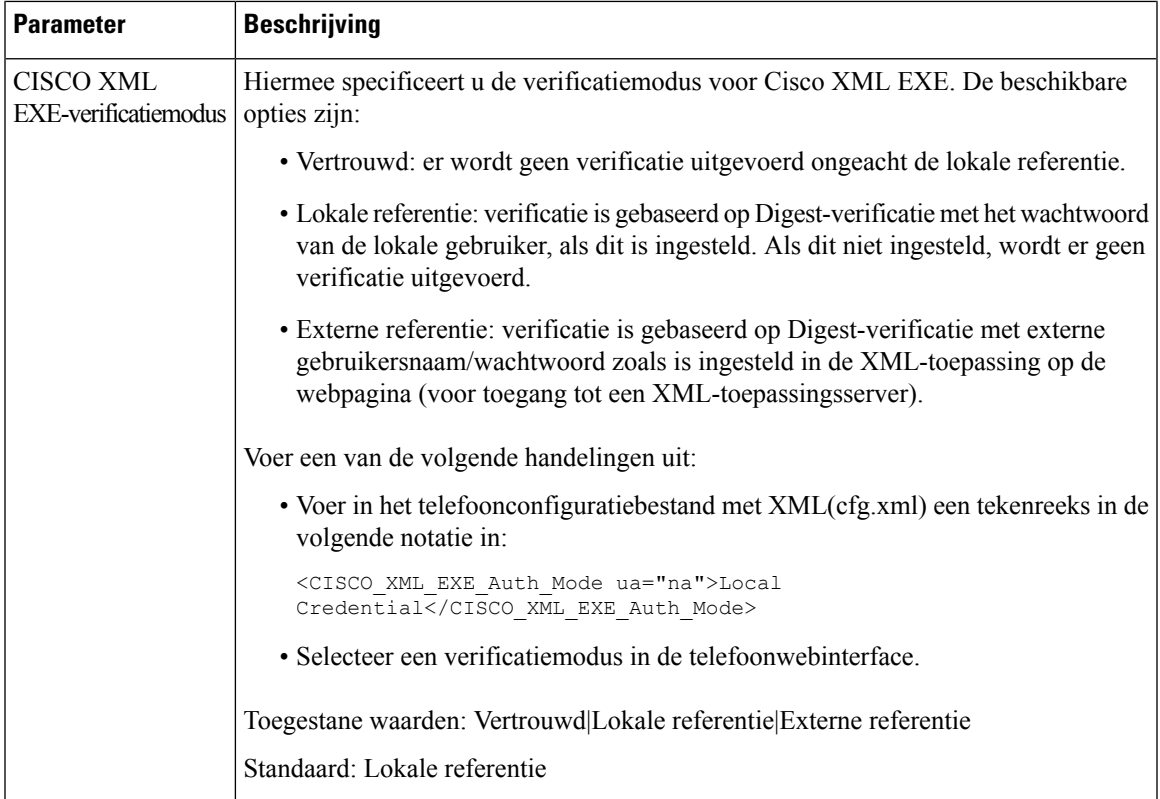

### <span id="page-24-0"></span>**Macrovariabelen**

U kunt macrovariabelen gebruiken in XML-URL's. De volgende macrovariabelen worden ondersteund:

- Gebruikers-ID: UID1, UID2 tot UIDn
- Weergavenaam: DISPLAYNAME1, DISPLAYNAME2 tot DISPLAYNAMEn
- Verificatie-ID: AUTHID1, AUTHID2 tot AUTHIDn
- Proxy: PROXY1, PROXY2 tot PROXYn
- MAC-adres met kleine letters hexadecimale tekens: MA
- Productnaam: PN
- Productserienummer: PSN
- Serienummer: SERIAL\_NUMBER

De volgende tabel geeft de lijst met macro's die op de telefoons worden ondersteund:

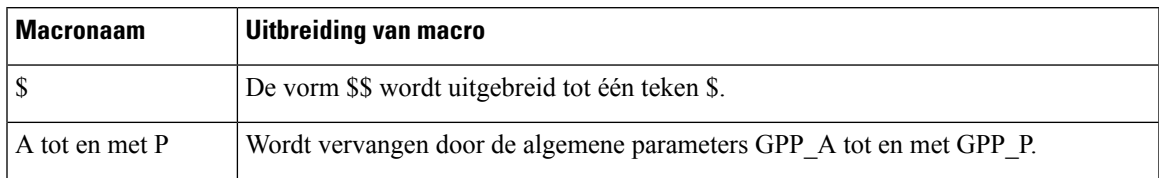

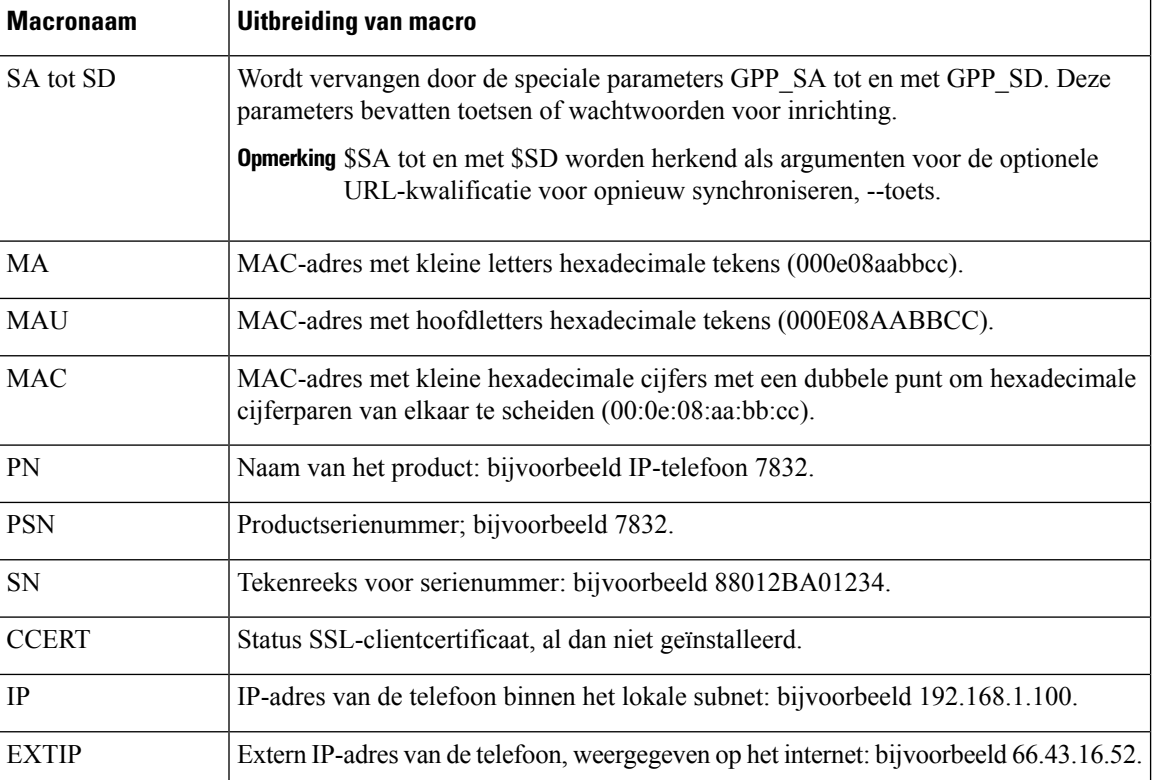

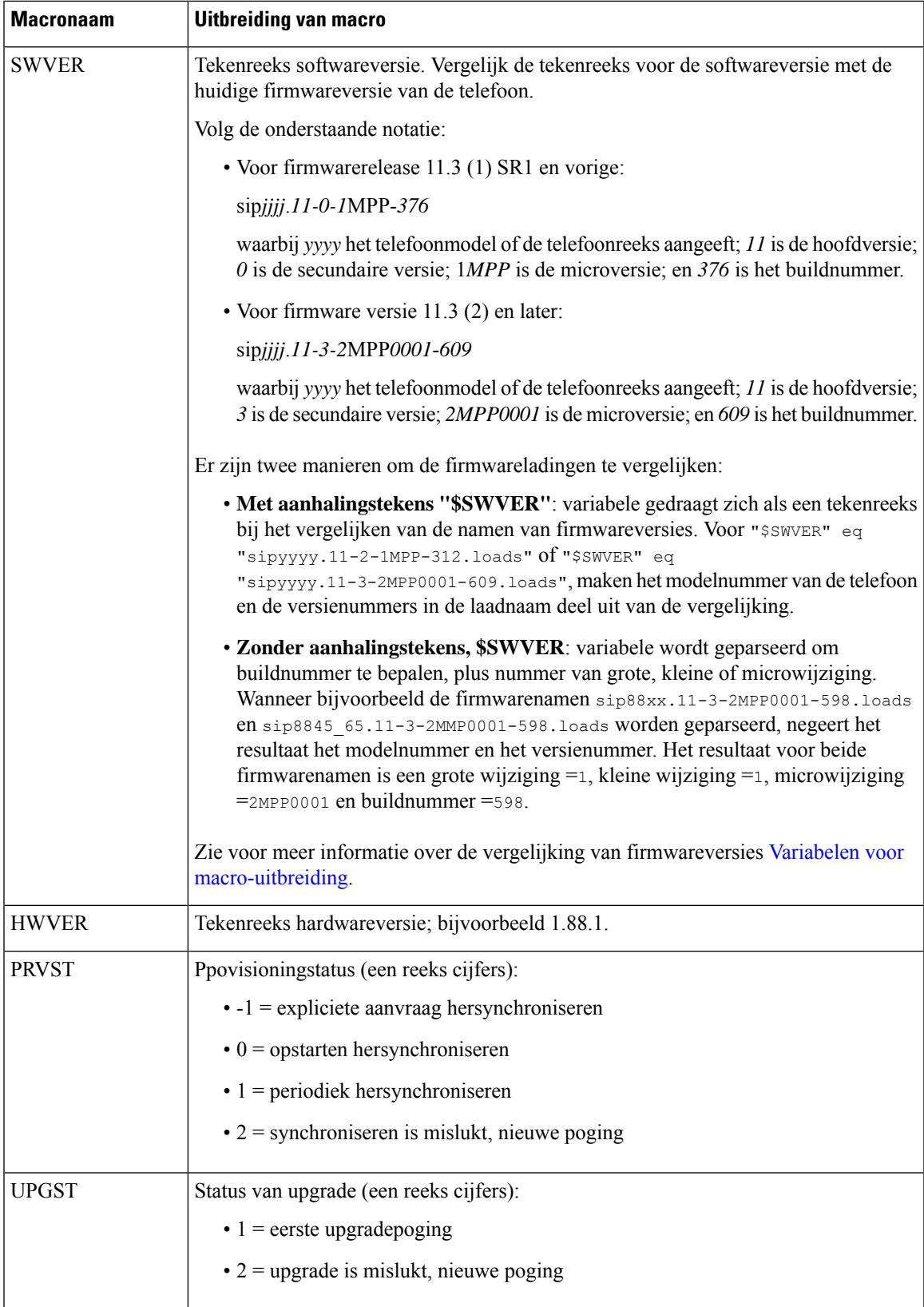

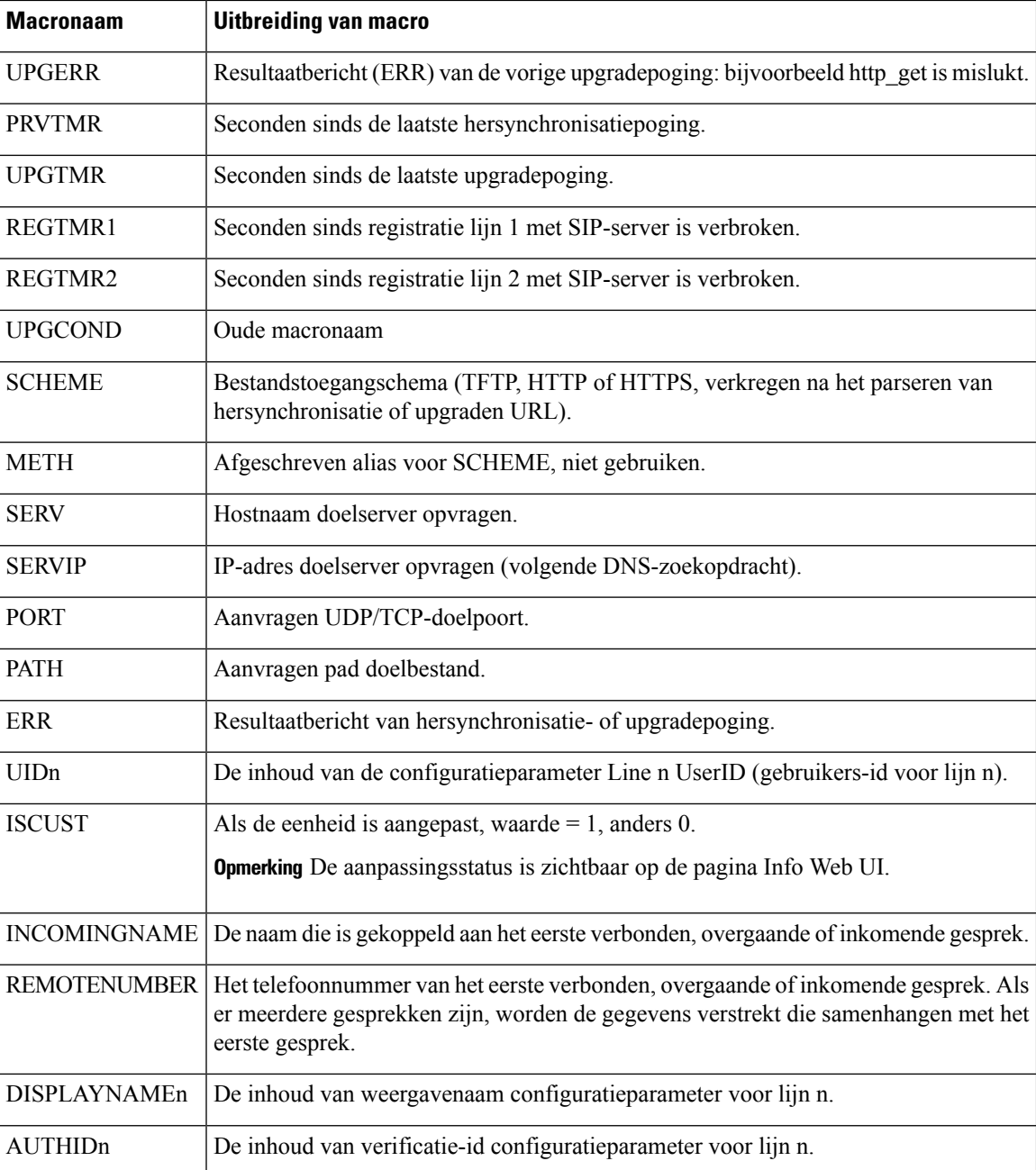

# <span id="page-27-0"></span>**Gedeelde lijnen**

Een gedeelde lijn is een telefoonnummer dat wordt weergegeven op meerdere telefoons. U kunt een gedeelde lijn maken door hetzelfde telefoonnummer toe te wijzen aan verschillende telefoons.

Inkomende gesprekken worden weergegeven op alle telefoons die een lijn delen en iedereen kan het gesprek aannemen. Er is slechts één gesprek tegelijk actief op een telefoon.

Gespreksinformatie wordt weergegeven op alle telefoons die een lijn delen. Als iemand de privacyfunctie inschakelt, ziet u geen uitgaande gesprekken die worden gevoerd vanaf de telefoon. U ziet echter wel inkomende gesprekken op de gedeelde lijn.

Alle telefoons met een gedeelde lijn gaan over wanneer een gesprek op de lijn binnenkomt. Als u het gedeelde gesprek in de wacht zet, kan iedereen die met de lijn is gedeeld, het gesprek hervatten door op **und** of de schermtoets **Hervatten** te drukken.

De volgende functies voor gedeelde lijnen worden ondersteund:

- Line Seizure (Lijn overnemen)
- Public Hold (Openbaar in de wacht)
- Private Hold (Privé in de wacht)
- Stil inbreken (alleen via programmeerbare functietoets)

De volgende functies worden ondersteund voor een privélijn

- Doorverbind.
- Conferentie
- Gesprek parkeren/gesprek ophalen
- Gesprek opnemen
- Niet storen
- Gesprek doorschakelen

U kunt elke telefoon afzonderlijk configureren. Accountgegevens zijn doorgaans hetzelfde voor alle IP-telefoons, maar instellingen zoals het nummerplan of de gewenste codec-gegevens kunnen verschillen.

### **Gedeelde lijn configureren**

U kunt een gedeelde lijn maken door hetzelfde telefoonnummer toe te wijzen aan meer dan één telefoon op de telefoonwebpagina.

U kunt de parameters ook configureren in het configuratiebestand voor de telefoon met XML-code (cfg.xml). Zie de syntaxis van de reeks in Para meters voor het [configureren](#page-29-0) van een gedeelde lijn, op pagina 30 voor meer informatie over het configureren van de parameters.

#### **Voordat u begint**

Open de beheerwebpagina van de telefoon. Zie De [webinterface](cs78_b_7832-mpp-ag_new_chapter7.pdf#nameddest=unique_121) van de telefoon openen.

#### **Procedure**

**Stap 1** Selecteer **Voice (Spraak)** > **Ext(n) (Toestel(n))**, waarbij **(n)** het toestelnummer is dat u wilt delen.

**Stap 2** Stel in de sectie **General** (Algemeen) de parameter **Line Enable** (Lijn inschakelen) in zoals is beschreven in de tabel Para meters voor het [configureren](#page-29-0) van een gedeelde lijn, op pagina 30.

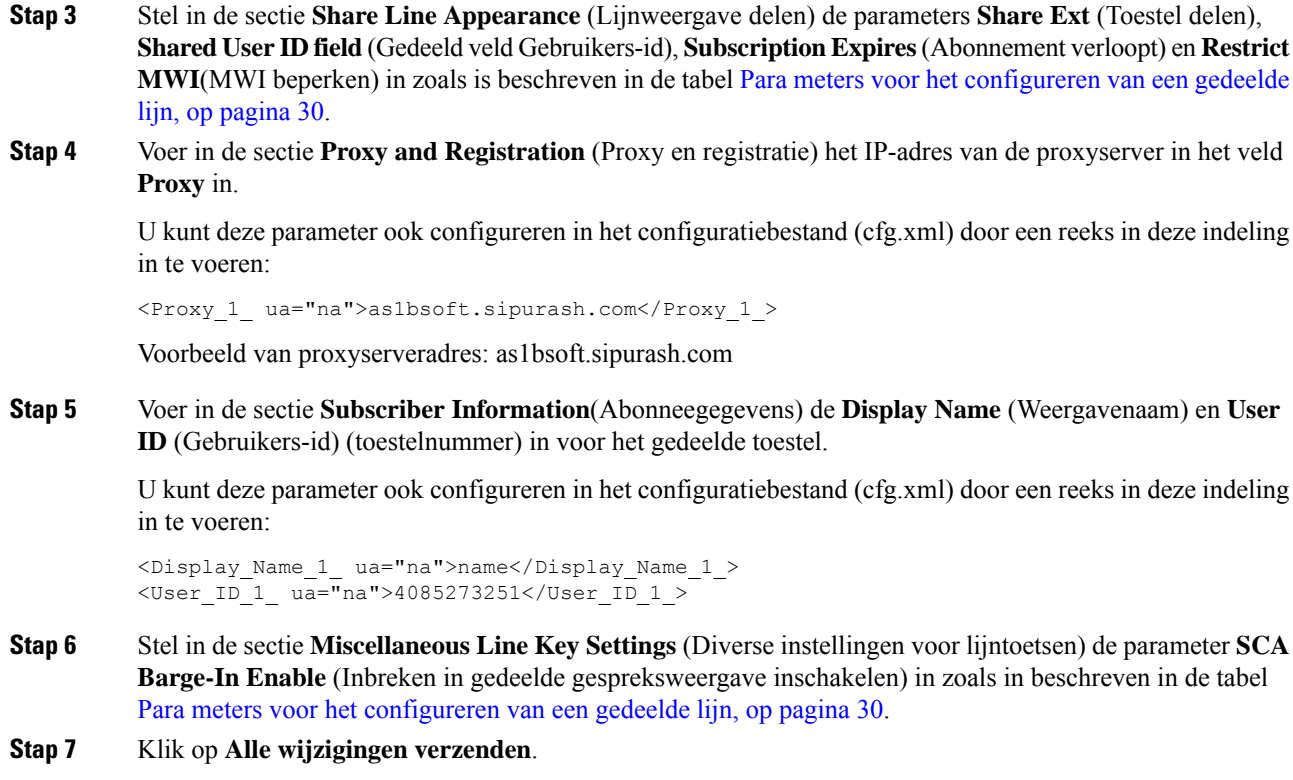

### <span id="page-29-0"></span>**Para meters voor het configureren van een gedeelde lijn**

In de volgende tabel worden de para meters in het **tabblad spraak** > **uitbreiding (n)** van de webpagina telefoon beschreven.

De volgende tabel definieert de functie en het gebruik van elke screensaverparameter in de sectie «g» onder het tabblad «g» > «g» in de webinterface van de telefoon. Hij definieert ook de syntaxis van de string die aan het telefoonconfiguratiebestand is toegevoegd met XML-code (cfg.xml) om een parameter te configureren.

| <b>Parameter</b>                  | <b>Beschrijving</b>                                                                                     |
|-----------------------------------|----------------------------------------------------------------------------------------------------|
| Line Enable (Lijn<br>inschakelen) | Hiermee schakelt u een lijn in voor de service.                                                         |
|                                   | Voer een van de volgende handelingen uit:                                                               |
|                                   | • Selecteer Ja om deze optie in de telefoonwebinterface in te schakelen. Selecteer<br>anders Nee.       |
|                                   | • Voer in het telefoonconfiguratiebestand met XML(cfg.xml) een tekenreeks in<br>de volgende notatie in: |
|                                   | <line 1="" enable="" ua="na">Yes</line>                                                                 |
|                                   | Geldige waarden: Ja Nee                                                                                 |
|                                   | Standaard: Ja                                                                                           |

**Tabel 5: Parameters voor het configureren van gedeelde lijnen**

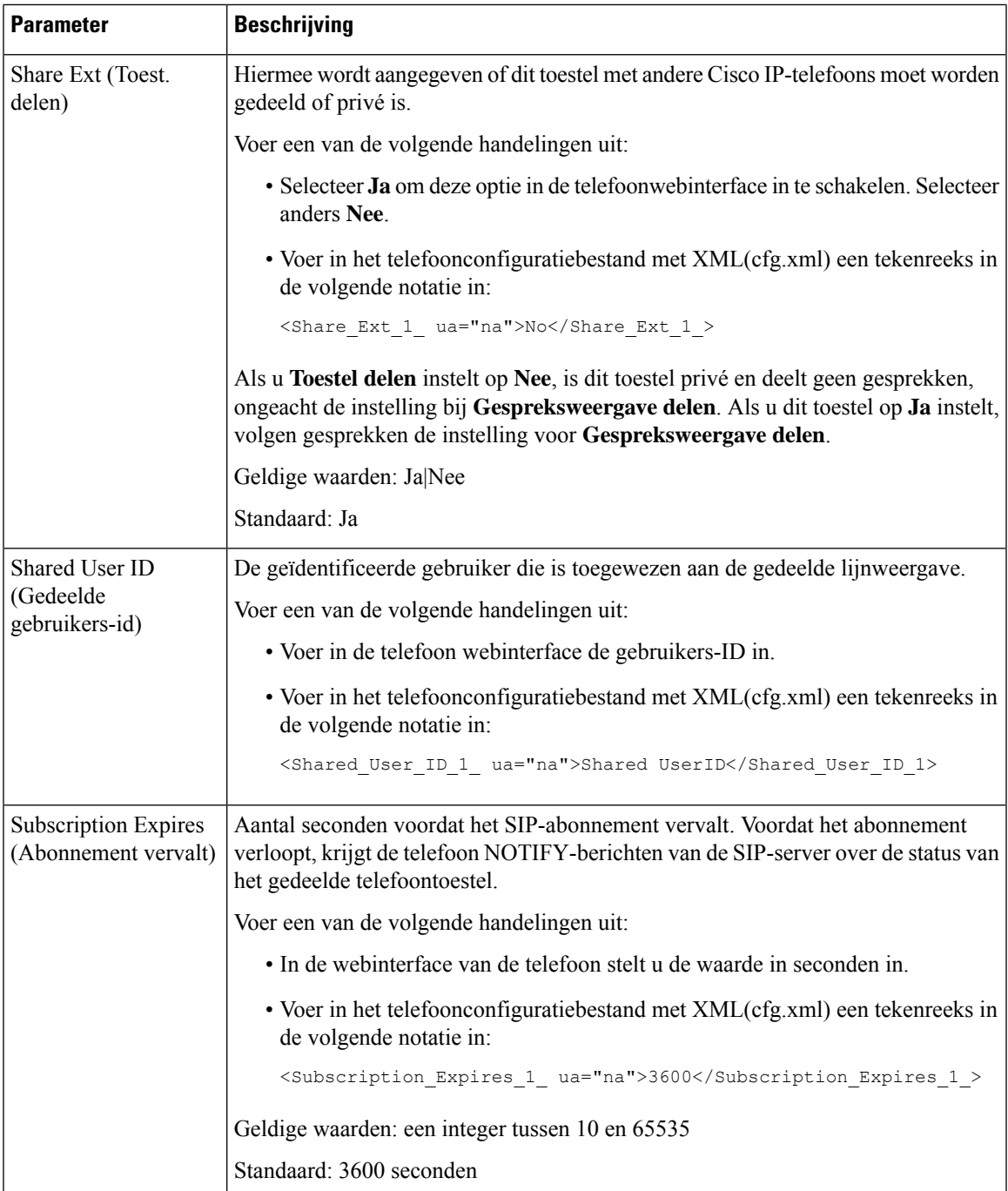

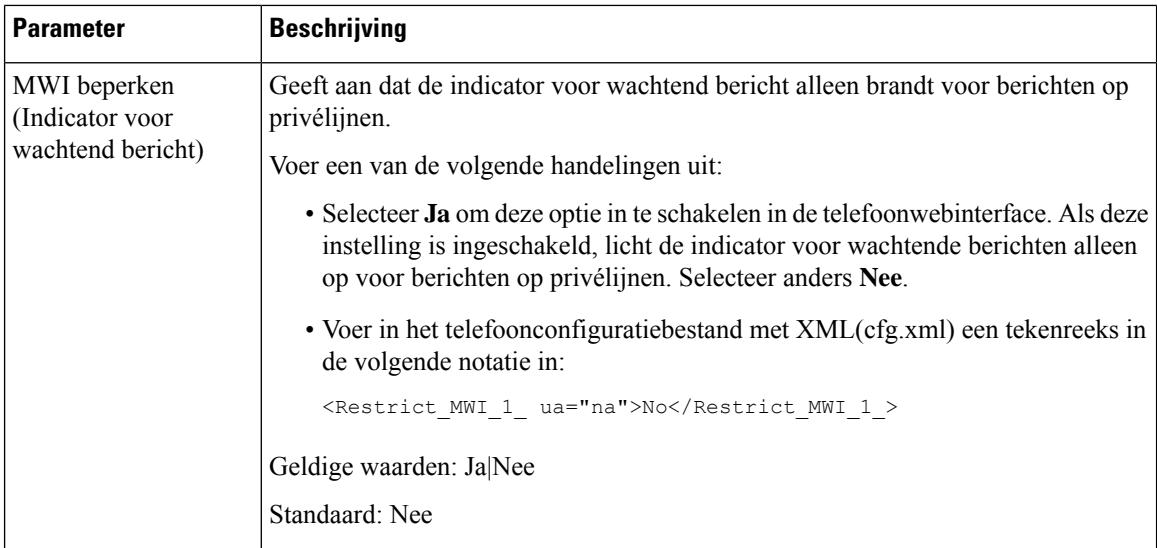

In de volgende tabel worden de parameters op het tabblad **Spraak** > **Telefoon** van de webpagina voor de telefoon beschreven.

#### **Tabel 6: Diverse instellingen voor lijntoetsen**

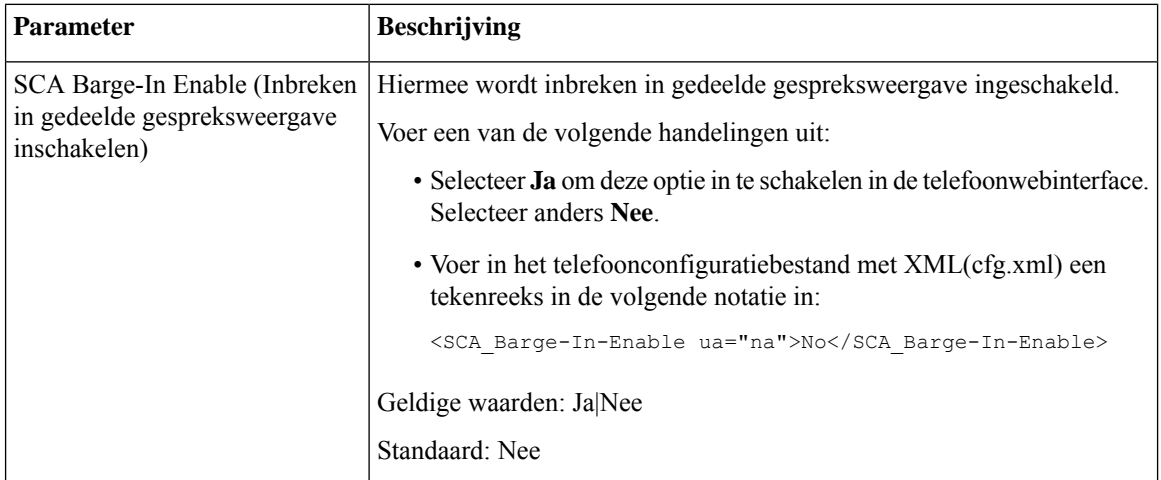

### **Weergave op basis van dialoog toevoegen voor gedeelde lijnen**

U kunt nu op dialoog gebaseerde gedeelde lijnen inschakelen, zodat de telefoons in de gedeelde lijn zich kunnen abonneren op het gebeurtenispakket met de dialoog.

#### **Voordat u begint**

Open de beheerwebpagina van de telefoon. Zie De [webinterface](cs78_b_7832-mpp-ag_new_chapter7.pdf#nameddest=unique_121) van de telefoon openen.

#### **Procedure**

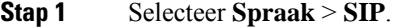

**Stap 2** Stel in de sectie **SIP-parameters** de parameter **Type gebeurtenispakket voor gedeelde lijn** in op **Dialoog** om de telefoon te abonneren op het gebeurtenispakket van de dialoog.

U kunt de parameter ook instellen op **Gespreksinfo**. De telefoon behoudt dan het oude gedrag.

Standaardwaarde: **Gespreksinfo**

U kunt deze parameter ook configureren in het configuratiebestand (cfg.xml) door een reeks in deze indeling in te voeren:

<Share\_Line\_Event\_Package\_Type ua="na">Dialog</Share\_Line\_Event\_Package\_Type>

## <span id="page-32-0"></span>**Een beltoon aan een toestel toewijzen**

U kunt de parameters ook configureren in het configuratiebestand voor de telefoon met XML-code (cfg.xml). Zie de syntaxis van de reeks in [Parameters](#page-32-1) voor beltonen, op pagina 33 voor meer informatie over het configureren van de parameters.

#### **Voordat u begint**

De [webinterface](cs78_b_7832-mpp-ag_new_chapter7.pdf#nameddest=unique_121) van de telefoon openen.

#### **Procedure**

- **Stap 1** Selecteer **Voice (Spraak)** > **Ext(n) (Toestel(n))**, waarbij **(n)** het toestelnummer is.
- **Stap 2** Selecteer in de sectie **Call Feature Settings** (Instellingen voor gespreksfuncties) de parameter **Default Ring** (Standaardbeltoon) in de lijst of selecteer geen beltoon.

U kunt deze parameter ook configureren in het configuratiebestand (cfg.xml) door een reeks in deze indeling in te voeren:

<Default\_Ring\_3\_ ua="rw">1</Default\_Ring\_3\_>

- **Stap 3** Selecteer **Spraak** > **Telefoon**.
- <span id="page-32-1"></span>**Stap 4** Stel in de sectie **Ringtone** (Beltoon) de parameters **Ring(n)** (Beltoon(n)) en **Silent Ring Duration** (Duur stil overgaan) in, zoals wordt beschreven in de tabel [Parameters](#page-32-1) voor beltonen, op pagina 33.
- **Stap 5** Klik op **Submit All Changes**.

### **Parameters voor beltonen**

In de volgende tabel worden de parameters voor **Beltonen** beschreven.

**Stap 3** Klik op **Submit All Changes**.

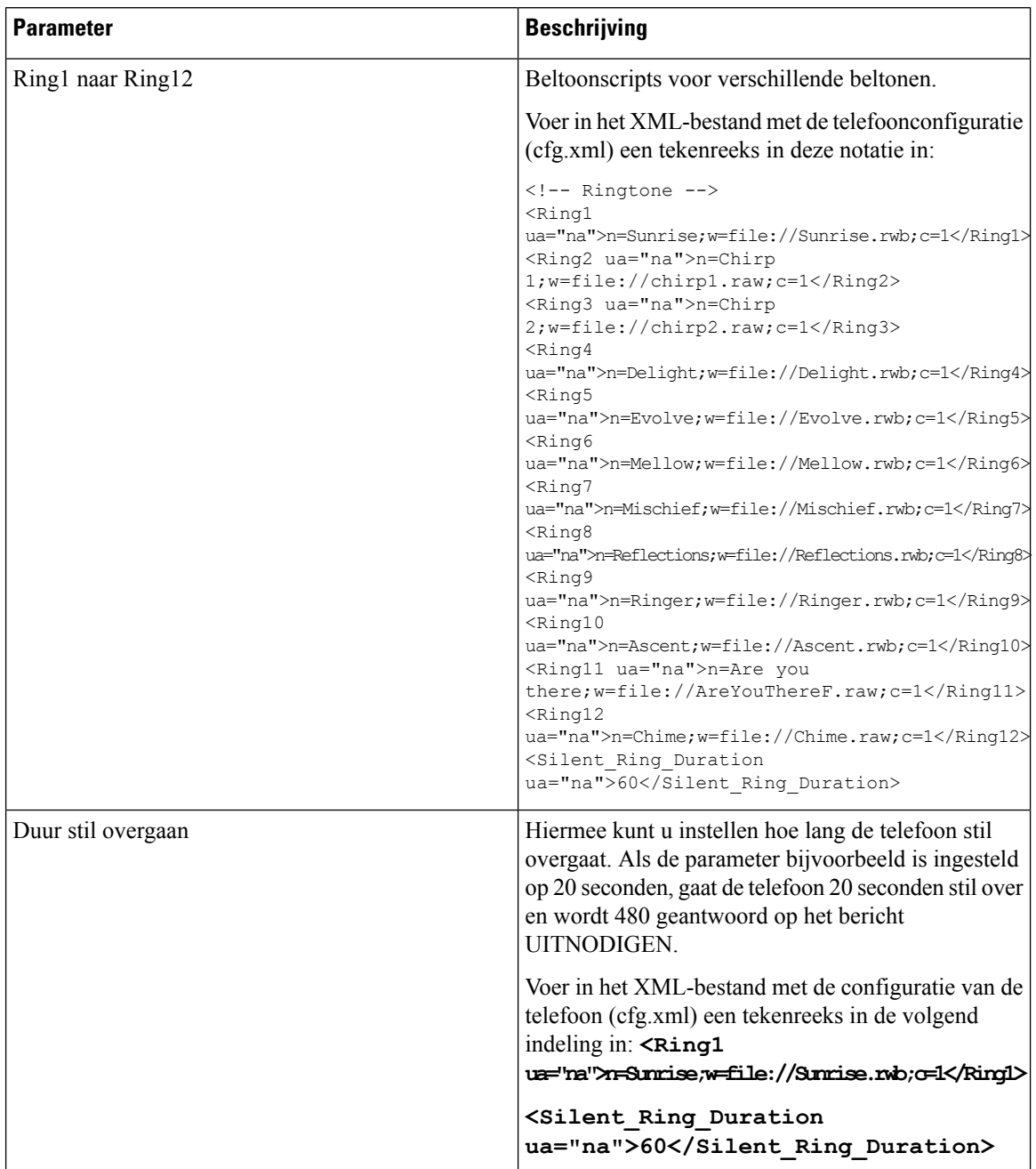

#### **Tabel 7: Parameters voor beltonen**

### **Unieke beltoon toevoegen**

U kunt de kenmerken van elke beltoon configureren met een beltoonscript. Wanneer de telefoon een SIP Alert-INFO-bericht ontvangt en de berichtindeling juist is, speelt de telefoon de opgegeven beltoon af. Anders wordt op de telefoon de standaardbeltoon afgespeeld.

#### **Procedure**

Wijs in een beltoonscript een naam voor de beltoon toe en voeg het script toe om een unieke beltoon te configureren met de indeling:

n=ring-tone-name;h=hint;w=waveform-id-or-path;c=cadence-id;b=break-time;t=total-time

Waarbij:

n = beltoonnaam die naar deze beltoon verwijst. Deze naam wordt weergegeven in het beltoonmenu van de telefoon. Dezelfde naam kan worden gebruikt in een SIP Alert-Info-koptekst in een inkomende uitnodiging (INVITE) waarin de telefoon de opdracht krijgt om de bijbehorende beltoon af te spelen. De naam mag alleen tekens bevatten die zijn toegestaan in een URL.

h = hint gebruikt voor SIP Alert-INFO-regel.

w = waveform-id of pad met de index van de gewenste waveform die wordt gebruikt in deze beltoon. De ingebouwde waveforms zijn:

- 1 = klassieke telefoon met mechanisch belsignaal
- $\bullet$  2 = typische beltoon van telefoon
- $\bullet$  3 = klassieke beltoon
- 4 = sweep-signaal breedbandfrequentie

 $c =$  is de index van de gewenste cadens om de gegeven waveform af te spelen. 8 cadences ( $1-8$ ) zoals gedefinieerd in <Cadence  $1$  > t/m <Cadence 8>. Cadens-id kan 0 zijn als w = 3,4. De instelling  $c=0$  geeft aan dat de actieve tijd de natuurlijke lengte is van het beltoonbestand.

 $b$  = pauzetijd met het aantal seconden tussen twee bursts van de beltoon, zoals  $b$  = 2,5.

t = totale tijd die het totale aantal seconden aangeeft dat de beltoon wordt afgespeeld tot aan de time-out.

Voer in het XML-bestand met de telefoonconfiguratie (cfg.xml) een tekenreeks in deze notatie in:

```
<!-- Ringtone -->
<Ring1 ua="na">n=Sunrise;w=file://Sunrise.rwb;c=1</Ring1>
<Ring2 ua="na">n=Chirp 1;w=file://chirp1.raw;c=1</Ring2>
<Ring3 ua="na">n=Chirp 2;w=file://chirp2.raw;c=1</Ring3>
<Ring4 ua="na">n=Delight;w=file://Delight.rwb;c=1</Ring4>
<Ring5 ua="na">n=Evolve;w=file://Evolve.rwb;c=1</Ring5>
<Ring6 ua="na">n=Mellow;w=file://Mellow.rwb;c=1</Ring6>
<Ring7 ua="na">n=Mischief;w=file://Mischief.rwb;c=1</Ring7>
<Ring8 ua="na">n=Reflections;w=file://Reflections.rwb;c=1</Ring8>
<Ring9 ua="na">n=Ringer;w=file://Ringer.rwb;c=1</Ring9>
<Ring10 ua="na">n=Ascent;w=file://Ascent.rwb;c=1</Ring10>
<Ring11 ua="na">n=Are you there;w=file://AreYouThereF.raw;c=1</Ring11>
<Ring12 ua="na">n=Chime;w=file://Chime.raw;c=1</Ring12>
<Silent_Ring_Duration ua="na">60</Silent_Ring_Duration>
```
## <span id="page-35-0"></span>**Hoteling op een telefoon inschakelen**

Wanneer u de functie Hoteling van BroadSoft inschakelt op de telefoon, kan de gebruiker zich bij de telefoon aanmelden als gast. Nadat de gebruiker zich heeft afgemeld bij de telefoon, schakelt de gebruiker terug naar de host-gebruiker.

U kunt de parameters ook configureren in het configuratiebestand voor de telefoon met XML-code (cfg.xml).

#### **Voordat u begint**

Open de beheerwebpagina van de telefoon. Zie De [webinterface](cs78_b_7832-mpp-ag_new_chapter7.pdf#nameddest=unique_121) van de telefoon openen.

#### **Procedure**

**Stap 1** Selecteer **Spraak** > **Toest.[n]**, waarbij [n] een toestelnummer is.

**Stap 2** Stel in de sectie **Call Feature Settings** (Instellingen voor gespreksfuncties) de parameter **Enable BroadSoft Hosting** (BroadSoft-hosting inschakelen) in op **Yes** (Ja).

U kunt deze parameter configureren in het XML-bestand met de telefoonconfiguratie (cfg.xml) door een tekenreeks met deze notatie in te voeren:

<Enable\_Broadsoft\_Hoteling\_1\_ua="na">Yes</Enable\_Broadsoft\_Hoteling\_1>

Opties: Ja en Nee

Standaard: Nee

**Stap 3** Stel de hoeveelheid tijd (in seconden) in dat de gebruiker kan zijn aangemeld als gast op de telefoon in **Hoteling Subscription Expires (Hoteling-abonnement vervalt)**.

U kunt deze parameter configureren in het XML-bestand met de telefoonconfiguratie (cfg.xml) door een tekenreeks met deze notatie in te voeren:

<Hoteling\_Subscription\_Expires\_1\_ua="na">3600</Hoteling\_Subscription\_Expires\_1>

Geldige waarden: een geheel getal tussen 10 en 86400

Standaard: 3600

<span id="page-35-1"></span>**Stap 4** Klik op **Submit All Changes**.

## **Flexibele zitplaatsen op een telefoon inschakelen**

Met de functie flexibele zitplaatsen van BroadSoft, wordt de telefoon gedownload en opnieuw geconfigureerd met apparaatbestanden voor flexibele werkplekken van het gastapparaat wanneer de gast aan de host is gekoppeld. De telefoon wordt behandeld als een alternatief apparaat van de gast. De gespreksoorsprong van het primaire apparaat van de gast is ook toegestaan. Het primaire apparaat van de gast wordt ook gewaarschuwd bij inkomende gesprekken met de gast. Zie de documentatie van BroadSoft voor meer informatie.

Als de functie op de telefoon is ingeschakeld, kan de telefoon bovendien de gebruikersgegevens voor de LDAP-namenlijst in het cachegeheugen opslaan. Als de cache de gebruikersaanmeldingsgegevens bevat, kan
de gastgebruiker de aanmeldingsprocedure omzeilen om toegang te krijgen tot de LDAP-namenlijst. De cache kan maximaal 50 gebruikersgegevens opslaan. De telefoon verwijdert de minst gebruikte inloggegevens wanneer de limiet van de cachegrootte is bereikt.

#### **Voordat u begint**

Open de beheerwebpagina van de telefoon. Zie De [webinterface](cs78_b_7832-mpp-ag_new_chapter7.pdf#nameddest=unique_121) van de telefoon openen.

#### **Procedure**

**Stap 1** Selecteer **Spraak** > **Toest.[n]**, waarbij [n] een toestelnummer is.

**Stap 2** Stel in de sectie **Call Feature Settings** (Instellingen voor gespreksfuncties) de parameter **Enable BroadSoft Hosting** (BroadSoft-hosting inschakelen) in op **Yes** (Ja).

U kunt deze parameter configureren in het XML-bestand met de telefoonconfiguratie (cfg.xml) door een tekenreeks met deze notatie in te voeren:

<Enable\_Broadsoft\_Hoteling\_1\_ua="na">Yes</Enable\_Broadsoft\_Hoteling\_1>

Opties: Ja en Nee

Standaard: Nee

**Stap 3** Klik op **Submit All Changes**.

## **Toestelmobiliteit op een telefoon inschakelen**

Als de functie toestelmobiliteit (TM) op de telefoon is ingeschakeld, kan elke gebruiker zich op een andere telefoon dan hun eigen aanmelden in hetzelfde netwerk. In dit scenario kan de telefoon worden gedeeld met andere gebruikers. Nadat de gebruikers zich hebben aangemeld, kunnen ze hun eigen lijnnummer zien op het telefoonscherm en hun contacten in de persoonlijke adreslijst.

Bovendien kan de telefoon de gebruikersgegevens voor de LDAP-namenlijst in het cachegeheugen opslaan wanneer de gebruiker zich bij de telefoon aanmeldt met de functie. Als de cache de gebruikersreferenties bevat, kan de gebruiker de aanmeldingsprocedure omzeilen om toegang te krijgen tot de LDAP-adreslijst. De cache kan maximaal 50 gebruikersgegevens opslaan. De telefoon verwijdert de minst gebruikte inloggegevens wanneer de limiet van de cachegrootte is bereikt.

U kunt de parameters ook configureren in het configuratiebestand voor de telefoon met XML-code (cfg.xml).

#### **Voordat u begint**

Open de beheerwebpagina van de telefoon. Zie De [webinterface](cs78_b_7832-mpp-ag_new_chapter7.pdf#nameddest=unique_121) van de telefoon openen.

#### **Procedure**

**Stap 1** Selecteer **Spraak** > **Telefoon**.

**Stap 2** Stel in het gedeelte **Toestelmobiliteit** de optie **TM inschakelen** in op **Ja**.

U kunt deze parameter configureren in het XML-bestand met de telefoonconfiguratie (cfg.xml) door een tekenreeks met deze notatie in te voeren:

```
<EM_Enable ua="na">Ja</EM_Enable>
```
Opties: Ja en Nee

Standaard: Nee

**Stap 3** Stel de hoeveelheid tijd (in minuten) in dat de gebruiker aangemeld mag zijn op de telefoon in**Sessietimer(m)**.

U kunt deze parameter configureren in het XML-bestand met de telefoonconfiguratie (cfg.xml) door een tekenreeks met deze notatie in te voeren:

```
<Session_Timer_m_ ua="na">480</Session_Timer_m_>
```
Standaardwaarde: 480

**Stap 4** Klik op **Submit All Changes**.

## **Wachtwoord voor de gebruiker instellen**

Stel een wachtwoord in zodat de telefoon is beschermd en beveiligd. Zowel beheerders als gebruikers kunnen een wachtwoord instellen en de toegang tot de telefoon beheren.

U kunt de parameters ook configureren in het configuratiebestand voor de telefoon met XML-code (cfg.xml).

#### **Voordat u begint**

Open de beheerwebpagina van de telefoon. Zie De [webinterface](cs78_b_7832-mpp-ag_new_chapter7.pdf#nameddest=unique_121) van de telefoon openen.

#### **Procedure**

**Stap 1** Selecteer **Spraak** > **Systeem**. **Stap 2** Ga onder de sectie**Systeemconfiguratie** naar de parameter **Gebruikerswachtwoord**en klik op **Wachtwoord wijzigen** naast de parameter. **Stap 3** Voer uw huidige gebruikerswachtwoord in het veld **Oud wachtwoord** in. Vul dit veld niet in als u geen wachtwoord hebt. **Stap 4** Voer een nieuw wachtwoord in het veld **Nieuw wachtwoord** in. **Stap 5** Klik op **Verzenden**. Het bericht Uw wachtwoord is gewijzigd. wordt op de webpagina weergegeven. De webpagina wordt binnen enkele seconden vernieuwd. Nadat u het gebruikerswachtwoord hebt ingesteld, wordt met de parameter het volgende weergegeven in het XML-bestand met de telefoonconfiguratie (cfg.xml):

```
< 1 - -<User_Password ua="rw">*************</User_Password>
-->
```
## **Logboeken van hulpprogramma Probleemrapportage downloaden**

Gebruikers dienen probleemrapporten naar u te verzenden met het hulpprogramma Probleemrapportage.

Als u met Cisco TAC werkt om een probleem op te lossen, wordt meestal gevraagd om de logboeken van het hulpprogramma Probleemrapportage om het probleem gemakkelijker te kunnen oplossen.

Om een probleemrapport uit te geven openen gebruikers het hulpprogramma Probleemrapportage en geven ze de datum en tijd op waarop het probleem is opgetreden, en een beschrijving van het probleem. U moet het probleemrapport downloaden van de pagina Configuratiehulpprogramma.

#### **Voordat u begint**

Open de beheerwebpagina van de telefoon. Zie De [webinterface](cs78_b_7832-mpp-ag_new_chapter7.pdf#nameddest=unique_121) van de telefoon openen.

#### **Procedure**

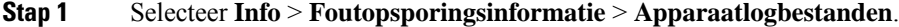

- **Stap 2** Klik in het gebied **Problem Reports** (Probleemrapporten) op het probleemrapportbestand dat u wilt downloaden.
- **Stap 3** Sla het bestand naar uw lokale systeem op en open het bestand om toegang te krijgen tot de probleemrapportagelogboeken.

### **Hulpprogramma Probleemrapportage configureren**

U moet een server uploaden met een uploadscript om de probleemrapporten te ontvangen die de gebruiker vanaf de telefoon verzendt.

- Als de in het veld **PRT Upload Rule** (Regel voor uploaden van PRT) geldig is, ontvangen gebruikers een melding in de telefoongebruikersinterface dat het probleemrapport met succes is verzonden.
- Als het veld **Regel voor uploaden van PRT** leeg is of een ongeldige URL heeft, ontvangen gebruikers een melding in de telefoongebruikersinterface dat de gegevensupload is mislukt.

De telefoon gebruikt een HTTP/HTTPS POST-mechanisme met parameters die identiek zijn aan een op een HTTP-indeling gebaseerde upload. De volgende parameters worden opgenomen in de upload (waarbij gebruik wordt gemaakt van meerdelige MIME-codering):

- devicename (voorbeeld: "SEP001122334455")
- serialno (voorbeeld: "FCH12345ABC")
- username (De gebruikersnaam is de**Station Display Name** (Weergavenaam station) of de **Gebruikers-id** van het toestel. De **Weergavenaam station** wordt al eerste in aanmerking genomen. Als dit veld leeg is, wordt de **Gebruikers-id** gekozen.)
- prt\_file (voorbeeld: "probrep-20141021-162840.tar.gz")

U kunt PRT automatisch genereren met specifieke intervallen en u kunt de PRT-bestandsnaam definiëren.

U kunt de parameters ook configureren in het configuratiebestand voor de telefoon met XML-code (cfg.xml). Zie de syntaxis van de tekenreeks in de tabel Parameters voor het Hulpprogramma [Probleemrapportage](#page-40-0) [configureren,](#page-40-0) op pagina 41 voor meer informatie over het configureren van de parameters.

Hieronder wordt een voorbeeldscript weergegeven. Dit script wordt alleen ter naslag verschaft. Cisco biedt geen ondersteuning voor het uploadscript dat op de server van een klant is geïnstalleerd.

```
<?php
// NOTE: you may need to edit your php.ini file to allow larger
// size file uploads to work.
// Modify the setting for upload_max_filesize
// I used: upload max filesize = 20M
// Retrieve the name of the uploaded file
$filename = basename($_FILES['prt_file']['name']);
// Get rid of quotes around the device name, serial number and username if they exist
$devicename = $_POST['devicename'];
$devicename = trim ($devicename, "'\'"];
$serialno = $_POST['serialno'];
$serialno = trim($serialno, "'\"");
$username = $ POST['username'];
$username = <math>trim(Susername, "')':// where to put the file
$fullfilename = "/var/prtuploads/".$filename;
// If the file upload is unsuccessful, return a 500 error and
// inform the user to try again
if(!move_uploaded_file($_FILES['prt_file']['tmp_name'], $fullfilename)) {
        header("HTTP/1.0 500 Internal Server Error");
        die("Error: You must select a file to upload.");
}
?>
```
#### **Voordat u begint**

Open de beheerwebpagina van de telefoon. Zie De [webinterface](cs78_b_7832-mpp-ag_new_chapter7.pdf#nameddest=unique_121) van de telefoon openen.

#### **Procedure**

**Stap 1** Selecteer **Spraak** > **Inrichting**.

**Stap 2** Stel in de sectie **Hulpprogramma Probleemrapportage** de velden in zoals wordt beschreven in de tabel Parameters voor het Hulpprogramma [Probleemrapportage](#page-40-0) configureren, op pagina 41.

**Stap 3** Klik op **Submit All Changes**.

### <span id="page-40-0"></span>**Parameters voor het Hulpprogramma Probleemrapportage configureren**

In de volgende tabel worden de functie en het gebruik van de para meters voor het hulp programma voor probleem rapportage geconfigureerd in het gedeelte probleem rapportage onder het tabblad Spraak > inrichtingstab Opsporingsgegevens in de telefoon webinterface. Hij definieert ook de syntaxis van de string die aan het telefoonconfiguratiebestand is toegevoegd met XML-code (cfg.xml) om een parameter te configureren.

| <b>Parameter</b>  | <b>Beschrijving</b>                                                                                                    |
|-------------------|----------------------------------------------------------------------------------------------------|
| PRT-uploadregel   | Hiermee geeft u het pad naar het PRT-uploadscript op.                                                                                                    |
|                   | Als de velden PRT Max-timer en PRT-uploadregel leeg zijn, genereert<br>de telefoon de probleemrapporten niet automatisch, tenzij de gebruiker<br>de rapporten handmatig genereert.       |
|                   | Voer een van de volgende handelingen uit:                                                                                                    |
|                   | • Voer in het telefoonconfiguratiebestand met XML(cfg.xml) een<br>tekenreeks in de volgende notatie in:                                                                                  |
|                   | <prt rule<br="" upload="">ua="na"&gt;https://proxy.example.com/prt upload.php</prt>                                                                                                    |
|                   | • Voer op de webpagina van de telefoon het pad in de volgende<br>notatie in:                                                                                                    |
|                   | https://proxy.example.com/prt upload.php                                                                                                    |
|                   | of                                                                                                    |
|                   | http://proxy.example.com/prt upload.php                                                                                                    |
|                   | Standaard: leeg                                                                                                    |
| PRT-uploadmethode | Hiermee bepaalt u de methode die wordt gebruikt om PRT-logboeken<br>te uploaden naar de externe server.                                                                                  |
|                   | Voer een van de volgende handelingen uit:                                                                                                    |
|                   | • Voer in het telefoonconfiguratiebestand met XML(cfg.xml) een<br>tekenreeks in de volgende notatie in:                                                                                  |
|                   | <prt method="" ua="na" upload="">VERZENDEN</prt><br>· Selecteer op de webpagina van de telefoon de optie POST- of<br>PUT-methoden om de logboeken naar de externe server te<br>uploaden. |
|                   | Geldige waarden: POST en PUT                                                                                                    |
|                   | Standaard: POST                                                                                                    |

**Tabel 8: Parameters voor het Hulpprogramma Probleemrapportage configureren**

L

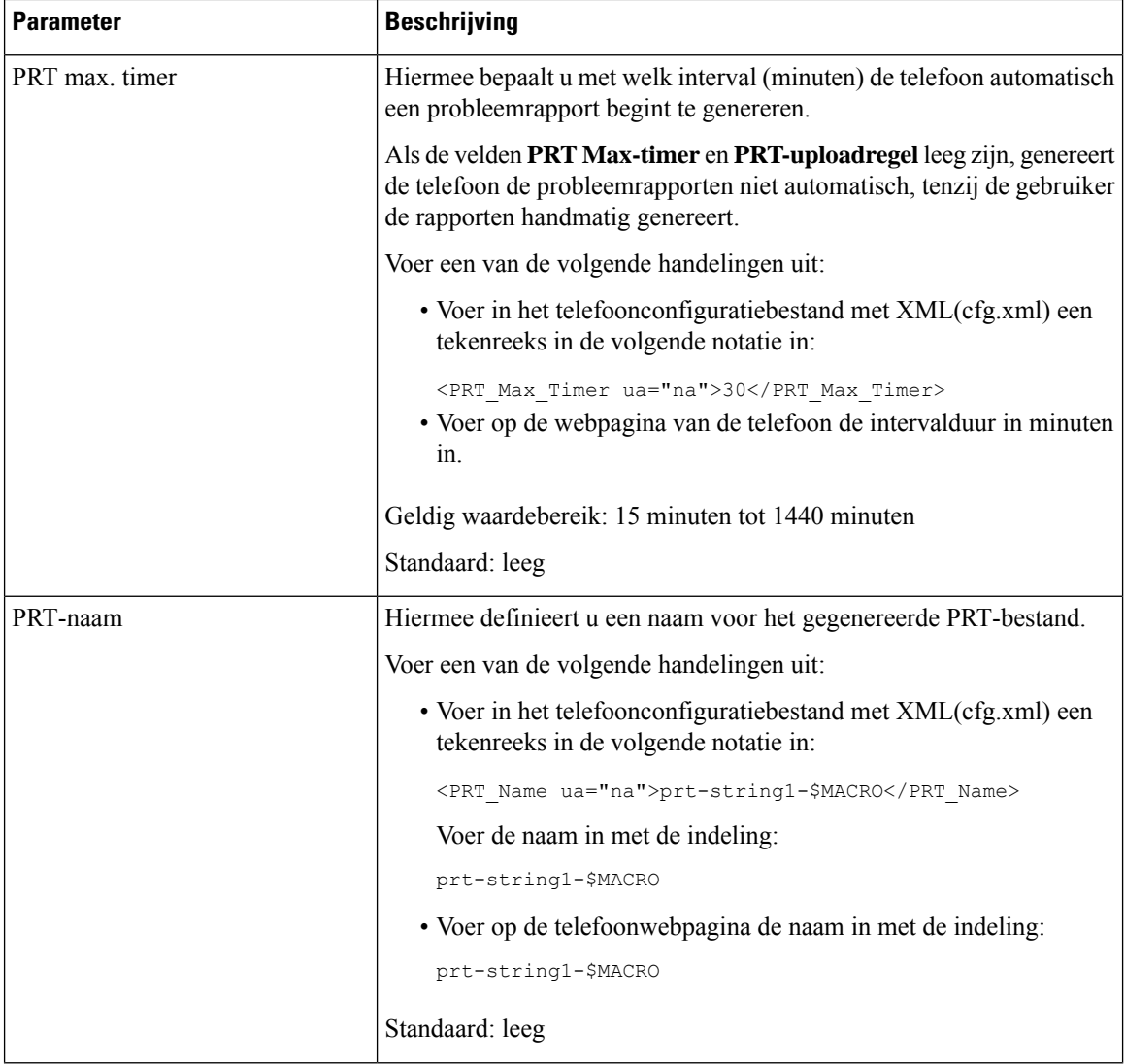

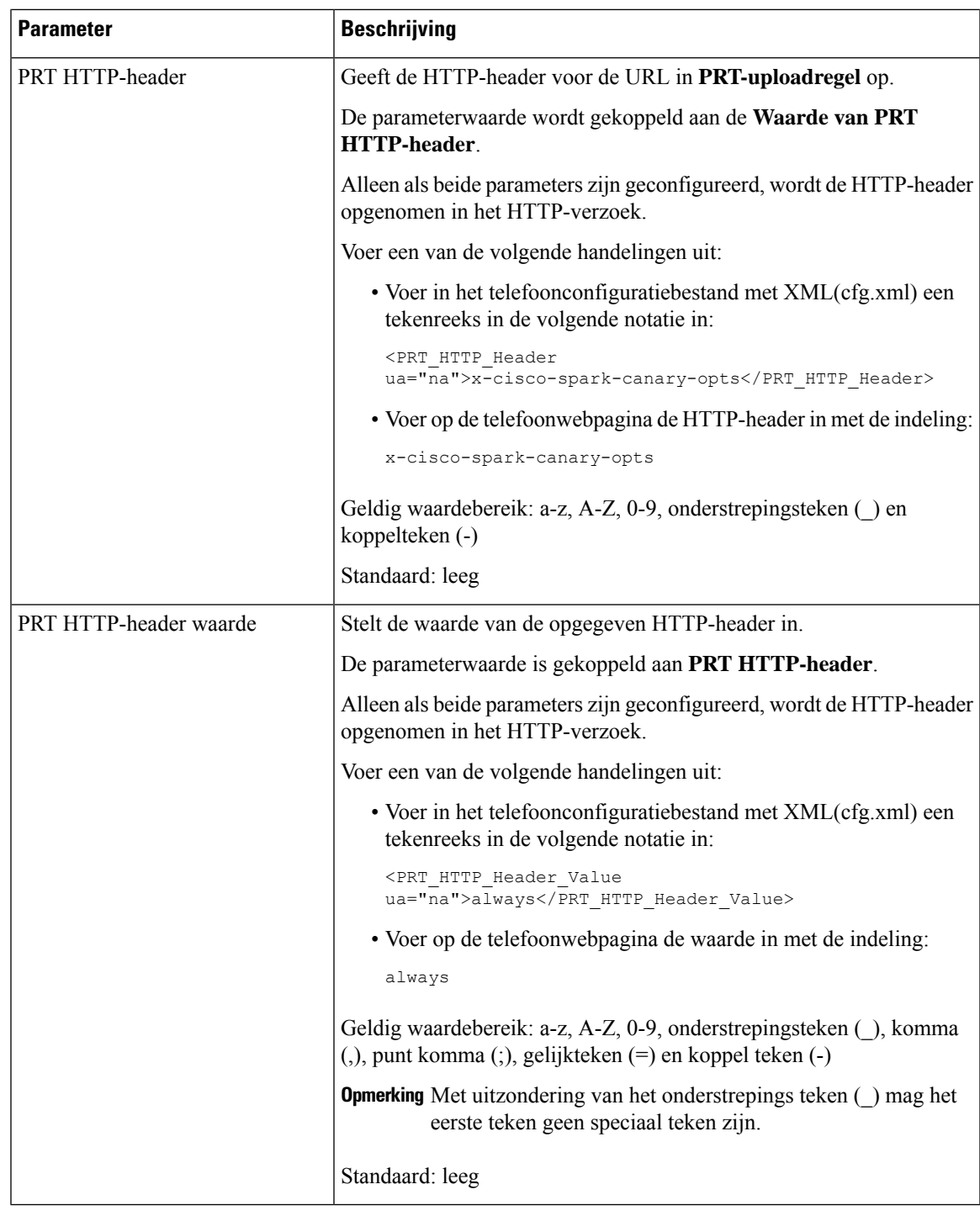

# **Paging geconfigureerd voor server**

U kunt een paginggroep op een server configureren zodat gebruikers pagingberichten kunnen sturen naar een groep telefoons. Raadpleeg de documentatie bij uw server voor meer informatie.

## **Multicast-paging configureren**

U kunt multicast-paging zo instellen dat gebruikers oproepen kunnen sturen naar telefoons. De oproep kan naar alle telefoons of een groep telefoons in hetzelfde netwerk gaan. Elke telefoon in de groep kan een multicast-pagingsessie starten. De oproep wordt alleen ontvangen door de telefoons die zijn ingesteld om te luisteren naar de paginggroep.

U kunt een telefoon toevoegen aan maximaal 10 paging-groepen. Elke paginggroep heeft een unieke multicastpoort en een uniek nummer. De telefoons in een paginggroep moeten zijn geabonneerd op hetzelfde multicast-IP-adres, dezelfde poort en hetzelfde multicastnummer.

U configureert de prioriteit voor de inkomende oproep van een specifieke groep. Wanneer een telefoon actief is en een belangrijke oproep moet worden afgespeeld, hoort de gebruiker de oproep in het actieve audiopad.

Wanneer er meerdere pagingsessies plaatsvinden, worden de oproepen in chronologische volgorde beantwoord. Wanneer de actieve oproep wordt beëindigd, wordt de volgende oproep automatisch beantwoord. Wanneer niet storen (NST) is ingeschakeld, negeert de telefoon alle inkomende pagineringen.

U kunt een codec opgeven die voor paging moet worden gebruikt. De ondersteunde codecs zijn G711a, G711u, G722 en G729. Als u geen codec opgeeft, wordt voor paging standaard G711u gebruikt.

U kunt de parameters ook configureren in het configuratiebestand voor de telefoon met XML-code (cfg.xml). Zie de syntaxis van de reeks in Parameters voor meerdere [paginggroepen,](#page-43-0) op pagina 44 voor meer informatie over het configureren van de parameters.

#### **Voordat u begint**

- Zorg ervoor dat uw netwerk multicast ondersteunt, zodat alle apparaten in dezelfde paginggroep oproepen kunnen ontvangen.
- Voor wifinetwerken schakelt u het toegangspunt voor multicast in en configureert u dit correct.
- Zorg ervoor dat alle telefoons in een paginggroep zich in hetzelfde netwerk bevinden.
- Open de beheerwebpagina van de telefoon. Zie De [webinterface](cs78_b_7832-mpp-ag_new_chapter7.pdf#nameddest=unique_121) van de telefoon openen.

#### **Procedure**

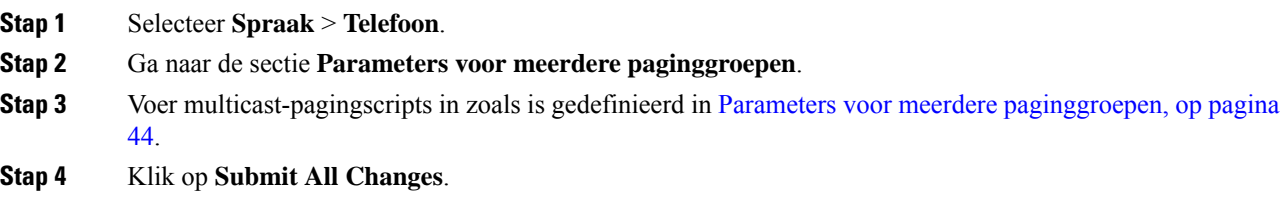

### <span id="page-43-0"></span>**Parameters voor meerdere paginggroepen**

De volgende tabel definieert de functie en het gebruik van de parameters voor meerdere paginggroepen op het tabblad **Spraak** > **Telefoon** in de webinterface van de telefoon. Hij definieert ook de syntaxis van de

tekenreeks die aan het telefoonconfiguratiebestand (cfg.xml) is toegevoegd met XML-code om een parameter te configureren.

#### **Tabel 9: Parameters voor meerdere paginggroepen**

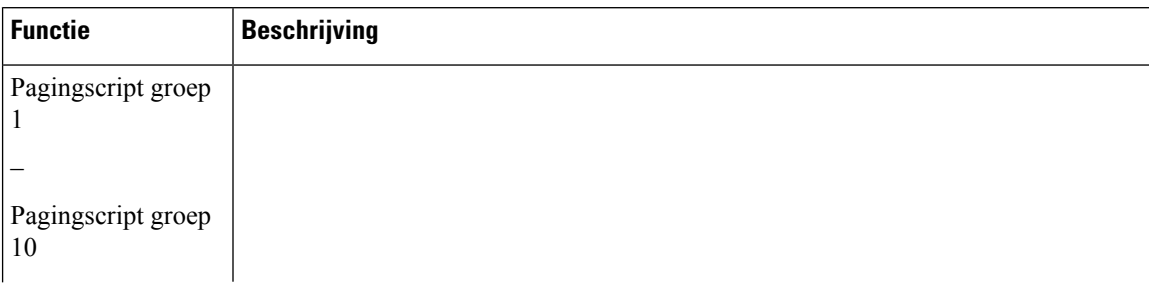

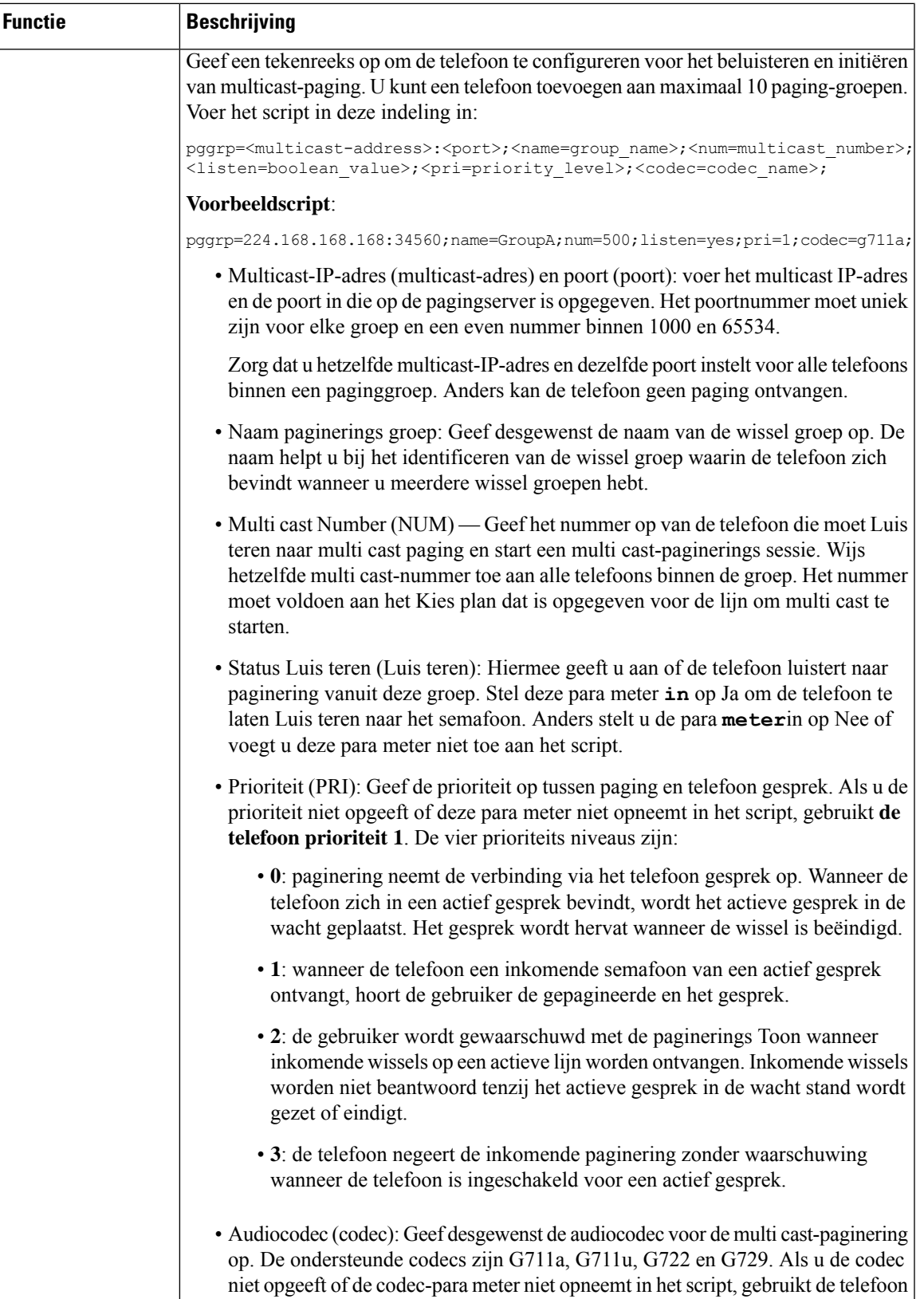

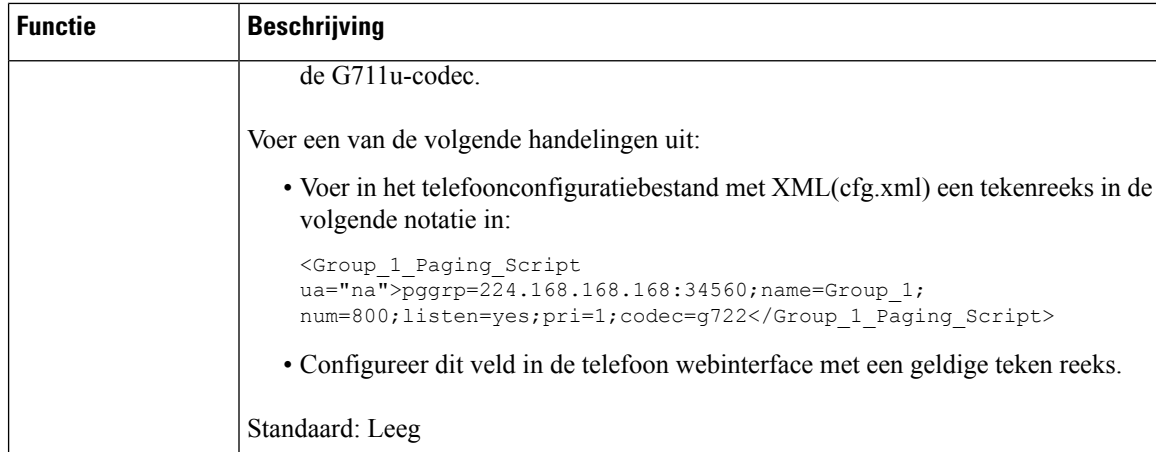

# **Een telefoon configureren om automatisch paging te accepteren**

Met de functie Single Paging (Enkele paging) of Intercom kan een gebruiker rechtstreeks contact opnemen met een andere gebruiker via de telefoon. Als de telefoon van de persoon is geconfigureerd om paging automatisch te accepteren, gaat de telefoon niet over. In plaats daarvan wordt automatisch een directe verbinding tussen de twee telefoons tot stand gebracht wanneer paging wordt gestart.

U kunt de parameters ook configureren in het configuratiebestand voor de telefoon met XML-code (cfg.xml).

#### **Voordat u begint**

Open de beheerwebpagina van de telefoon. Zie De [webinterface](cs78_b_7832-mpp-ag_new_chapter7.pdf#nameddest=unique_121) van de telefoon openen.

#### **Procedure**

- **Stap 1** Selecteer **Spraak** > **Gebruiker**.
- **Stap 2** Kies in het gedeelte **Supplementary Services** (Aanvullende services) op **Yes** (Ja) voor de parameter **Auto Answer Page** (Pagina automatisch beantwoorden).

U kunt deze parameter configureren in het XML-bestand met de telefoonconfiguratie (cfg.xml) door een tekenreeks met deze notatie in te voeren:

<Auto\_Answer\_Page ua="na">Yes</Auto\_Answer\_Page>

Opties: Ja en Nee

Standaard: Ja

**Stap 3** Klik op **Submit All Changes**.

## **Telefoons beheren met TR-069**

U kunt de protocollen en standaarden die zijn gedefinieerd in het technische rapport 069 (TR-069), gebruiken voor het beheren van telefoons. TR-069 bevat een toelichting op het algemene beheerplatform voor alle telefoons en andere apparatuur van klanten (CPE, customer-premises equipment) in grootschalige implementaties. Het platform is onafhankelijk van telefoontypen en fabrikanten.

U kunt de parameters ook configureren in het configuratiebestand voor de telefoon met XML-code (cfg.xml). Zie de syntaxis van de tekenreeks in de tabel Parameters voor de [configuratie](#page-49-0) van TR-069, op pagina 50 voor meer informatie over het configureren van de parameters.

Als een bidirectioneel, op SOAP/HTTP-gebaseerd protocol biedt TR-069 de communicatie tussen CPE's en Auto Configuration Servers (ACS).

Zie Vergelijking [TR-069-parameter](cs78_b_7832-mpp-ag_new_appendix2.pdf#nameddest=unique_283) voor TR-069-verbeteringen.

#### **Voordat u begint**

Open de beheerwebpagina van de telefoon. Zie De [webinterface](cs78_b_7832-mpp-ag_new_chapter7.pdf#nameddest=unique_121) van de telefoon openen.

#### **Procedure**

- **Stap 1** Selecteer **Spraak** > **TR-069**.
- **Stap 2** Stel de velden in zoals wordt beschreven in de tabel Parameters voor de [configuratie](#page-49-0) van TR-069, op pagina [50](#page-49-0).
- **Stap 3** Klik op **Submit All Changes**.

## **TR-069-status weergeven**

Wanneer u TR-069 op de telefoon van een gebruiker inschakelt, kunt u de status van de TR-069-parameters weergeven in de webinterface van de telefoon.

U kunt de parameters ook configureren in het configuratiebestand voor de telefoon met XML-code (cfg.xml). Zie de syntaxis van de tekenreeks in de tabel Parameters voor de [configuratie](#page-49-0) van TR-069, op pagina 50 voor meer informatie over het configureren van de parameters.

#### **Voordat u begint**

Open de beheerwebpagina van de telefoon. Zie De [webinterface](cs78_b_7832-mpp-ag_new_chapter7.pdf#nameddest=unique_121) van de telefoon openen.

#### **Procedure**

Selecteer **Info** > **Status** > **TR-069-status**.

U kunt de status van de TR-069-parameters bekijken in de tabel Parameters voor de [configuratie](#page-49-0) van TR-069, op [pagina](#page-49-0) 50.

### <span id="page-49-0"></span>**Parameters voor de configuratie van TR-069**

De volgende tabel definieert de functie en het gebruik van de parameters voor het instellen van een callcenter-agent in de sectie ACD-instellingen op het tabblad Ext(n) op de telefoonwebinterface. Hij definieert ook de syntaxis van de string die aan het telefoonconfiguratiebestand is toegevoegd met XML-code (cfg.xml) om een parameter te configureren.

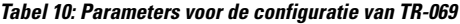

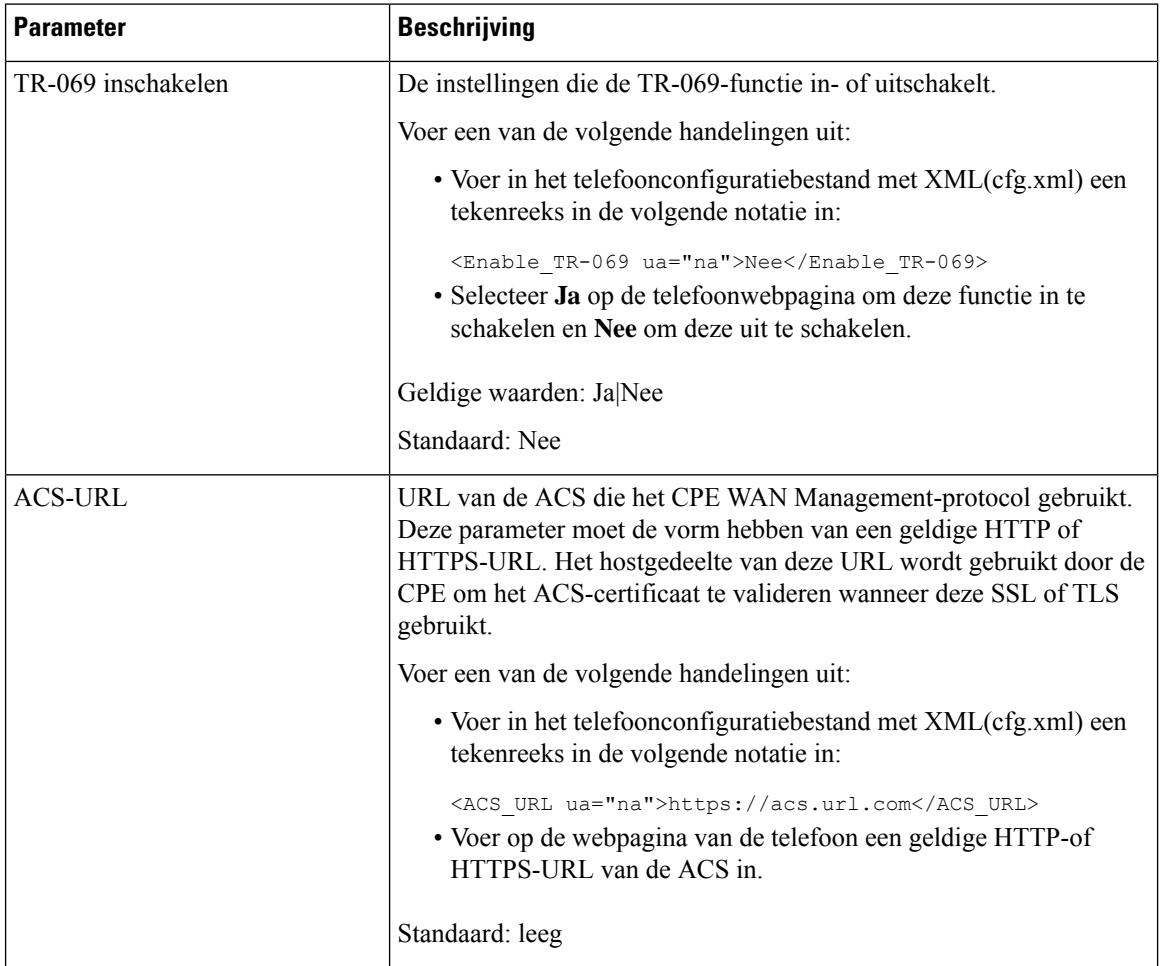

 $\mathbf l$ 

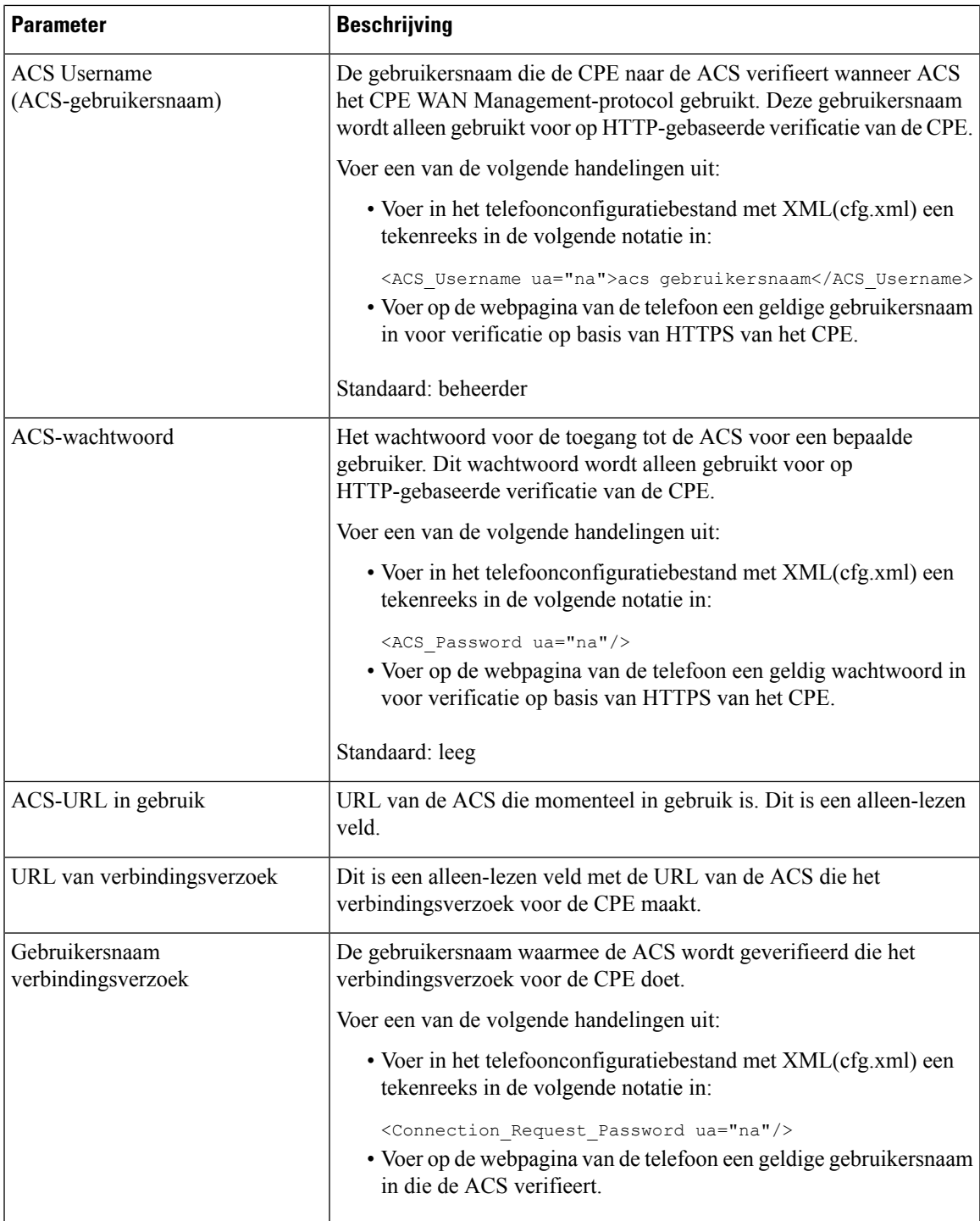

I

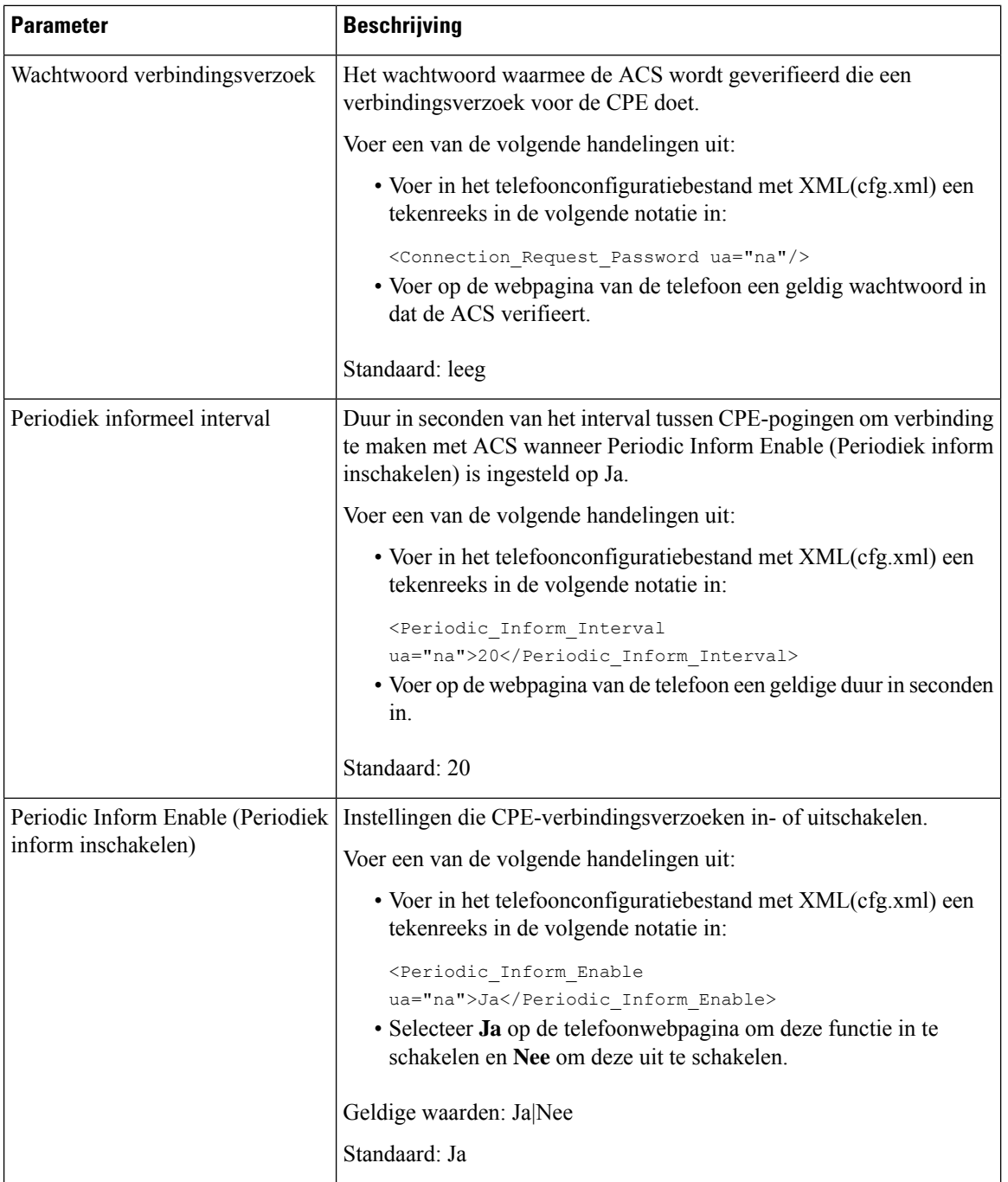

 $\mathbf l$ 

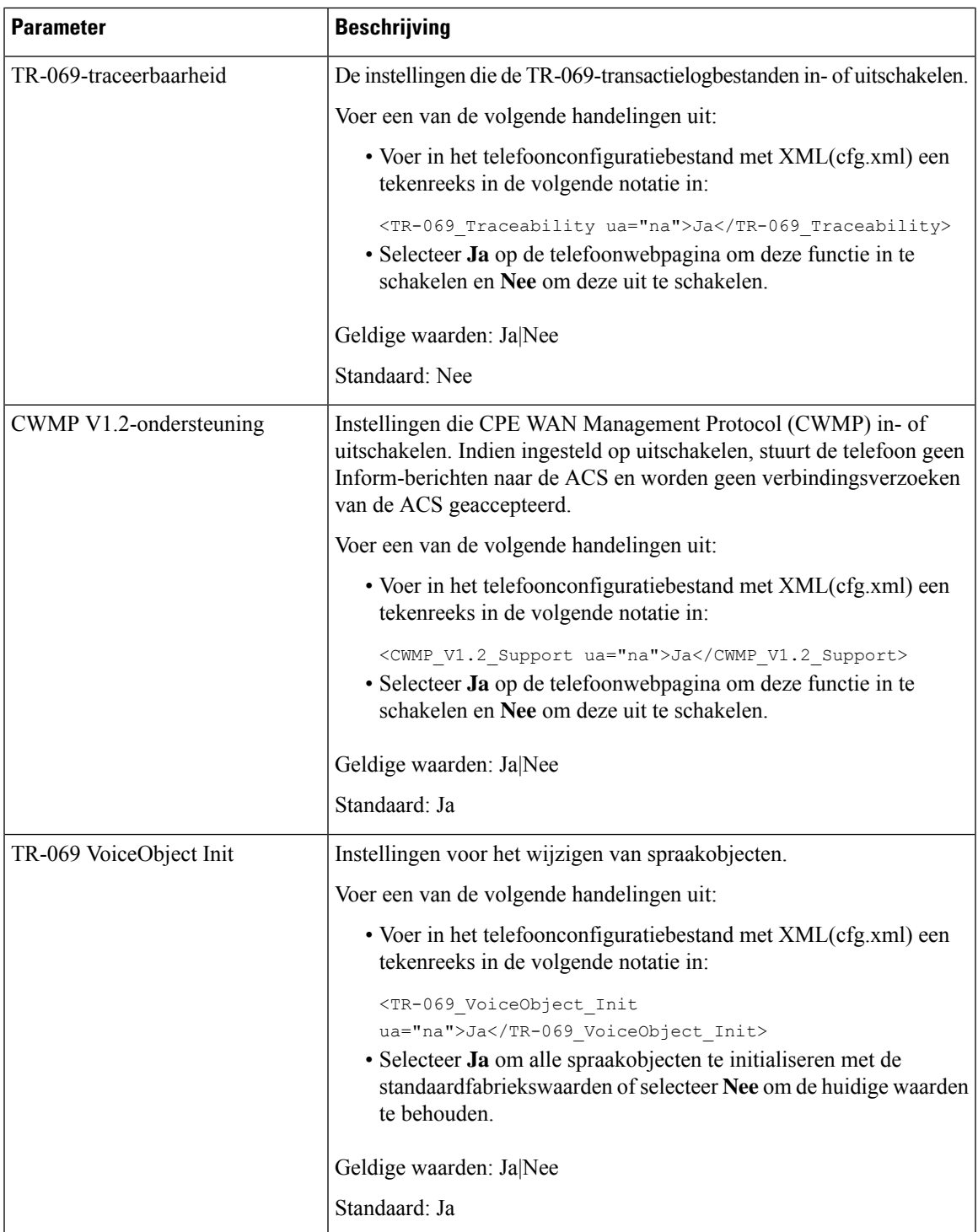

I

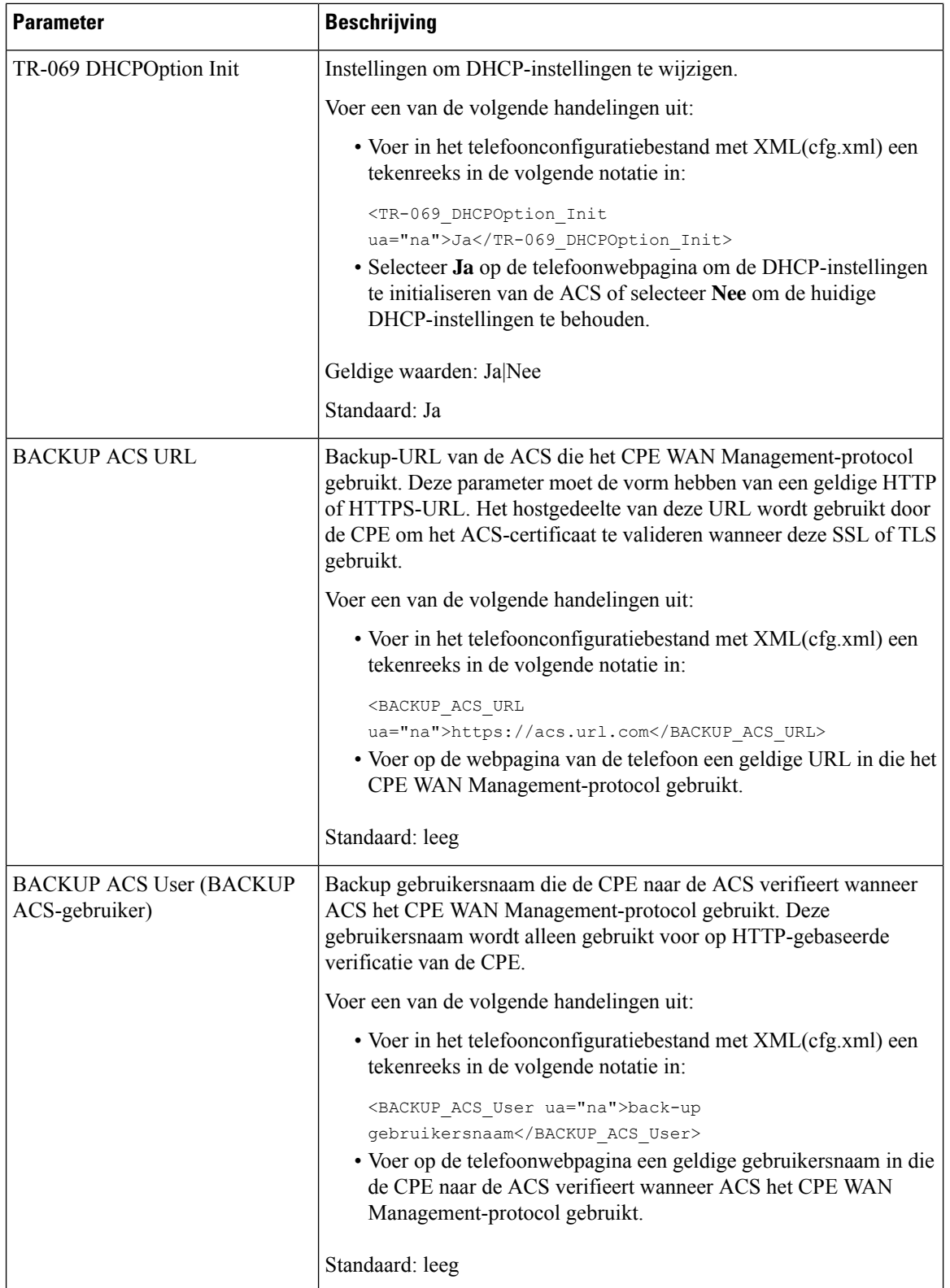

i.

Ш

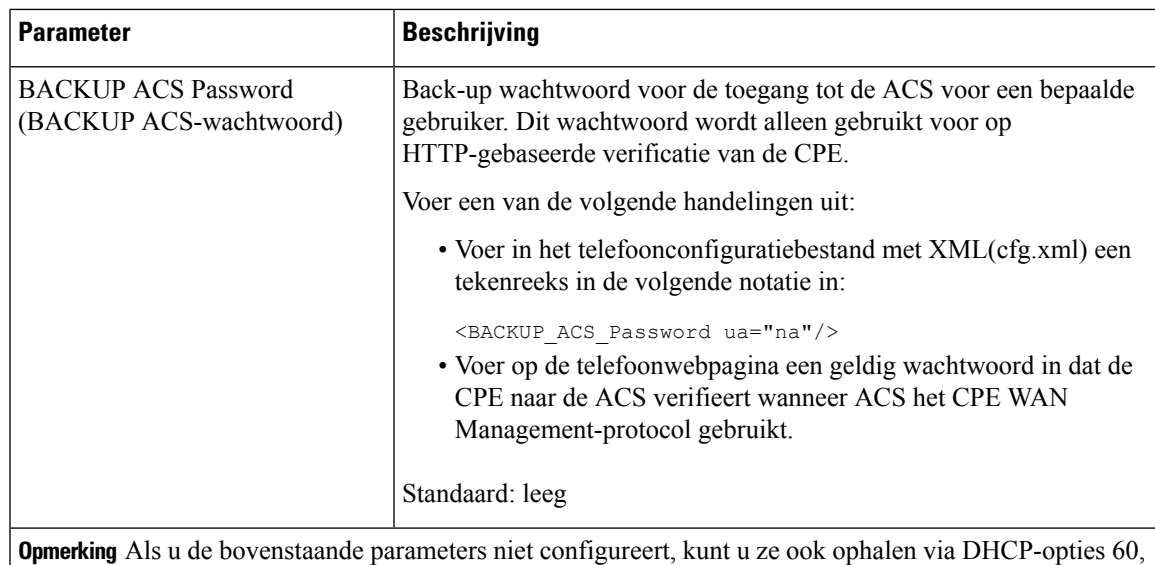

## **Electronic Hookswitch inschakelen**

43 en 125.

Met de functie Electronic Hookswitch kunnen gebruikers headsets gebruiken die een draadloze headset elektronisch verbinden met een telefoon. De headset vereist gewoonlijk een basiseenheid die u kunt aansluiten op de telefoon en die communiceert met de headset. Dit zijn ondersteunde headsets:

- Plantronics Savi 740
- Jabra PRO920
- Jabra PRO9400
- Sennheiser DW Pro1

U kunt de parameters ook configureren in het configuratiebestand voor de telefoon met XML-code (cfg.xml).

#### **Voordat u begint**

Open de beheerwebpagina van de telefoon. Zie De [webinterface](cs78_b_7832-mpp-ag_new_chapter7.pdf#nameddest=unique_121) van de telefoon openen.

#### **Procedure**

- **Stap 1** Selecteer **Spraak** > **Gebruiker**.
- **Stap 2** Stel in de sectie **Audio Volume** (Audiovolume) de parameter **Electronic HookSwitch Control** (Instelling Electronic HookSwitch) in op **Yes** (Ja) om de functie in te schakelen.

U kunt deze parameter configureren in het XML-bestand met de telefoonconfiguratie (cfg.xml) door een tekenreeks met deze notatie in te voeren:

<Ehook\_Enable ua="na">Yes</Ehook\_Enable>

Opties: Ja en Nee

Standaard: Nee

**Stap 3** Klik op **Submit All Changes**.

### **Een veilig toestel instellen**

U kunt een toestel zo configureren dat alleen beveiligde gesprekken worden geaccepteerd. Als het toestel is geconfigureerd om alleen veilige gesprekken aan te nemen, zijn alle gesprekken die u met het toestel voert, beveiligd.

U kunt de parameters ook configureren in het configuratiebestand voor de telefoon met XML-code (cfg.xml).

#### **Voordat u begint**

• Zorg ervoor dat **Secure Call Serv** (Beveiligde gespreksserver) is ingeschakeld (ingesteld op **Yes** (Ja)) in het gebied **Supplementary Services** (Aanvullende services) op het tabblad **Voice (Spraak)** > **Phone (Telefoon)**.

U kunt deze parameter configureren in het XML-bestand met de telefoonconfiguratie (cfg.xml) door een tekenreeks met deze notatie in te voeren:

<Secure\_Call\_Serv ua="na">Yes</Secure\_Call\_Serv>

- SIP-Trans Port met TLS kan statisch op de webpagina van de telefoon worden ingesteld of automatisch met informatie in de DNS-NAPTR-records. Als de parameter SIP-transport als TLS is ingesteld voor het toestelnummer, staat de telefoon alleen SRTP toe. Als de parameter SIP-transport is ingesteld op AUTO, voert de telefoon een DNS-query uit om de transportmethode op te halen.
- Open de beheerwebpagina van de telefoon. Zie De [webinterface](cs78_b_7832-mpp-ag_new_chapter7.pdf#nameddest=unique_121) van de telefoon openen.

#### **Procedure**

**Stap 1** Selecteer **Spraak** > **Toest.(n)**.

**Stap 2** Kies in het gedeelte **Instellingen voor gespreksfuncties** in het veld **Optie voor Beveiligde gesprekken** de optie **Optioneel**, **Vereist** of **Strikt**.

U kunt deze parameter configureren in het XML-bestand met de telefoonconfiguratie (cfg.xml) door een tekenreeks met deze notatie in te voeren:

<Secure\_Call\_Option\_1\_ ua="na">Optioneel</Secure\_Call\_Option\_1\_>

Opties: Optioneel, Vereist en Strikt

- Optioneel Hiermee behoudt u de huidige optie voor veilig bellen voor de telefoon.
- Vereist De telefoon weigert niet-beveiligde gesprekken van andere telefoons.
- Strikt Hiermee kunt u SRTP alleen toestaan wanneer SIP-transport is ingesteld op **TLS**. Staat RTP alleen toe wanneer SIP-transport **UDP/TCP** is.

Standaard: optioneel

**Stap 3** Klik op **Submit All Changes**.

### **Het SIP-transport configureren**

Voor SIP-berichten kunt u elk toestelnummer configureren dat u wilt gebruiken:

- Een specifiek protocol
- het protocol dat automatisch door de telefoon is geselecteerd

Wanneer u een automatische toewijzing hebt ingesteld, bepaalt de telefoon het transportprotocol op basis van de Name Authority Pointer-records (NAPTR) op de DNS-server. De telefoon gebruikt het protocol met de hoogste prioriteit in de records.

U kunt de parameters ook configureren in het configuratiebestand voor de telefoon met XML-code (cfg.xml).

#### **Voordat u begint**

Open de beheerwebpagina van de telefoon. Zie De [webinterface](cs78_b_7832-mpp-ag_new_chapter7.pdf#nameddest=unique_121) van de telefoon openen.

#### **Procedure**

**Stap 1** Selecteer **Spraak** > **Toest.(n)**, waarbij n een toestelnummer is.

**Stap 2** Stel in de sectie **SIP Settings** (SIP-instellingen) de parameter **SIP Transport** (SIP-transport) in door een transportprotocol voor SIP-berichten te selecteren.

> U kunt deze parameter configureren in het XML-telefoonconfiguratiebestand (cfg.xml) door een reeksin deze indeling in te voeren:

<SIP\_Transport\_*n*\_ ua="na">UDP</SIP\_Transport\_*n*\_>

waarbij *n* het toestelnummer is.

Opties: UDP, TCP, TLS en Auto

Met AUTO wordt de telefoon geconfigureerd voor het automatisch selecteren van het juiste transportprotocol, op basis van de NAPTR-records op de DNS-server.

Standaard: UDP

**Stap 3** Klik op **Submit All Changes**.

## **Niet-proxy SIP-berichten naar een telefoon blokkeren**

U kunt de mogelijkheid van de telefoon voor het ontvangen van binnenkomende SIP-berichten vanaf een niet-proxyserver uitschakelen. Wanneer u deze functie inschakelt, accepteert de telefoon alleen SIP-berichten van:

• proxyserver

- uitgaande proxyserver
- alternatieve proxyserver
- alternatieve uitgaande proxyserver
- bericht IN-dialoogvenster van proxyserver en niet-proxyserver. Bijvoorbeeld: dialoogvensters voor gespreksessie en aanmelden

U kunt de parameters ook configureren in het configuratiebestand voor de telefoon met XML-code (cfg.xml).

#### **Voordat u begint**

Open de beheerwebpagina van de telefoon. Zie De [webinterface](cs78_b_7832-mpp-ag_new_chapter7.pdf#nameddest=unique_121) van de telefoon openen.

#### **Procedure**

#### **Stap 1** Selecteer **Spraak** > **Systeem**.

**Stap 2** Stel in de sectie **System Configuration** (Systeemconfiguratie) de parameter **Block Nonproxy SIP** (Niet-proxy-SIP blokkeren) in op **Yes** (Ja) om inkomende niet-proxy-SIP-berichten te blokkeren, met uitzondering van het IN-dialog-bericht. Als u **Nee** kiest, kan de telefoon geen inkomende niet-proxy SIP-berichten blokkeren.

> Stel **Block Nonproxy SIP** (Niet-proxy-SIP blokkeren) in op **No** (Nee) voor telefoons die gebruikmaken van TCP of TLS om SIP-berichten te transporteren. Niet-proxy SIP-berichten die via TCP of TLS worden getransporteerd, worden standaard geblokkeerd.

U kunt deze parameter configureren in het XML-bestand met de telefoonconfiguratie (cfg.xml) door een tekenreeks met deze notatie in te voeren:

<Auto\_Answer\_Page ua="na">Yes</Auto\_Answer\_Page>

Opties: Ja en Nee

Standaard: Nee

**Stap 3** Klik op **Submit All Changes**.

## **Een privacykoptekst configureren**

Een koptekst voor gebruikersprivacy in het SIP-bericht stelt de wensen voor gebruikersprivacy in via het vertrouwde netwerk.

U kunt de koptekstwaarde voor de gebruikersprivacy voor elk toestelnummer instellen.

U kunt de parameters ook configureren in het configuratiebestand voor de telefoon met XML-code (cfg.xml).

#### **Voordat u begint**

Open de beheerwebpagina van de telefoon. Zie De [webinterface](cs78_b_7832-mpp-ag_new_chapter7.pdf#nameddest=unique_121) van de telefoon openen.

#### **Procedure**

- **Stap 1** Selecteer **Spraak** > **Toestelnummer**.
- **Stap 2** Stel in de sectie **SIP Settings** (SIP-instellingen) de parameter **Privacy Header** (Privacykoptekst) in om gebruikersprivacy in te stellen in het SIP-bericht in het vertrouwde netwerk.

U kunt deze parameter configureren in het XML-bestand met de telefoonconfiguratie (cfg.xml) door een tekenreeks met deze notatie in te voeren:

<Privacy\_Header\_2\_ ua="na">header</Privacy\_Header\_2\_>

#### Opties:

- Uitgeschakeld (standaard)
- Geen: de gebruiker eist dat een privacyservice geen privacyfuncties voor dit SIP-bericht toepast.
- Koptekst: de gebruiker gebruikt een privacyservice om kopteksten te verbergen waaruit de persoonsgegevens niet kunnen worden gewist.
- Sessie: de gebruiker eist dat een privacyservice anonimiteit biedt voor de sessies.
- Gebruiker: de gebruiker eist alleen een privacyniveau via tussenpersonen.
- Id: de gebruiker eist dat het systeem een vervangende id toepast die niet het IP-adres of de hostnaam weergeeft.

Standaard: Uitgeschakeld

**Stap 3** Klik op **Submit All Changes**.

### **Ondersteuning voor P-Early-Media inschakelen**

U kunt bepalen of de koptekst P-Early-Media wordt opgenomen in het SIP-bericht van uitgaande gesprekken. De koptekstP-Early-Media bevat de status van de vroege mediastroom. Als de status aangeeft dat het netwerk de vroege mediastroom blokkeert, speelt de telefoon de lokale terugbeltoon af. Anders speelt de telefoon de vroege media terwijl u wacht tot het gesprek worden verbonden.

U kunt de parameters ook configureren in het configuratiebestand voor de telefoon met XML-code (cfg.xml).

#### **Voordat u begint**

Open de beheerwebpagina van de telefoon. Zie De [webinterface](cs78_b_7832-mpp-ag_new_chapter7.pdf#nameddest=unique_121) van de telefoon openen.

#### **Procedure**

**Stap 1** Selecteer **Spraak** > **Toestel (n)**.

**Stap 2** Stel in de sectie **SIP-instellingen** de optie **Ondersteuning P-Early-Media** in op **Ja** om te bepalen of de P-Early-Media-koptekst wordt opgenomen in het SIP-bericht voor een uitgaand gesprek.

U kunt deze parameter configureren in het XML-bestand met de telefoonconfiguratie (cfg.xml) door een tekenreeks met deze notatie in te voeren:

```
<P-Early-Media_Support_1_ ua="na">No</P-Early-Media_Support_1_>
```
Opties: Ja en Nee

Standaard: Nee

**Stap 3** Klik op **Submit All Changes**.

### **Peer firmware delen inschakelen**

Peer firmware delen (PFS) is een firmwaredistributiemodel waarmee een Cisco IP-telefoon andere telefoons van hetzelfde model of uit dezelfde serie kan vinden op het subnet en de bijgewerkte firmwarebestanden daarmee kan delen als u meerdere telefoons tegelijk wilt upgraden. PFS maakt gebruik van het Cisco Peer-to-Peer-Distribution Protocol (CPPDP) dat een eigen protocol is van Cisco. Met CPPDP vormen alle apparaten in het subnet een peer-to-peer-hiërarchie zodat u firmware of andere bestanden van peerapparaten kunt kopiëren naar aangrenzende apparaten. Als u firmwareupgrades wilt optimaliseren, wordt de firmware-image van de laadserver gedownload op een hoofdtelefoon en vervolgens naar andere telefoons in het subnet overgebracht via TCP-verbindingen.

Peer firmware delen:

- Beperkt congestie in TFTP-overdrachten naar gecentraliseerde externe laadservers.
- Elimineert de vereiste om firmware-upgrades handmatig te beheren.
- Reduceert telefoonuitvaltijd tijdens upgrades wanneer grote aantallen telefoons gelijktijdig worden gereset.

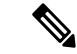

#### **Opmerking**

• Peer firmware delen werkt alleen als meerdere telefoons op dezelfde tijd zijn ingesteld voor bijwerken. Wanneer een NOTIFY-melding wordt verzonden met Event:resync, wordt de telefoon opnieuw gesynchroniseerd. Voorbeeld van XML met configuraties voor het starten van de upgrade:

**"Event:resync;profile="**<http://10.77.10.141/profile.xml>

• Wanneer u de PFS-logserver instelt op een IP-adres en poort, worden de specifieke PFS-logboeken naar die server verzonden als UDP-berichten. Deze instelling moet op elke telefoon worden uitgevoerd. U kunt de logboekberichten vervolgens gebruiken bij het oplossen van problemen met PFS.

U kunt de parameters ook configureren in het configuratiebestand voor de telefoon met XML-code (cfg.xml).

#### **Voordat u begint**

Open de beheerwebpagina van de telefoon. Zie De [webinterface](cs78_b_7832-mpp-ag_new_chapter7.pdf#nameddest=unique_121) van de telefoon openen.

#### **Procedure**

**Stap 1** Selecteer **Spraak** > **Inrichting**.

#### **Stap 2** Stel in de sectie **Firmware Upgrade** (Firmware-upgrade) de parameters in:

a) Stel de parameter **Peer Firmware Sharing** (Peer firmware delen) in.

U kunt deze parameter configureren in het XML-bestand met de telefoonconfiguratie (cfg.xml) door een tekenreeks met deze notatie in te voeren:

<Peer\_Firmware\_Sharing ua="na">Yes</Peer\_Firmware\_Sharing>

Opties: Ja en Nee

Standaard: Ja

b) Stel de parameter **Peer Firmware Sharing Log Server** (Peer Firmware Sharing-logserver) in om het IP-adres en de poort aan te geven waarnaar het UDP-bericht is verzonden.

Bijvoorbeeld: 10.98.76.123:514 waarbij 10.98.76.123 het IP-adres is en 514 het poortnummer.

U kunt deze parameter configureren in het XML-bestand met de telefoonconfiguratie (cfg.xml) door een tekenreeks met deze notatie in te voeren:

<Peer Firmware Sharing Log Server>192.168.5.5</ Peer Firmware Sharing Log Server>

Peer\_Firmware\_Sharing\_Log\_Server: hiermee geeft u de hostnaam en de poort op van de externe UDP-syslogserver. De poort is standaard ingesteld op de syslog 514.

**Stap 3** Klik op **Submit All Changes**.

# **Profielverificatietype specificeren**

Met profielverificatie kunnen telefoongebruikers het inrichtingsprofiel hersynchroniseren op de telefoon. Verificatiegegevens zijn vereist als de telefoon het configuratiebestand opnieuw probeert te synchroniseren en te downloaden en er voor het eerst een verificatiefout HTTP of HTTPS 401 wordt weergegeven. Als u deze functie inschakelt, wordt het scherm **Profielaccountinstelling** weergegeven op de telefoon voor de volgende situaties:

- Wanneer de verificatiefout HTTP of HTTPs 401 optreedt tijdens de eerste keer inrichting nadat de telefoon opnieuw is opgestart
- Wanneer de gebruikersnaam en het wachtwoord voor het profielaccount leeg zijn
- Als er geen gebruikersnaam en wachtwoord in de profielregel aanwezig zijn

Als het scherm **Profielaccountinstelling**wordt gemist of genegeerd, kan de gebruiker het instellingsscherm ook openen via het telefoonschermmenu of de schermtoets**Instellingen**, die alleen verschijnt wanneer er geen lijn op de telefoon is geregistreerd.

Wanneer u de functie uitschakelt, wordt het scherm **Profielaccountinstelling** niet weergegeven op de telefoon.

De gebruikersnaam en het wachtwoord in het veld **Profielregel** hebben hogere prioriteit dan het profielaccount.

• Wanneer u een juiste URL opgeeft in het veld **Profielregel** zonder een gebruikersnaam en wachtwoord, is verificatie of digest-verificatie op de telefoon nodig om het profiel te hersynchroniseren. Met het juiste profielaccount slaagt de verificatie. Met een onjuist profielaccount mislukt de verificatie.

- Wanneer u een juiste URL opgeeft in het veld **Profielregel** met een correcte gebruikersnaam en wachtwoord, is verificatie of digest-verificatie op de telefoon nodig om het profiel te hersynchroniseren. Het profielaccount wordt niet gebruikt voor het hersynchroniseren van de telefoon. Aanmelden is gelukt.
- Wanneer u een juiste URL opgeeft in het veld **Profielregel** met een onjuiste gebruikersnaam en wachtwoord, is verificatie of digest-verificatie op de telefoon nodig om het profiel te hersynchroniseren. Het profielaccount wordt niet gebruikt voor het hersynchroniseren van de telefoon. Aanmelding mislukt altijd.
- Wanneer u een onjuiste URL opgeeft in het veld **Profielregel**, mislukt het aanmelden altijd.

U kunt de parameters ook configureren in het configuratiebestand voor de telefoon met XML-code (cfg.xml).

U kunt het verificatietype voor het profiel op de beheerwebpagina van de telefoon opgeven.

#### **Voordat u begint**

Open de beheerwebpagina van de telefoon. Zie De [webinterface](cs78_b_7832-mpp-ag_new_chapter7.pdf#nameddest=unique_121) van de telefoon openen.

#### **Procedure**

#### **Stap 1** Selecteer **Spraak** > **Inrichting**.

**Stap 2** Stel in de sectie **Configuration Profile** (Configuratieprofiel) de parameter **Profile Authentication Type** (Profielverificatietype) in om de referenties op te geven die moeten worden gebruikt voor verificatie van het profielaccount.

U kunt deze parameter configureren in het XML-bestand met de telefoonconfiguratie (cfg.xml) door een tekenreeks met deze notatie in te voeren:

<Profile\_Authentication\_Type ua="na">Disabled</Profile\_Authentication\_Type>

Opties:

- **Uitgeschakeld**: hiermee wordt de functie voor het profielaccount uitgeschakeld. Wanneer deze functie is uitgeschakeld, wordt het menu **Instellingen profielaccount** niet weergegeven op het telefoonscherm.
- **Standaard HTTP-verificatie**: de HTTP-aanmeldgegevens worden gebruikt om de profielaccount te verifiëren.
- **XSI-verificatie**: XSI- of XSISIP-aanmeldgegevens worden gebruikt om de profielaccount te verifiëren. De aanmeldgegevens voor de verificatie hangen af van het XSI-verificatietype voor de telefoon:

Wanneer het XSI-verificatietype voor de telefoon is ingesteld op Aanmeldgegevens, worden de XSI-aanmeldgegevens gebruikt.

Wanneer het XSI-verificatietype voor de telefoon is ingesteld op SIP-aanmeldgegevens, worden de XSI SIP-aanmeldgegevens gebruikt.

Standaard: standaard HTTP-verificatie

#### **Stap 3** Klik op **Submit All Changes**.

Ш

# **De verificatievereiste bepalen om toegang te krijgen tot de telefoonmenu's**

U kunt bepalen of verificatie vereist is om toegang te krijgen tot telefoonmenu's.

#### **Voordat u begint**

Open de beheerwebpagina van de telefoon. Zie De [webinterface](cs78_b_7832-mpp-ag_new_chapter7.pdf#nameddest=unique_121) van de telefoon openen.

#### **Procedure**

**Stap 1** Selecteer **Spraak** > **Telefoon**.

**Stap 2** Stel de **LCD-verificatie** en **LCD-verificatie aanpassen** in zoals beschreven in de [Parameters](#page-62-0) voor [gebruikersverificatiebeheer,](#page-62-0) op pagina 63tabel.

### <span id="page-62-0"></span>**Parameters voor gebruikersverificatiebeheer**

De volgende tabel definieert de functie en het gebruik van de parameters voor gebruikersauthenticatiebeheer in de sectie **LCD-authenticatie** en **LCD-authenticatie aanpassen** onder het tabblad **Spraak** > **Telefoon** in de webinterface van de telefoon. Hij definieert ook de syntaxis van de tekenreeks die aan het telefoonconfiguratiebestand (cfg.xml) is toegevoegd met XML-code om een parameter te configureren.

I

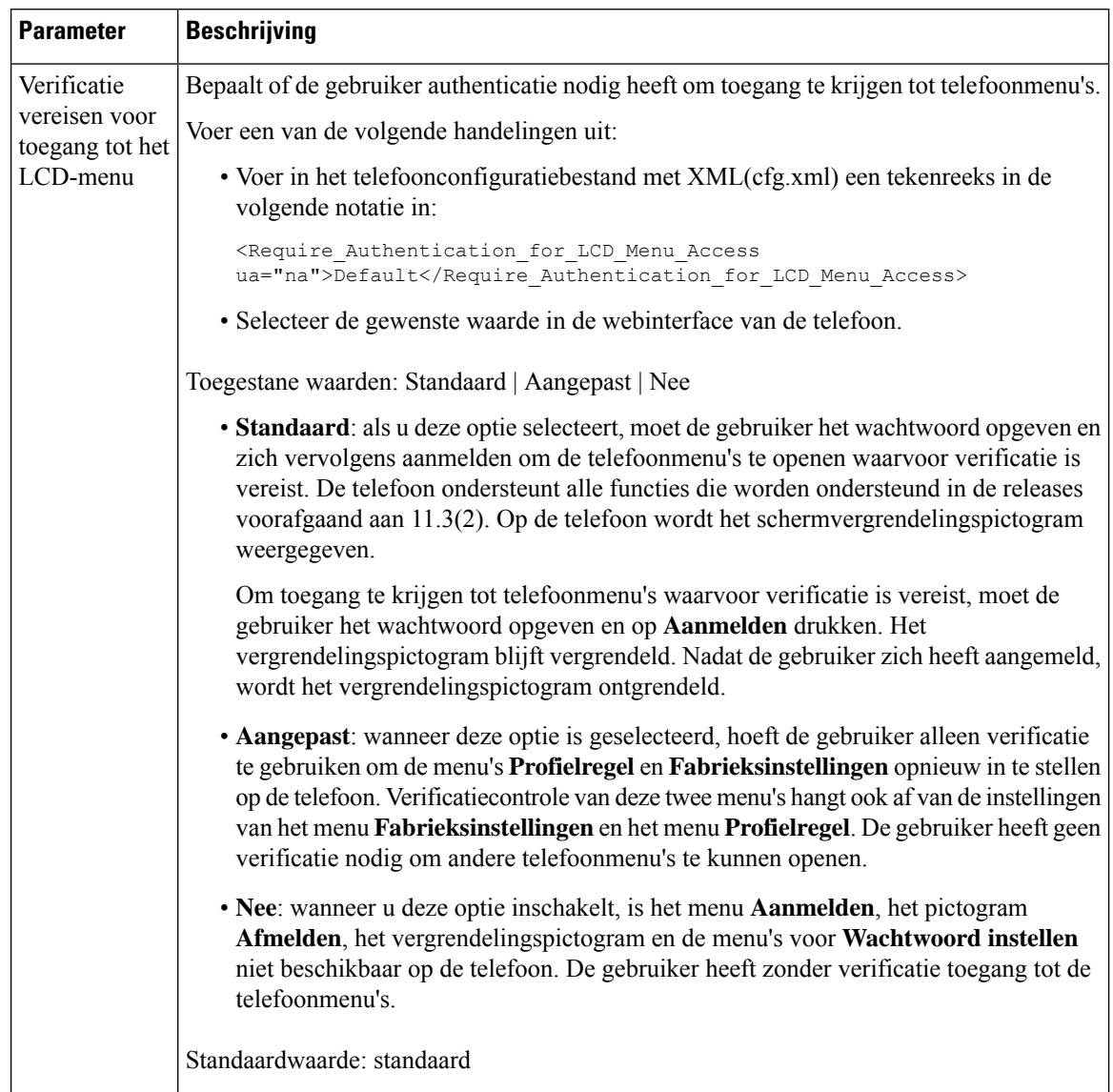

#### **Tabel 11: Parameters voor gebruikersverificatiebeheer**

Ш

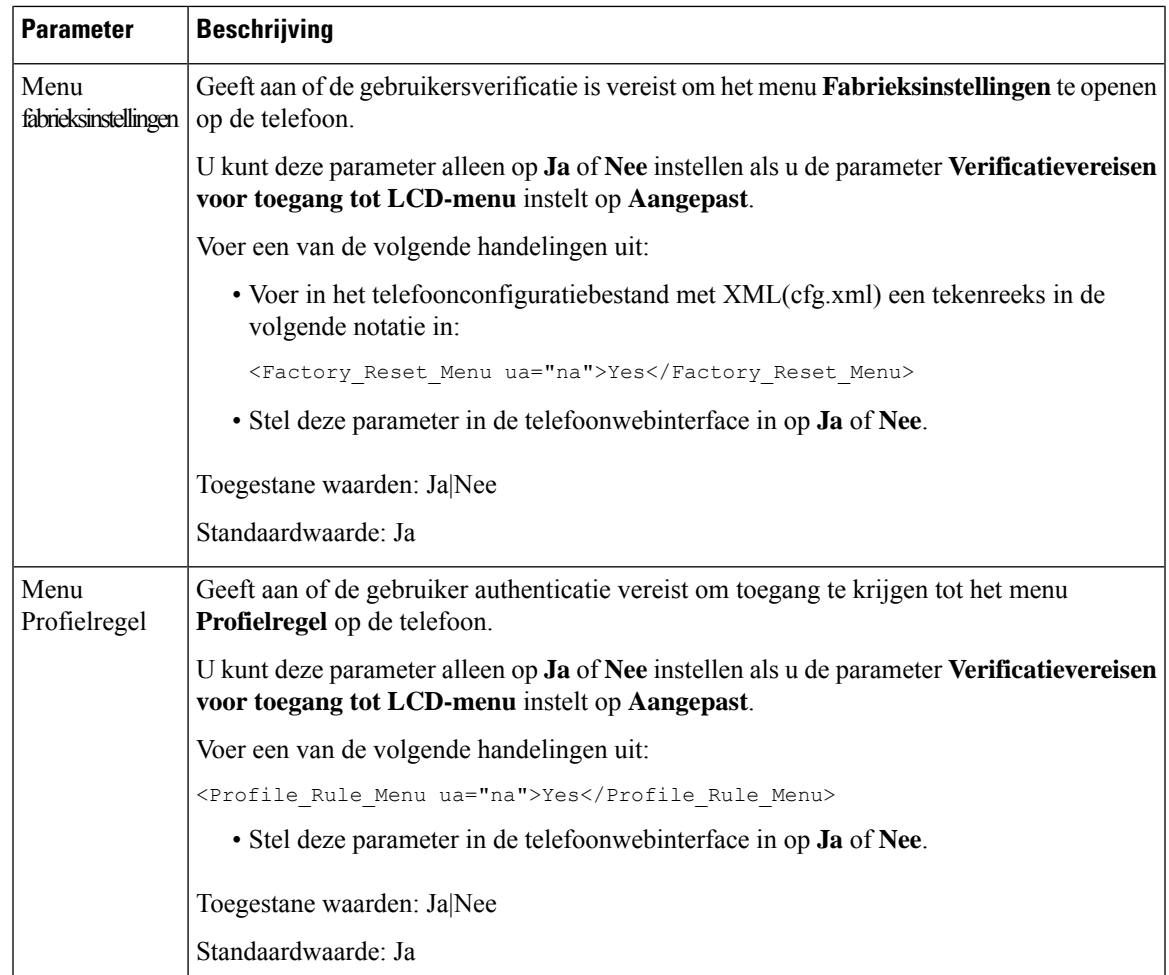

## **Een inkomend gesprek dempen met de schermtoets Negeren**

U kunt de schermtoets **Negeren** toevoegen op de telefoon. Gebruiker kan op deze schermtoets drukken om een inkomende oproep bij bezet te dempen en als hij niet wil worden gestoord. Wanneer de gebruiker op de schermtoets drukt, stopt de telefoon met overgaan. De gebruiker ziet wel een visuele melding en kan het gesprek beantwoorden.

#### **Voordat u begint**

Open de beheerwebpagina van de telefoon. Zie De [webinterface](cs78_b_7832-mpp-ag_new_chapter7.pdf#nameddest=unique_121) van de telefoon openen.

#### **Procedure**

#### **Stap 1** Selecteer **Spraak** > **Telefoon**.

- **Stap 2** Stel in de sectie **ProgrammableSoftkeys**(Programmeerbare schermtoetsen) de optie **ProgrammableSoftkey Enable** (Programmeerbare schermtoetsen inschakelen) in op **Ja**.
- **Stap 3** Geef de volgende waarden op in het veld **Ringing Key List** (Toetsenlijst tijdens overgaan):

```
answer|1;ignore|2;ignoresilent|3;
```
**Stap 4** Klik op **Submit All Changes**.

## **Een actieve oproep verplaatsen van een telefoon naar andere telefoons (locaties)**

U kunt een telefoon zo configureren dat een gesprek naadloos wordt verplaatst van de ene bureautelefoon (locatie) naar een andere mobiele telefoon of bureautelefoon (locatie).

Wanneer u deze functie inschakelt, wordt het menu **Anywhere** toegevoegd aan het telefoonscherm. De gebruiker kan dit menu gebruiken om meerdere telefoons als locaties toe te voegen aan het toestel. Wanneer er een binnenkomende oproep is voor dit toestel, gaan alle toegevoegde telefoons over en kan de gebruiker het binnenkomende gesprek beantwoorden vanaf elke locatie. De lijst met locaties wordt ook opgeslagen op de BroadWorks XSI-server.

U kunt de parameters ook configureren in het configuratiebestand voor de telefoon met XML-code (cfg.xml). Zie de syntaxis van de tekenreeks in de tabel Parameters voor het verplaatsen van actieve [gesprekken](#page-65-0) naar andere [locaties,](#page-65-0) op pagina 66 voor meer informatie over het configureren van de parameters.

#### **Voordat u begint**

Open de beheerwebpagina van de telefoon. Zie De [webinterface](cs78_b_7832-mpp-ag_new_chapter7.pdf#nameddest=unique_121) van de telefoon openen.

#### **Procedure**

**Stap 1** Selecteer **Spraak** > **Toest.(n)**.

**Stap 2** Stel in de sectie **XSI Line Service** (Service XSI-lijn) de parameters **XSI Host Server** (XSI-hostserver), **XSI Authentication Type** (XSI-verificatietype), **Login User ID** (Gebruikers-id voor aanmelden), **Login Password** (Aanmeldwachtwoord) en **Anywhere Enable** (Anywhere inschakelen) in zoals wordt beschreven in de tabel Parameters voor het verplaatsen van actieve [gesprekken](#page-65-0) naar andere locaties, op pagina 66.

Als u **SIP-referenties** voor **XSI-verificatietype** selecteert, moet u **Verificatie-id** en **Wachtwoord** voor de abonnee opgeven in de sectie **Abonneegegevens**.

<span id="page-65-0"></span>**Stap 3** Klik op **Submit All Changes**.

### **Parameters voor het verplaatsen van actieve gesprekken naar andere locaties**

De volgende tabel definieert de functie en het gebruik van parameters voor het verplaatsen van actieve gesprekken naar locaties in de sectie XSI-lijnservice op het tabblad Ext(n) in de webinterface van de telefoon. Hij definieert ook de syntaxis van de string die aan het telefoonconfiguratiebestand is toegevoegd met XML-code (cfg.xml) om een parameter te configureren.

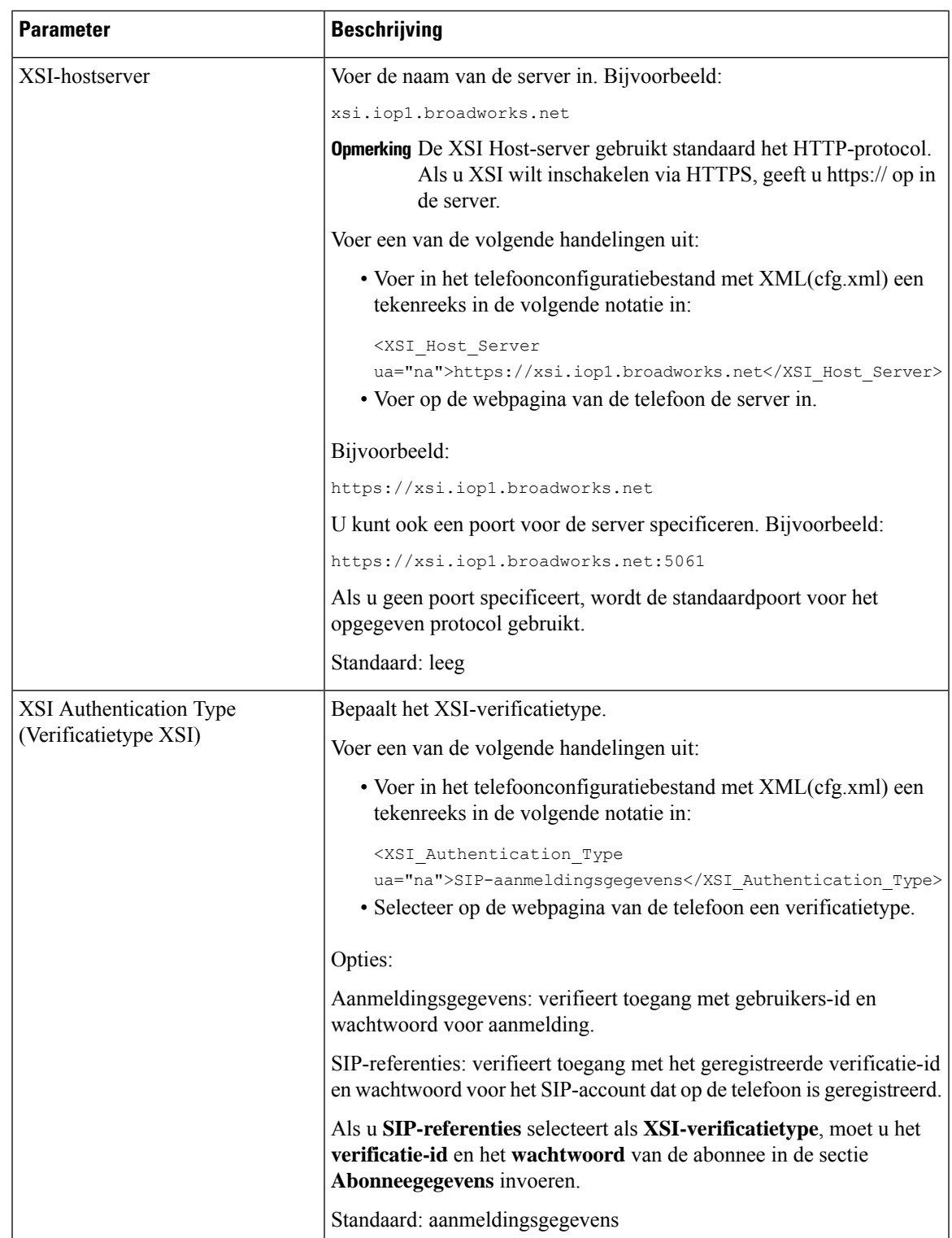

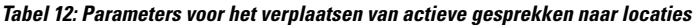

I

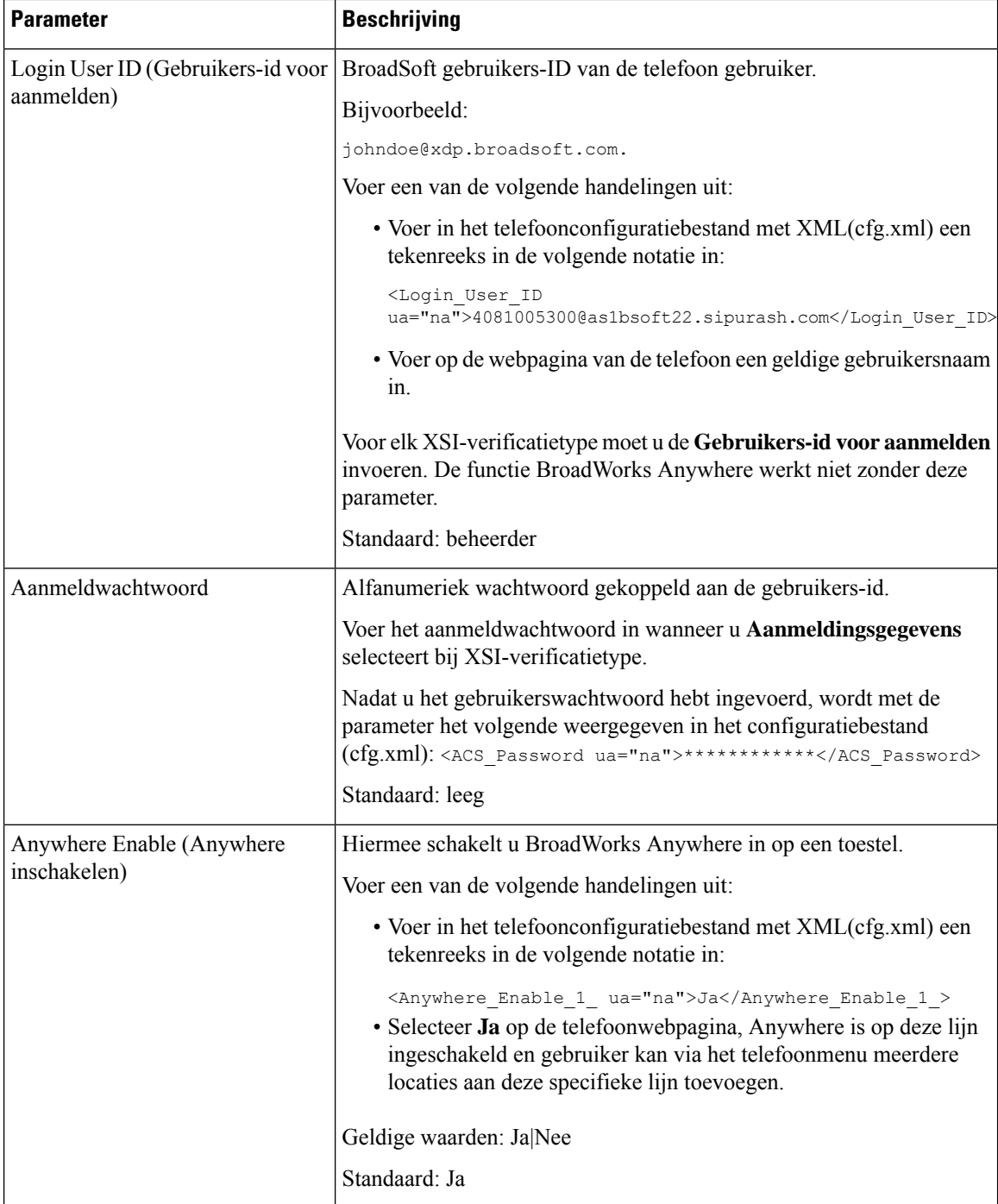

# **De functie Beller-id blokkeren synchroniseren met de telefoon en de BroadWords XSI-server**

U kunt de status voor **Beller-idblokkeren**op de telefoon synchroniseren metstatus voor de **Line ID Blocking** (Lijn-id blokkeren) op de BroadWorks XSI-server. Als u de synchronisatie inschakelt, worden de wijzigingen die de gebruiker aanbrengt in de instellingen voor **Beller-id blokkeren** ook gewijzigd in de instellingen van de BroadWorks-server.

U kunt de parameters ook configureren in het configuratiebestand voor de telefoon met XML-code (cfg.xml).

#### **Voordat u begint**

Open de beheerwebpagina van de telefoon. Zie De [webinterface](cs78_b_7832-mpp-ag_new_chapter7.pdf#nameddest=unique_121) van de telefoon openen.

#### **Procedure**

- **Stap 1** Selecteer **Spraak** > **Toest.(n)**.
- **Stap 2** Stel in de sectie **XSI Line Service** (Service XSI-lijn) de parameter **Block CID Enable** (CID blokkeren inschakelen) in. Kies **Ja** om in te schakelen dat de status van nummerweergave blokkeren wordt gesynchroniseerd met de server via XSI-interface. Kies **Nee** om de lokale instellingen voor nummerweergave blokkeren op de telefoon te gebruiken.

U kunt deze parameter configureren in het XML-bestand met de telefoonconfiguratie (cfg.xml) door een tekenreeks met deze notatie in te voeren:

<Block\_CID\_Enable\_1\_ ua="na">No</Block\_CID\_Enable\_1\_>

- Wanneer **Functietoetssynchronisatie** is ingesteld op **Ja**, heeft FKS voorrang op XSI-synchronisatie. **Opmerking**
	- Als de XSI-hostserver en -referenties zijn niet ingevoerd en het veld **CFWD inschakelen** is ingesteld op **Ja**, dan kan de telefoongebruiker geen gesprekken doorschakelen op de telefoon.

Opties: Ja en Nee

Standaard: Nee

## **Weergeven van BroadWorks XSI-gesprekslogboeken op een lijn inschakelen**

Hiermee kunt u een telefoon configureren om recente gesprekslogboeken weer te geven van de BroadWorks-server of de lokale telefoon. Nadat u de functie hebt ingeschakeld, bevat het scherm Recent het menu **Recente weergevenvan**en kan de gebruiker de XSI-gesprekslogboeken of de lokale gesprekslogboeken kiezen.

**Stap 3** Klik op **Submit All Changes**.

U kunt een functie instellen om een reverse-lookup uit te voeren voor lokale contact personen voor BroadWorks-server gespreklogboeken. Op de server stelt u bijvoorbeeld een gebruiker 3280 (4085273280) in met de naam "cx400 liu" en een andere gebruiker 3281 (4085273281) met de naam "cx401 liu". Gebruiker 3280 is geregistreerd op telefoon A en gebruiker 3281 is geregistreerd op telefoon B.Vanaf telefoon A plaatst u een gemiste oproep, een ontvangen oproep of een geplaatste oproep op telefoon B. De weergave van de broadsoft-oproeplogboeken op telefoon B ziet er als volgt uit :

- Als de persoonlijke telefoonlijst geen contactpersoon heeft die overeenkomt met de naam van de beller, wordt in de logboeken met BroadWorks-gesprekken op telefoon B de oorspronkelijke naam 'CX400 liu' weergegeven die op de server is opgeslagen als de naam van de beller.
- Als de persoonlijke telefoonlijst een contact heeft met 'Naam' = 'B3280' en 'Werk' = '3280' die overeenkomt met het bellende nummer, wordt in de BroadWorks-oproeplogboeken op telefoon B de naam van de contactpersoon 'B3280' weergegeven als de naam van de beller.
- Als in de persoonlijke adressenlijst een contactpersoon met "naam" = "C3280" en "werk" = "03280" staat en de gebruiker een toewijzingsregel voor beller-id's configureert (<3:03>x.), wordt met behulp van het toegewezen telefoonnummer 03280 in de BroadWorks-gesprekslogboeken op telefoon B "C3280" weergegeven. Als er een overeenkomende contactpersoon met het niet-toegewezen telefoonnummer is, wordt het toegewezen telefoonnummer niet gebruikt voor de reverse lookup voor namen.

U kunt de parameters ook configureren in het configuratiebestand voor de telefoon met XML-code (cfg.xml). Zie de syntaxis van de tekenreeks in de tabel Parameters voor [logboekregistratie](#page-70-0) van BroadWorks [XSI-gesprekken](#page-70-0) op een lijn, op pagina 71 voor meer informatie over het configureren van de parameters.

#### **Voordat u begint**

Open de beheerwebpagina van de telefoon. Zie De [webinterface](cs78_b_7832-mpp-ag_new_chapter7.pdf#nameddest=unique_121) van de telefoon openen.

Het veld **Gesprekslogboek inschakelen** is ingeschakeld.

#### **Procedure**

- **Stap 1** Selecteer **Spraak** > **Telefoon**.
- **Stap 2** Stel in de sectie **Service XSI-telefoon** de velden **XSI-hostserver**, **XSI-verificatietype**, **Gebruikers-id voor aanmelden, Aanmeldwachtwoord en Telefoonlijst inschakelen** in zoals wordt beschreven in de [Parameters](#page-70-0) voor [logboekregistratie](#page-70-0) van BroadWorks XSI-gesprekken op een lijn, op pagina 71.

Als u **SIP-referenties** voor **XSI-verificatietype**, selecteert moet u een **SIP-verificatie-id** en een **SIP-wachtwoord** opgeven in deze sectie.

**Stap 3** Stel de velden **CallLog Associated Line** (Gesprekslogboek voor gekoppelde lijn) en **Recente weergeven van** in zoals wordt beschreven in Parameters voor [logboekregistratie](#page-70-0) van BroadWorks XSI-gesprekken op een lijn, op [pagina](#page-70-0) 71.

> Het menu **Recente weergeven van** wordt niet weergegeven in het telefoonscherm **Recent** wanneer **Opmerking** u de waarde van het veld **CallLog Enable** (Gesprekslogboek inschakelen) instelt op **Nee**.

#### **Stap 4** Klik op **Submit All Changes**.

### <span id="page-70-0"></span>**Parameters voor logboekregistratie van BroadWorks XSI-gesprekken op een lijn**

De volgende tabel definieert de functie en het gebruik van parameters voor XSI-gesprekslogboeken op een lijn in de sectie XSI-telefoonservice op het tabblad Telefoon in de webinterface van de telefoon. Hij definieert ook de syntaxis van de string die aan het telefoonconfiguratiebestand is toegevoegd met XML-code (cfg.xml) om een parameter te configureren.

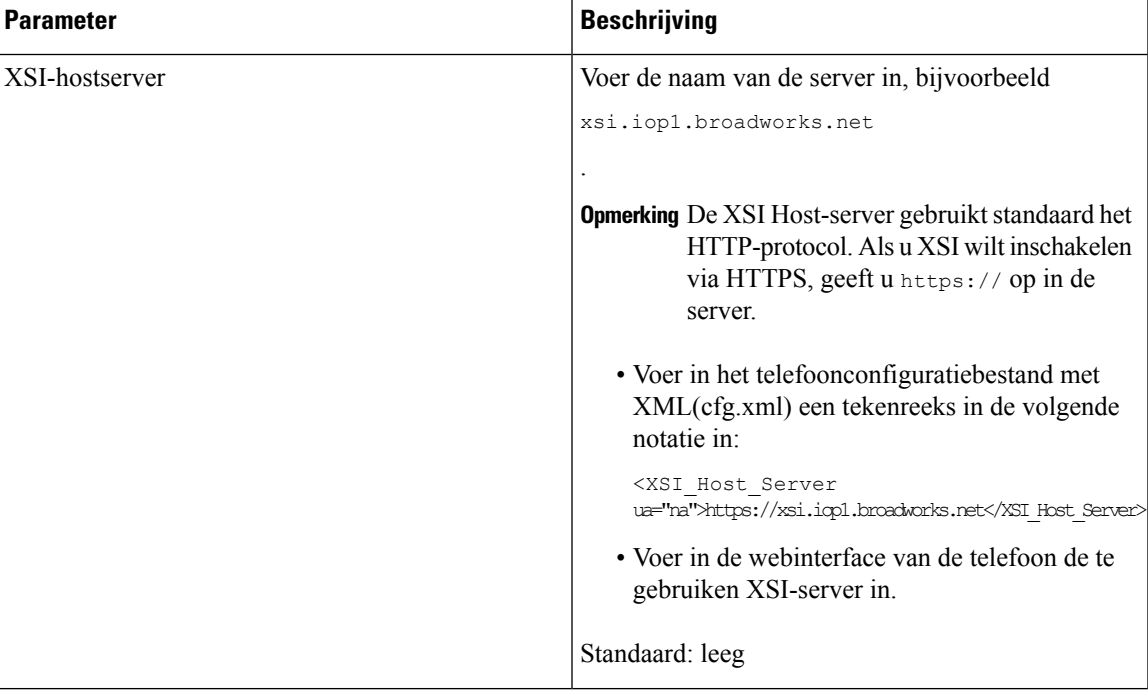

#### **Tabel 13: Parameters voor XSI-gesprekslogboeken op een lijn**

L

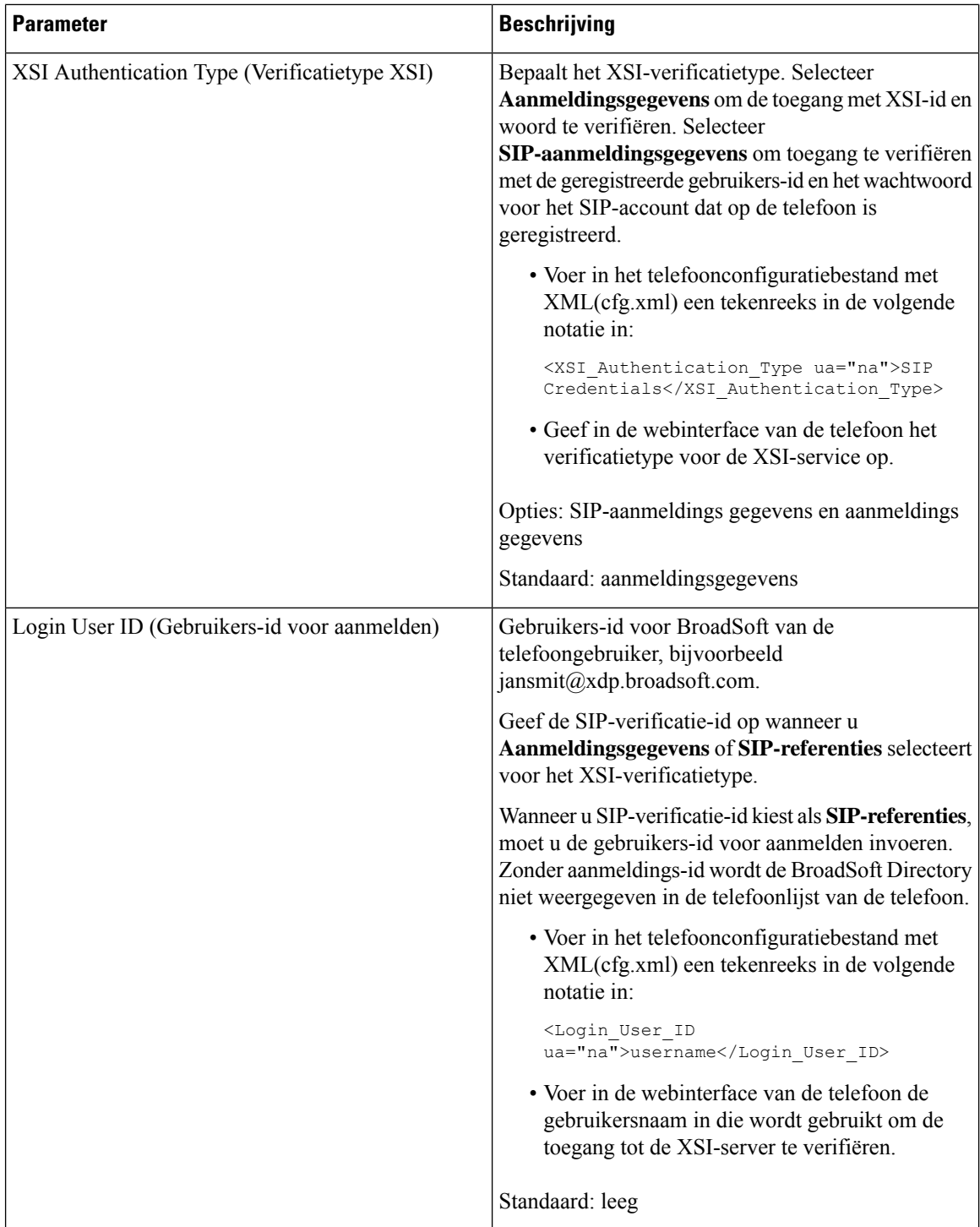

i.
I

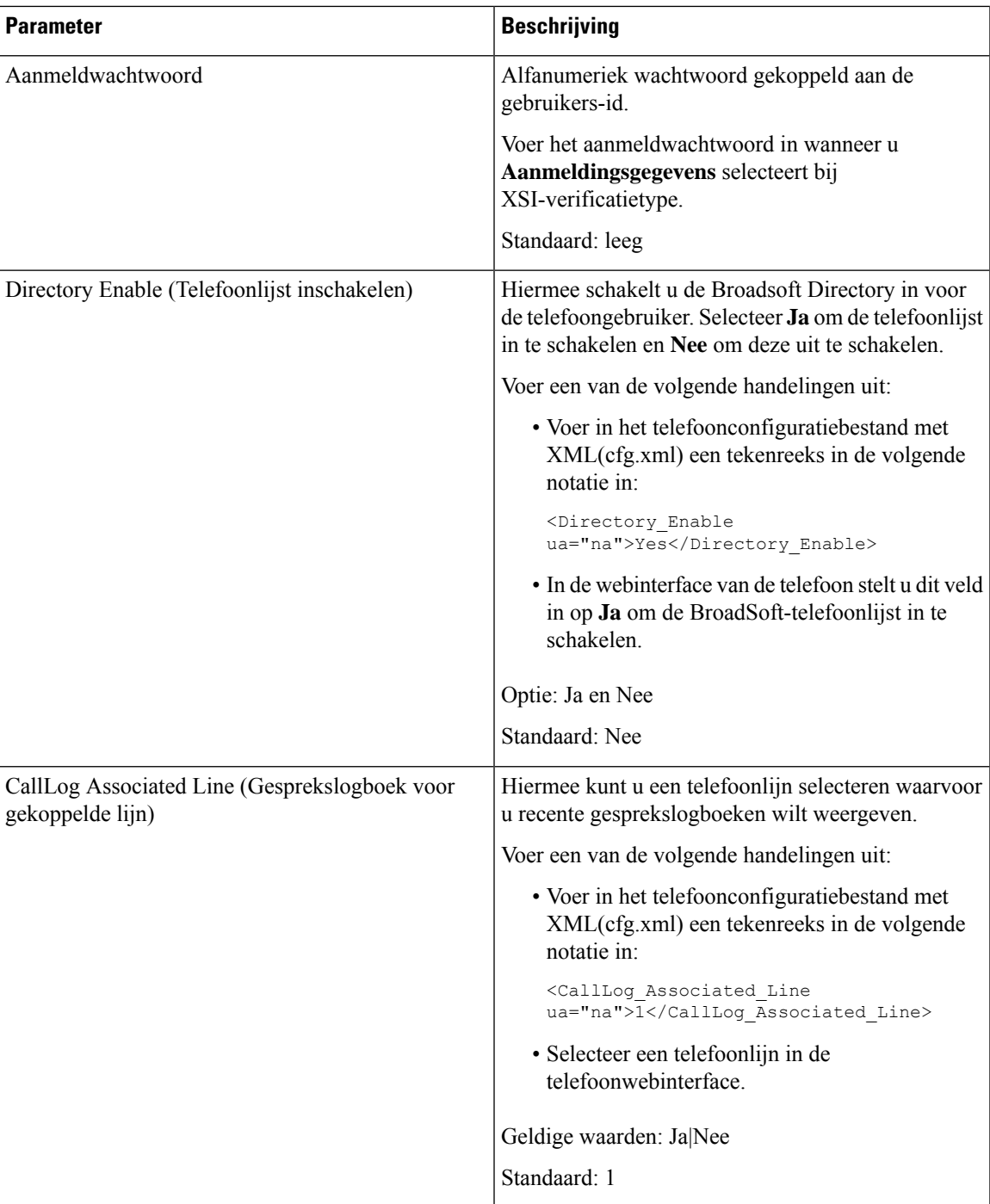

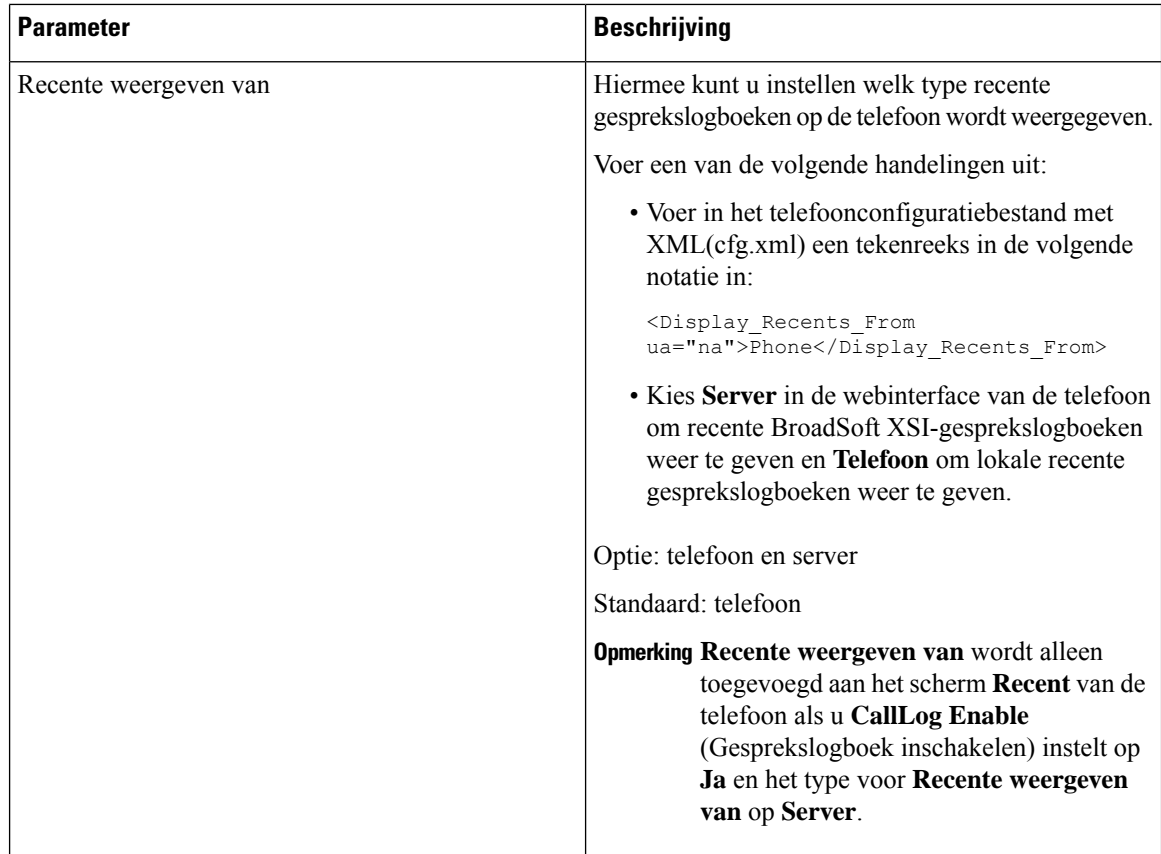

# <span id="page-73-0"></span>**Functietoets synchroniseren inschakelen**

Wanneer u de functietoetssynchronisatie (FKS) inschakelt, worden de instellingen van Gesprekken doorschakelen en Niet storen (NST) op de server gesynchroniseerd met de telefoon. De wijzigingen in de instellingen van NST en Gesprekken doorschakelen die zijn gemaakt op de telefoon, worden ook gesynchroniseerd naar de server.

## **Voordat u begint**

Open de beheerwebpagina van de telefoon. Zie De [webinterface](cs78_b_7832-mpp-ag_new_chapter7.pdf#nameddest=unique_121) van de telefoon openen.

## **Procedure**

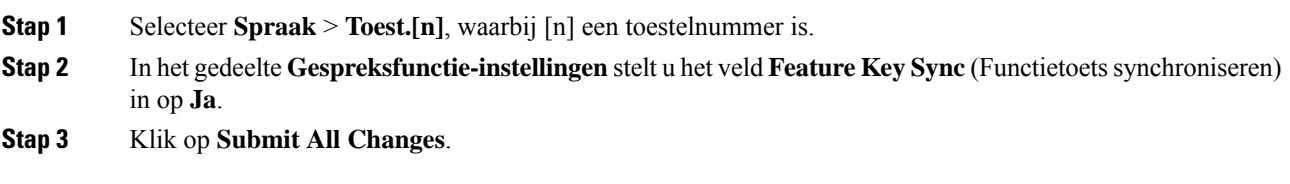

## **Verwante onderwerpen**

[Statussynchronisatie](#page-74-0) NST en Gesprekken doorschakelen, op pagina 75

[Statussynchronisatie](#page-75-0) Gesprekken doorschakelen via XSI-service activeren, op pagina 76 [Statussynchronisatie](#page-76-0) NST via XSI-service inschakelen, op pagina 77

# <span id="page-74-0"></span>**Statussynchronisatie NST en Gesprekken doorschakelen**

U kunt de instellingen op de beheerwebpagina van de telefoon configureren om statussychronisatie van NST (Niet storen) en Gesprekken doorschakelen tussen de telefoon en de server in te schakelen.

Er zijn twee manieren om de functiestatus te synchroniseren:

- Functietoetssynchronisatie (FKS)
- XSI-synchronisatie

FKSgebruiktSIP-berichten om de functiestatuste melden. XSI-synchronisatie gebruikt HTTP-berichten. Als zowel FKS als XSI-synchronisatie is ingeschakeld, gaat FKS voor op XSI-synchronisatie. Zie de volgende tabel voor de interactie tussen FKS en XSI-synchronisatie.

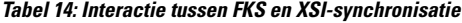

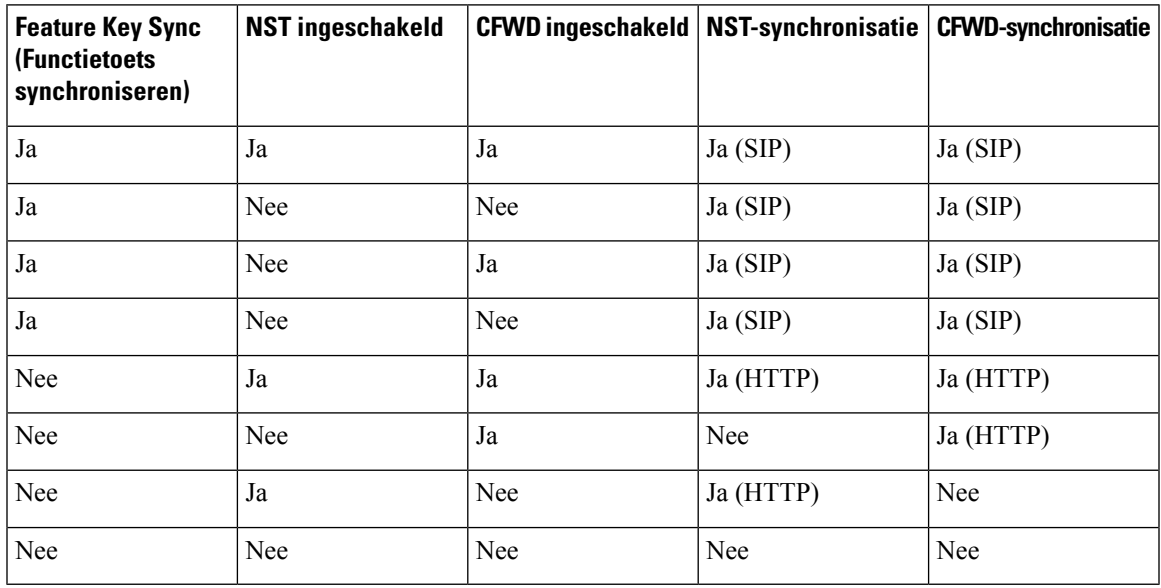

Als een lijntoets wordt geconfigureerd met FKS of XSI-synchronisatie en NST of Gesprekken doorschakelen

ook is geactiveerd, wordt het bijbehorende pictogram NST  $\emptyset$  of pictogram Gesprekken doorschakelen weergegeven naast het label van de lijntoets. Als de lijntoets een gemiste oproep, een spraakbericht of een urgente voicemailmelding heeft, worden het pictogram NST of het pictogram Gesprek doorschakelen ook weergegeven met de melding.

#### **Verwante onderwerpen**

- Functietoets [synchroniseren](#page-73-0) inschakelen, op pagina 74
- [Statussynchronisatie](#page-75-0) Gesprekken doorschakelen via XSI-service activeren, op pagina 76 [Statussynchronisatie](#page-76-0) NST via XSI-service inschakelen, op pagina 77

# <span id="page-75-0"></span>**Statussynchronisatie Gesprekken doorschakelen via XSI-service activeren**

Als hetsynchroniseren van Gesprekken doorschakelen is geactiveerd, worden de instellingen voor Gesprekken doorschakelen op de server gesynchroniseerd met de telefoon. De wijzigingen in de instellingen voor het doorschakelen van gesprekken die op de telefoon zijn gemaakt, worden ook naar de server gesynchroniseerd.

U kunt de parameters ook configureren in het configuratiebestand voor de telefoon met XML-code (cfg.xml).

### **Voordat u begint**

- Open de beheerwebpagina van de telefoon. Zie De [webinterface](cs78_b_7832-mpp-ag_new_chapter7.pdf#nameddest=unique_121) van de telefoon openen.
- Configureer de XSI-hostserver en de bijbehorende referenties in het tabblad **Spraak** > **Toestel (n)**.
	- Wanneer u **aanmeldingsgegevens** gebruikt voor XSI-serververificatie, voert u **XSI-hostserver**, **Aanmeldings-id** en **Aanmeldwachtwoord** in de sectie **XSI-lijnservice** in.
	- Wanneer u **SIP-referenties** gebruikt voor XSI-serververificatie, voert u **XSI-hostserver** en **Aanmeldings-id** in de sectie **XSI-lijnservice** in en **Verificatie-id** en **Wachtwoord** in de sectie **Abonneegegevens** in.
- Schakel functietoetssynchronisatie (FKS) uit in de sectie **Gespreksfunctie-instellingen** van **Spraak** > **Toestel (n)** .

### **Procedure**

- **Stap 1** Selecteer **Spraak** > **Toest.[n]**, waarbij [n] een toestelnummer is.
- **Stap 2** Stel in de sectie **XSI Line Service** (Service XSI-lijn) de parameter **CFWD Enable** (CFWD inschakelen) in op **Yes** (Ja).

U kunt deze parameter configureren in het XML-bestand met de telefoonconfiguratie (cfg.xml) door een tekenreeks met deze notatie in te voeren:

<CFWD\_Enable\_1\_ ua="na">Yes</CFWD\_Enable\_1\_>

Opties: Ja en Nee

Standaard: Ja

Als XSI-synchronisatie voor Gesprekken doorschakelen is geactiveerd en de XSI-hostserver of het **Opmerking** XSI-account is niet correct geconfigureerd, kan de telefoongebruiker geen gesprekken doorschakelen op de telefoon.

### **Stap 3** Klik op **Submit All Changes**.

#### **Verwante onderwerpen**

[Statussynchronisatie](#page-74-0) NST en Gesprekken doorschakelen, op pagina 75 Functietoets [synchroniseren](#page-73-0) inschakelen, op pagina 74

# <span id="page-76-0"></span>**Statussynchronisatie NST via XSI-service inschakelen**

Wanneer het synchroniseren van Niet storen (NST) is ingeschakeld, wordt de NST-instelling op de server gesynchroniseerd met de telefoon. De wijzigingen in de NST-instelling die zijn gemaakt op de telefoon worden ook gesynchroniseerd naar de server.

U kunt de parameters ook configureren in het configuratiebestand voor de telefoon met XML-code (cfg.xml).

### **Voordat u begint**

- Open de beheerwebpagina van de telefoon. Zie De [webinterface](cs78_b_7832-mpp-ag_new_chapter7.pdf#nameddest=unique_121) van de telefoon openen.
- Configureer de XSI-hostserver en de bijbehorende referenties in het tabblad **Spraak** > **Toestel (n)**.
	- Wanneer u **aanmeldingsgegevens** gebruikt voor XSI-serververificatie, voert u **XSI-hostserver**, **Aanmeldings-id** en **Aanmeldwachtwoord** in de sectie **XSI-lijnservice** in.
	- Wanneer u **SIP-referenties** gebruikt voor XSI-serververificatie, voert u **XSI-hostserver** en **Aanmeldings-id** in de sectie **XSI-lijnservice** in en **Verificatie-id** en **Wachtwoord** in de sectie **Abonneegegevens** in.
- Schakel functietoetssynchronisatie (FKS) uit in de sectie **Gespreksfunctie-instellingen** van **Spraak** > **Toestel (n)**.

### **Procedure**

- **Stap 1** Selecteer **Spraak** > **Toest.[n]**, waarbij [n] een toestelnummer is.
- **Stap 2** Stel in de sectie **XSI Line Service** (Service XSI-lijn) de parameter **DND Enable** (DND inschakelen) in op **Yes** (Ja).

U kunt deze parameter configureren in het XML-bestand met de telefoonconfiguratie (cfg.xml) door een tekenreeks met deze notatie in te voeren:

<DND\_Enable\_1\_ ua="na">Yes</DND\_Enable\_1\_>

Opties: Ja en Nee

Standaard: Ja

## **Stap 3** Klik op **Submit All Changes**.

### **Verwante onderwerpen**

[Statussynchronisatie](#page-74-0) NST en Gesprekken doorschakelen, op pagina 75 Functietoets [synchroniseren](#page-73-0) inschakelen, op pagina 74

# **Synchronisatie van anonieme oproepweigering via XSI-service inschakelen**

U kuntsynchronisatie van het afwijzen van anonieme gesprekken voor elke lijn inschakelen via de XSI-service. De functie kan worden gebruikt om gesprekken van bellers die de weergave van hun nummer hebben geblokkeerd, af te wijzen.

Met uitzondering van de instelling voor elke lijn kunt u ook het veld **ANC-instelling blokkeren** onder het gedeelte **Aanvullende services** van **Spraak** > **Gebruiker** gebruiken om de functie voor alle lijnen direct in of uit te schakelen.

De prioriteit van de instelling: **Anonieme gespreksblokkering inschakelen** > **ANC-instelling blokkeren**.

Als u bijvoorbeeld **Anonieme gespreksblokkering inschakelen**op **Ja** instelt voor een bepaalde lijn, wordt de instelling in de **ANC-instellingblokkeren**niet van kracht voor de lijn. Deze wordt van kracht voor andere lijnen waarop **Anonieme gespreksblokkering inschakelen** is ingesteld op **Nee**.

## **Voordat u begint**

- Open de beheerwebpagina van de telefoon. Zie De [webinterface](cs78_b_7832-mpp-ag_new_chapter7.pdf#nameddest=unique_121) van de telefoon openen.
- Configureer de XSI-hostserver en de bijbehorende referenties in het tabblad **Spraak** > **Toestel (n)**.
	- Wanneer u **aanmeldingsgegevens** gebruikt voor XSI-serververificatie, voert u **XSI-hostserver**, **Aanmeldings-id** en **Aanmeldwachtwoord** in de sectie **XSI-lijnservice** in.
	- Wanneer u **SIP-referenties** gebruikt voor XSI-serververificatie, voert u **XSI-hostserver** en **Aanmeldings-id** in de sectie **XSI-lijnservice** in en **Verificatie-id** en **Wachtwoord** in de sectie **Abonneegegevens** in.
- Zorg ervoor dat Anonieme gesprekken afwijzen is ingeschakeld op de lijn of in de XSI-service. Anders ontvangt uw gebruiker nog steeds anonieme gesprekken.

## **Procedure**

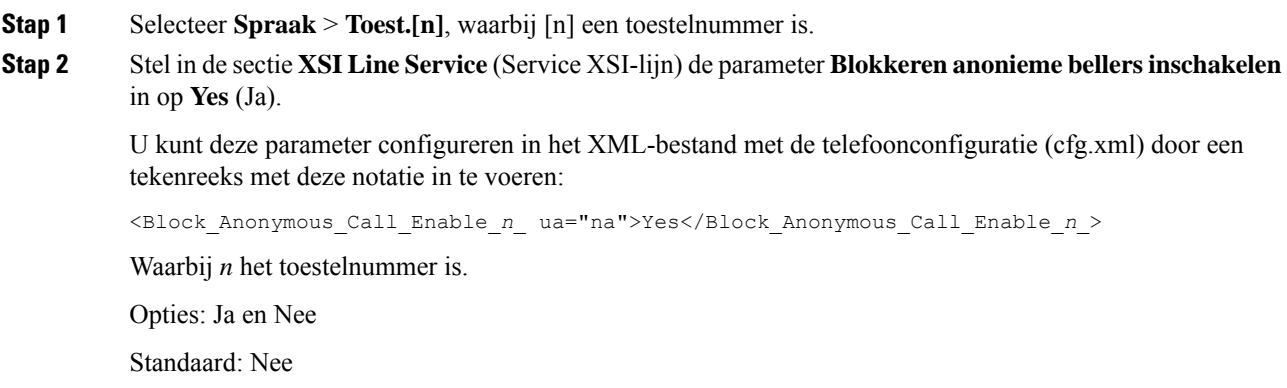

#### **Stap 3** Klik op **Submit All Changes**.

Nadat de wijziging van kracht is, neemt de XSI-service de telefoon over om de functie te bieden. De functie werkt niet in de volgende scenario's, zelfs als **Anonieme gespreksblokkering inschakelen** is ingesteld op **Ja** :

- De functie is uitgeschakeld in de XSI-service.
- De functie is uitgeschakeld op de lijn.

Omdat de functie status wordt gesynchroniseerd tussen de XSI-service en de lijn.

## **Functie-activeringscode instellen voor het weigeren van anonieme oproepen**

U kunt de activeringscode instellen om de blokkering van anonieme gesprekken te blokkeren of te verwijderen voor alle lijnen waarop synchronisatie van afwijzing van anonieme gesprekken is uitgeschakeld.

#### **Voordat u begint**

Open de beheerwebpagina van de telefoon. Zie De [webinterface](cs78_b_7832-mpp-ag_new_chapter7.pdf#nameddest=unique_121) van de telefoon openen.

#### **Procedure**

- **Stap 1** Selecteer **Spraak** > **Regionaal**.
- **Stap 2** Controleer in het gedeelte **Activeringscodes verticale service** of het veld **ANC Act-code blokkeren** is ingesteld op de waarde die door de server is gedefinieerd. De standaard waarde is \* 77.

Voer in het telefoonconfiguratiebestand met XML(cfg.xml) een tekenreeks in de volgende notatie in:

<Block\_ANC\_Act\_Code ua="na">\*77</Block\_ANC\_Act\_Code>

**Stap 3** Controleer in het gedeelte **Activeringscodes verticale service** of het veld **ANC Deact-code blokkeren** is ingesteld op de waarde die door de server is gedefinieerd. De standaard waarde is \* 87.

Voer in het telefoonconfiguratiebestand met XML(cfg.xml) een tekenreeks in de volgende notatie in:

<Block\_ANC\_Deact\_Code ua="na">\*87</Block\_ANC\_Deact\_Code>

### **Stap 4** Klik op **Submit All Changes**.

Uw gebruiker kan kiezen voor \*77 of \*87 en op de softkey **Gesprek** drukken om alle anonieme gesprekken te blokkeren of de blokkering te verwijderen.

Deze bewerking is gelijk aan de instelling in het veld **ANC-instelling blokkeren** onder het gedeelte **Aanvullende services** van **Spraak** > **Gebruiker** . De functie wordt toegepast op de lijnen waarop **Anonieme gespreksblokkering inschakelen** is ingeschakeld (onder het gedeelte **XSI-lijnservice** van **Spraak** > **Ext**) is ingesteld op **Nee**.

# **Synchronisatie van gesprek in de wachtstand inschakelen via de XSI-service**

U kunt de synchronisatie van wisselgesprek voor elke lijn inschakelen via de XSI-service. Met deze functie kan de gebruiker inkomende oproepen ontvangen terwijl u in gesprek bent.

Met uitzondering van de instelling kunt u ook het veld **CW-instelling** onder het gedeelte **Aanvullende services** van **Spraak** > **Gebruiker** gebruiken om de functie voor alle lijnen direct in of uit te schakelen.

De prioriteit van de instelling: **Wisselgesprek inschakelen** > **CW-instelling**.

Als u bijvoorbeeld **Wachtend gesprek inschakelen**op **Ja** instelt voor een bepaalde lijn, wordt de instelling in de **CW-instelling** niet van kracht voor de lijn. Deze wordt alleen van kracht voor andere lijnen waarop **Wachtend gesprek inschakelen** is ingesteld op **Nee**.

#### **Voordat u begint**

- Open de beheerwebpagina van de telefoon. Zie De [webinterface](cs78_b_7832-mpp-ag_new_chapter7.pdf#nameddest=unique_121) van de telefoon openen.
- Configureer de XSI-hostserver en de bijbehorende referenties in het tabblad **Spraak** > **Toestel (n)**.
	- Wanneer u **aanmeldingsgegevens** gebruikt voor XSI-serververificatie, voert u **XSI-hostserver**, **Aanmeldings-id** en **Aanmeldwachtwoord** in de sectie **XSI-lijnservice** in.
	- Wanneer u **SIP-referenties** gebruikt voor XSI-serververificatie, voert u **XSI-hostserver** en **Aanmeldings-id** in de sectie **XSI-lijnservice** in en **Verificatie-id** en **Wachtwoord** in de sectie **Abonneegegevens** in.
- Zorg ervoor dat Wisselgesprek isingeschakeld op de lijn of in de XSI-service. Als u dit niet doet, ontvangt de gebruiker geen inkomende gesprekken tijdens een gesprek.

### **Procedure**

- **Stap 1** Selecteer **Spraak** > **Toest.[n]**, waarbij [n] een toestelnummer is.
- **Stap 2** Stel in de sectie **XSI Line Service** (Service XSI-lijn) de parameter **Call waiting Enable** (wachtend gesprek inschakelen) in op **Yes** (Ja).

U kunt deze parameter configureren in het XML-bestand met de telefoonconfiguratie (cfg.xml) door een tekenreeks met deze notatie in te voeren:

<Call\_Waiting\_Enable\_*n*\_ ua="na">Yes</Call\_Waiting\_Enable\_*n*\_>

Waarbij *n* het toestelnummer is.

Opties: Ja en Nee

Standaard: Nee

### **Stap 3** Klik op **Submit All Changes**.

Nadat de wijziging van kracht is, neemt de XSI-service de telefoon over om de functie te bieden. De functie werkt niet in de volgende scenario's, ook al is **Wachtend Gesprek Inschakelen** is ingesteld op **Yes**:

Ш

- De functie is uitgeschakeld in de XSI-service.
- De functie is uitgeschakeld op de lijn.

Omdat de functie status wordt gesynchroniseerd tussen de XSI-service en de lijn.

# **Functie-activeringscode instellen voor wachtend gesprek**

U kunt de activeringscode (stercode) instellen die kan worden gebruikt om de wachtstand voor alle lijnen te activeren of uit te schakelen.

## **Voordat u begint**

Open de beheerwebpagina van de telefoon. Zie De [webinterface](cs78_b_7832-mpp-ag_new_chapter7.pdf#nameddest=unique_121) van de telefoon openen.

## **Procedure**

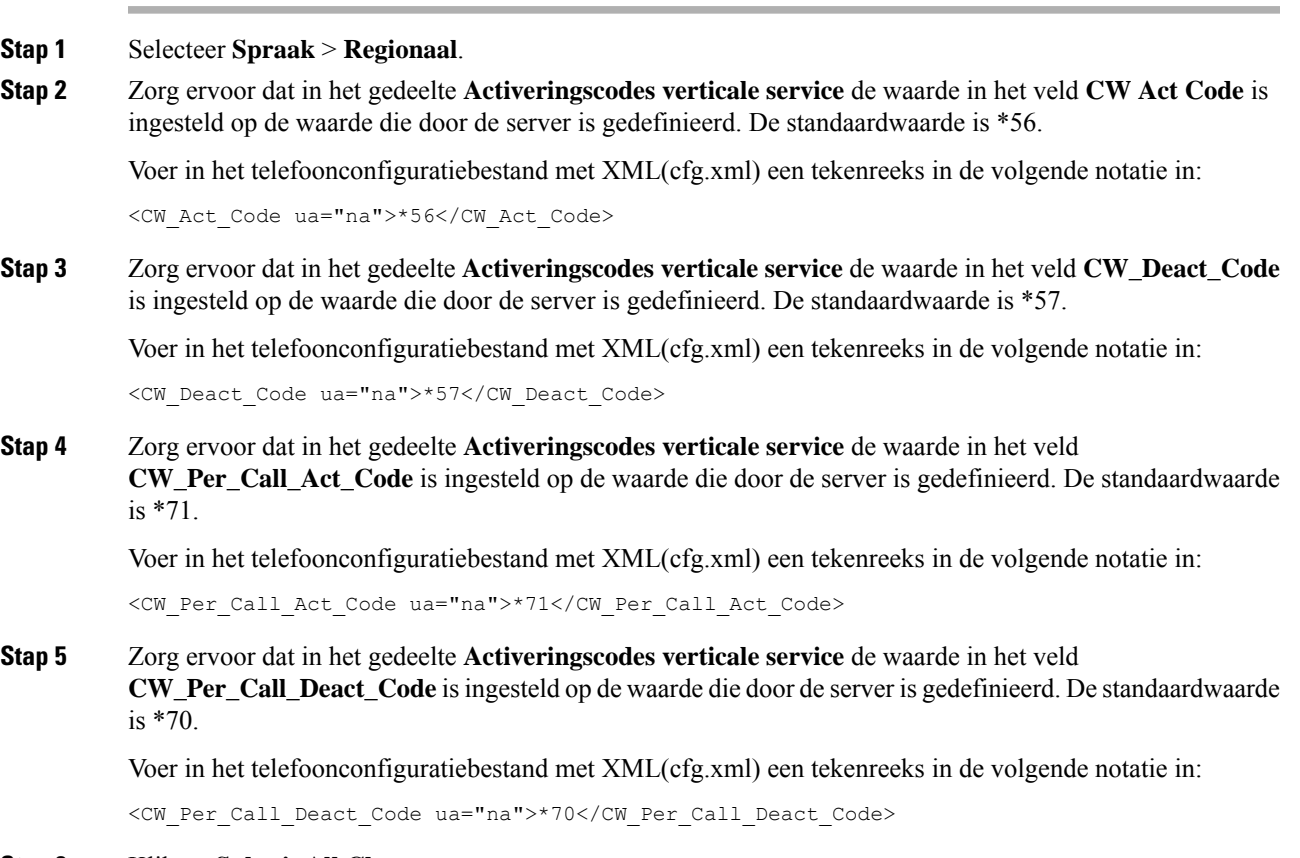

## **Stap 6** Klik op **Submit All Changes**.

Uw gebruiker kan \* 56 of \* 57 kiezen en op de schermtoets **Oproep** drukken om een wisselgesprek in of uit te schakelen voor alle inkomende oproepen. Deze bewerking is gelijk aan de instelling in het veld **CW-instelling** onder het gedeelte **Aanvullende services** van **Spraak** > **Gebruiker** . Deze activeringscodes worden niet van kracht voor de lijnen waarvoor synchronisatie van wachtende gesprekken is ingeschakeld via de XSI-service.

Uw gebruiker kan \*71 of \*70 kiezen en druk op de softkey **Gesprek**om de functie voor het volgende inkomende gesprek in een actief gesprek tijdelijk te deactiveren of in de wacht te zetten. Deze activeringscodes worden nog steeds van kracht voor de lijnen waarvoor de synchronisatie van wachtende gesprekken is ingeschakeld via de XSI-service. Als wachtende gesprekken is uitgeschakeld in de XSI-service, blokkeert de server alle binnenkomende gesprekken. Deze activeringscodes worden daarom niet van kracht.

# **Rapporten voor gespreksstatistieken inschakelen in SIP-berichten**

U kunt op de telefoon inschakelen dat gespreksstatistieken worden verzonden in SIP-berichten (Session InitiationProtocol) (BYE- en re-INVITE-berichten). De telefoon verzendt gespreksstatistieken naar de andere partij van het gesprek wanneer het gesprek wordt beëindigd of wanneer het gesprek in de wacht staat. De statistieken zijn:

- Verzonden of ontvangen RTP-pakketten (Real-time Transport Protocol)
- Totaal aantal verzonden of ontvangen bytes
- Totaal aantal verloren pakketten
- Vertraging en jitter
- Vertraging retour
- Gespreksduur

De gespreksstatistieken worden verzonden als headers inSIP BYE-berichten enSIP BYE-antwoordberichten (200 OK en re-INVITE tijdens wacht). Voor audiosessies zijn RTP-RxStat en RTP-TxStat de kopteksten.

Voorbeeld van gespreksstatistieken in een SIP BYE-bericht:

```
Rtp-Rxstat: Dur=13,Pkt=408,Oct=97680,LatePkt=8,LostPkt=0,AvgJit=0,VQMetrics="CCR=0.0017;
ICR=0.0000;ICRmx=0.0077;CS=2;SCS=0;VoRxCodec=PCMU;CID=4;VoPktSizeMs=30;VoPktLost=0;
VoPktDis=1;VoOneWayDelayMs=281;maxJitter=12;MOScq=4.21;MOSlq=3.52;network=ethernet;
hwType=CP-8865;rtpBitrate=60110;rtcpBitrate=0"
```
Rtp-Txstat: Dur=13, Pkt=417, Oct=100080, tvqMetrics="TxCodec=PCMU; rtpbitrate=61587; rtcpbitrate=0

Zie Attributen voor [gespreksstatistieken](#page-82-0) inSIP-berichten, op pagina 83 voor een beschrijving van de attributen in gespreksstatistieken.

U kunt deze functie ook inschakelen in het configuratiebestand van de telefoon met de parameter Call Statistics.

<Call\_Statistics ua="na">Yes</Call\_Statistics>

#### **Voordat u begint**

Open de webpagina voor telefoonbeheer. Zie De [webinterface](cs78_b_7832-mpp-ag_new_chapter7.pdf#nameddest=unique_121) van de telefoon openen.

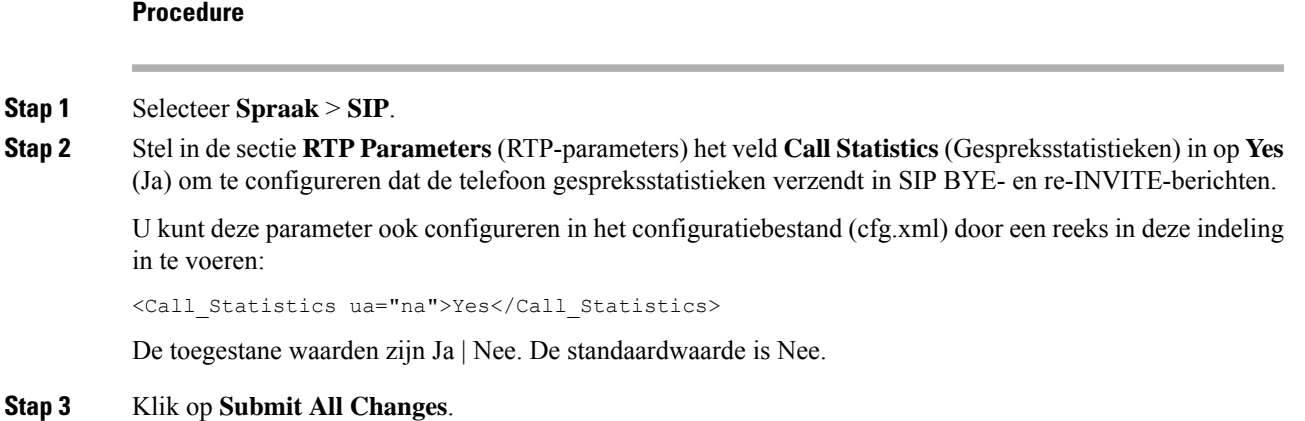

# <span id="page-82-0"></span>**Attributen voor gespreksstatistieken in SIP-berichten**

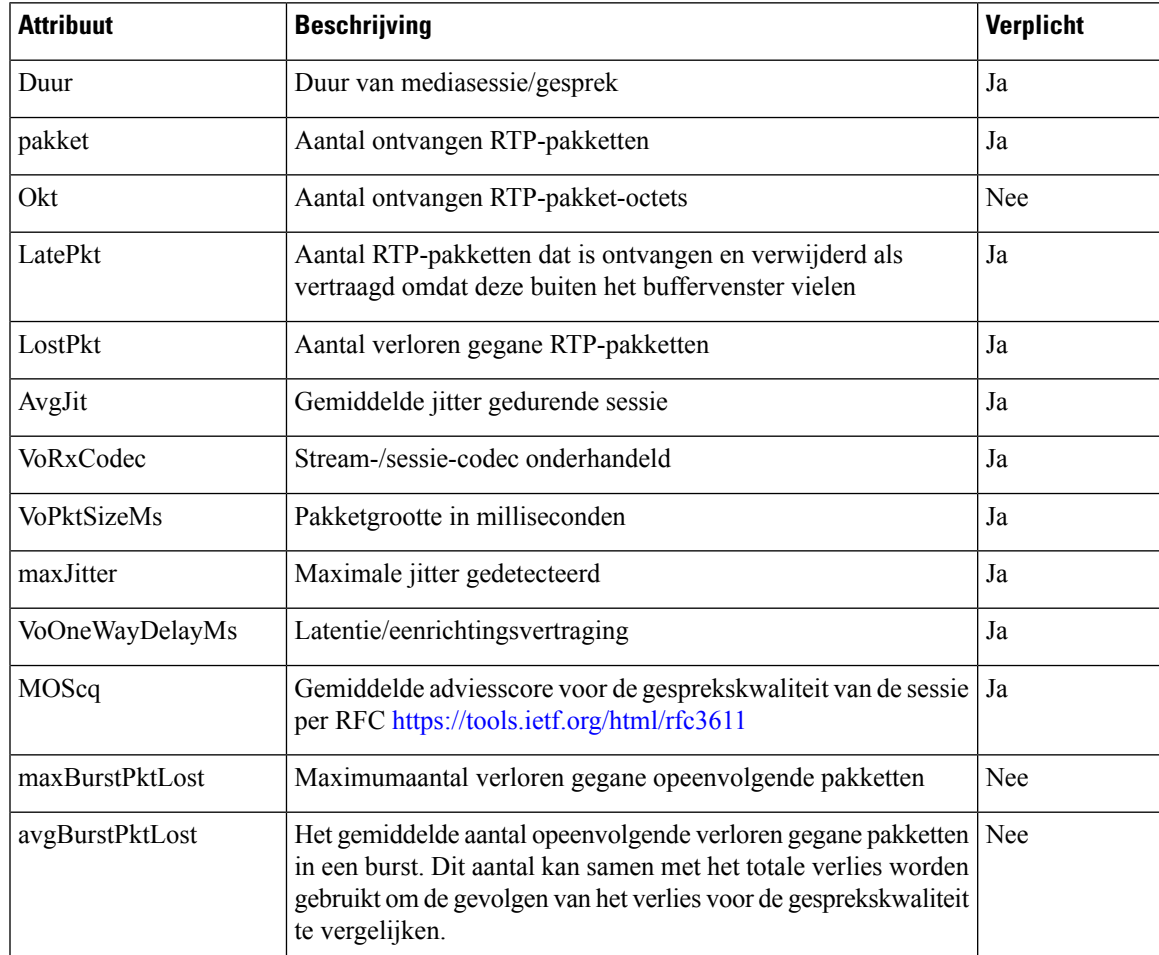

## **Tabel 15: Audio: RTP-RxStat-payload**

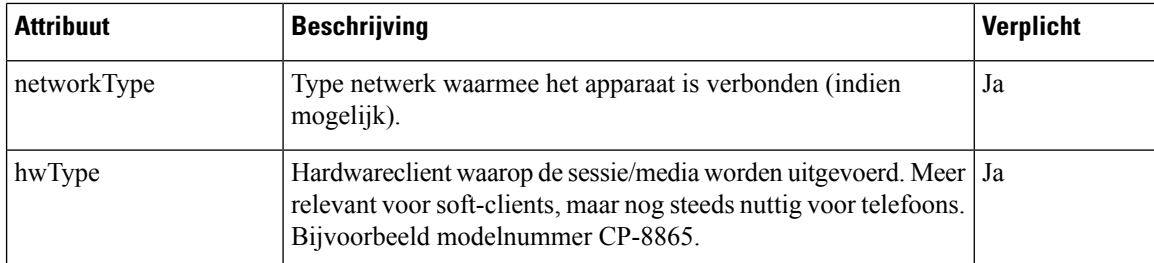

#### **Tabel 16: Audio: RTP-TxStat-payload**

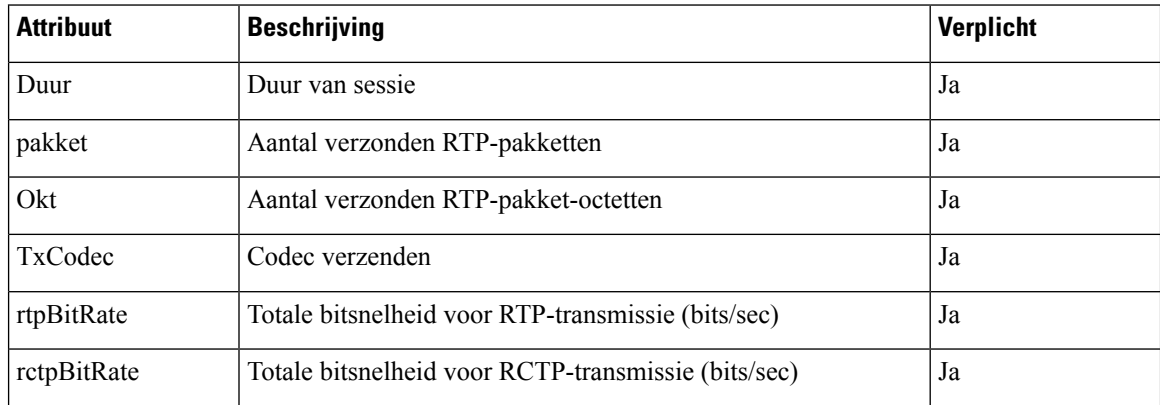

# **SIP-sessie-id**

De multi platform-telefoons ondersteunen nu ' Session identifier '. Deze functie helpt de beperkingen met de bestaande gespreks-id's te overwinnen en maakt end-to-end tracering van een SIP-sessie mogelijk in op IP gebaseerde multimedia communicatiesystemen conform RFC 7989. Om de sessie-id te ondersteunen, wordt de koptekst "Sessie-id" toegevoegd in de SIP-aanvraag en de antwoordberichten.

"sessie-id" verwijst naar de waarde van de id, terwijl "sessie-id" verwijst naar het veld header dat wordt gebruikt om de id door te geven.

- Wanneer een gebruiker het gesprek initieert, wordt de telefoon tijdens het verzenden van het SIP-INVITe-bericht door de gebruiker gegenereerd met de lokale-UUID.
- Wanneer de UAS de SIP-uitnodiging ontvangt, worden de lokale UUIDs door de telefoon opgehaald en aan de ontvangen sessie-ID-header toegevoegd en wordt de header in antwoorden verzonden.
- Dezelfde UUIDs worden in alle SIP-berichten van een bepaalde sessie bewaard.
- De telefoon behoudt dezelfde lokale UUID tijdens andere functies, zoals verg aderen of doorverbinden.
- Deze header wordt geïmplementeerd in de REGI ster-methode, de lokale-UUID blijft hetzelfde voor alle berichten in het REGI ster totdat de telefoon niet wordt geregistreerd.

De sessie-ID bestaat uit de Universally Unique Identifier (UUID) voor elke gebruikers agent die deelneemt aan een gesprek. Elk gesprek bestaat uit twee UUIDjes die de lokale UUID en de externe UUID worden genoemd. Lokale UUID is de UUID die is gegenereerd op basis van de oorspronkelijke gebruikers agent en de externe UUID wordt gegenereerd op basis van de beëindiging van de gebruikers agent. De UUID-waarden worden weer gegeven als teken reeksen van hexadecimale tekens van kleine letters, met de meest significante octetten van de UUID die het eerst worden weer gegeven. De sessie-id bestaat uit 32 tekens en blijft hetzelfde voor de hele sessie.

### **Indeling sessie-ID**

Er wordt een sessie-ID voor de globale sessie-id voor de componenten geïmplementeerd.

Een voor beeld van een huidige sessie-ID die is door gegeven in de http-header door telefoons (streepjes die net zijn opgenomen voor duidelijkheid) is 00000000-0000-0000-0000-5ca48a65079a.

Een indeling van de sessie-ID: UUUUUUUUSSSS5000y000DDDDDDDDDDDD waar,

UUUUUUUU-een wille keurig gegenereerde unieke ID [0-9-bis-f] voor de sessie. Voor beelden van gegenereerde nieuwe sessie-Id's zijn:

- Telefoon neemt de Hoorn van de haak
- Vermelding van de activerings code tot de eerste registratie van de SIP (de onboarding-stroom)

SSSS-de bron waarmee de sessie wordt gegenereerd. Als het bron type bijvoorbeeld "Cisco MPP-" kan de bron waarde (ssss) "0100".

J-elk van de waarden 8, 9, A of B en moet compatibel zijn met UUID V5 RFC.

DDDDDDDDDDDD-MAC-adres van de telefoon.

## **Voor beeld van SessionID in SIP-berichten**

Deze header wordt ondersteund in de gespreks dialoogvenster berichten, zoals uitnodigen/bevestiging/annuleren/vervalt/bijwerken/INFO/verbreken en hun antwoorden, en ook niet-gespreks berichten in principe het REGI ster.

```
Request-Line: INVITE sip:901@10.89.107.37:5060 SIP/2.0
       Session-ID: 298da61300105000a00000ebd5cbd5c1;remote=00000000000000000000000000000000
Status-Line: SIP/2.0 100 Trying
Session-ID: fbaa810a00105000a00000ebd5cc118b;remote=298da61300105000a00000ebd5cbd5c1
Status-Line: SIP/2.0 180 Ringing
       Session-ID: fbaa810a00105000a00000ebd5cc118b;remote=298da61300105000a00000ebd5cbd5c1
Status-Line: SIP/2.0 200 OK
       Session-ID: fbaa810a00105000a00000ebd5cc118b;remote=298da61300105000a00000ebd5cbd5c1
Request-Line: ACK sip:901@10.89.107.37:5060 SIP/2.0
      Session-ID: 298da61300105000a00000ebd5cbd5c1;remote=fbaa810a00105000a00000ebd5cc118b
Request-Line: BYE sip:901@10.89.107.37:5060 SIP/2.0
      Session-ID: 298da61300105000a00000ebd5cbd5c1;remote=fbaa810a00105000a00000ebd5cc118b
Status-Line: SIP/2.0 200 OK
       Session-ID: fbaa810a00105000a00000ebd5cc118b;remote=298da61300105000a00000ebd5cbd5c1
```
# **SIP-sessie-id inschakelen**

U kunt de SIP-sessie-id inschakelen om de beperkingen van de bestaande gespreks-id's te overwinnen en om end-to-endtracering van een SIP-sessie toe te staan.

#### **Voordat u begint**

De [webinterface](cs78_b_7832-mpp-ag_new_chapter7.pdf#nameddest=unique_121) van de telefoon openen

### **Procedure**

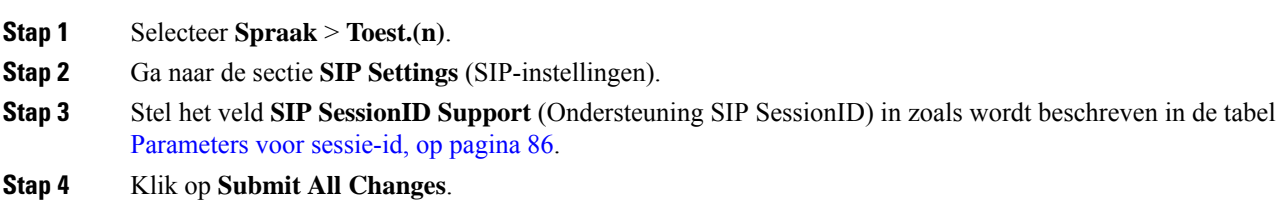

# <span id="page-85-0"></span>**Parameters voor sessie-id**

De volgende tabel definieert de functie en het gebruik van elke parameter in de sectie **SIP-instellingen** op het tabblad**Spraak** > **Ext(n)** op de webpagina van de telefoon. Hij definieert ook de syntaxis van de tekenreeks die aan het telefoonconfiguratiebestand is toegevoegd met XML-code (cfg.xml) om een parameter te configureren.

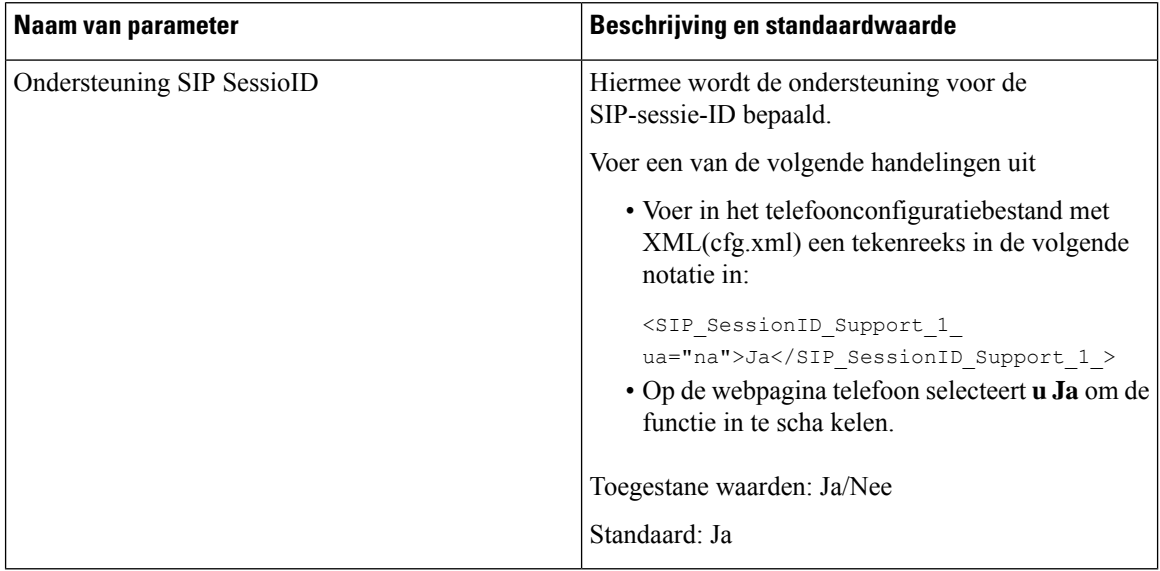

# **Een telefoon instellen voor externe SDK**

U kunt externe SDK configureren voor een telefoon voor meerdere platforms. De externe SDK biedt een WebSocket-protocol waarmee de telefoon kan worden gecontroleerd.

### **Voordat u begint**

- De [webinterface](cs78_b_7832-mpp-ag_new_chapter7.pdf#nameddest=unique_121) van de telefoon openen
- Een WebSocket-server moet worden uitgevoerd met een adres en poort die bereikbaar zijn vanaf de telefoon.

## **Procedure**

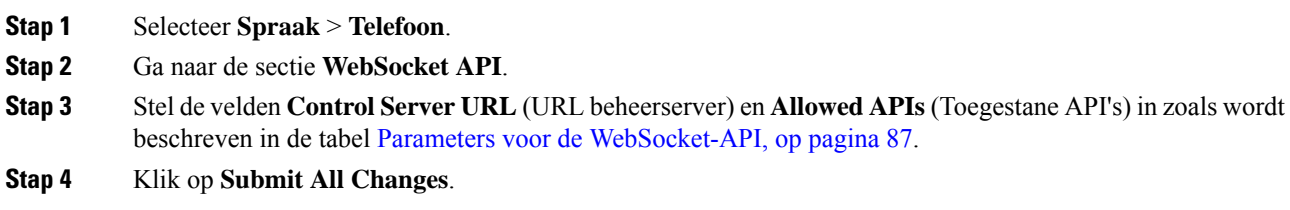

# <span id="page-86-0"></span>**Parameters voor de WebSocket-API**

De volgende tabel definieert de functie en het gebruik van elke parameter in de sectie **WebSocket API** op het tabblad **Spraak** > **Telefoon** op de webpagina van de telefoon. Hij definieert ook de syntaxis van de tekenreeks die aan het telefoonconfiguratiebestand is toegevoegd met XML-code (cfg.xml) om een parameter te configureren.

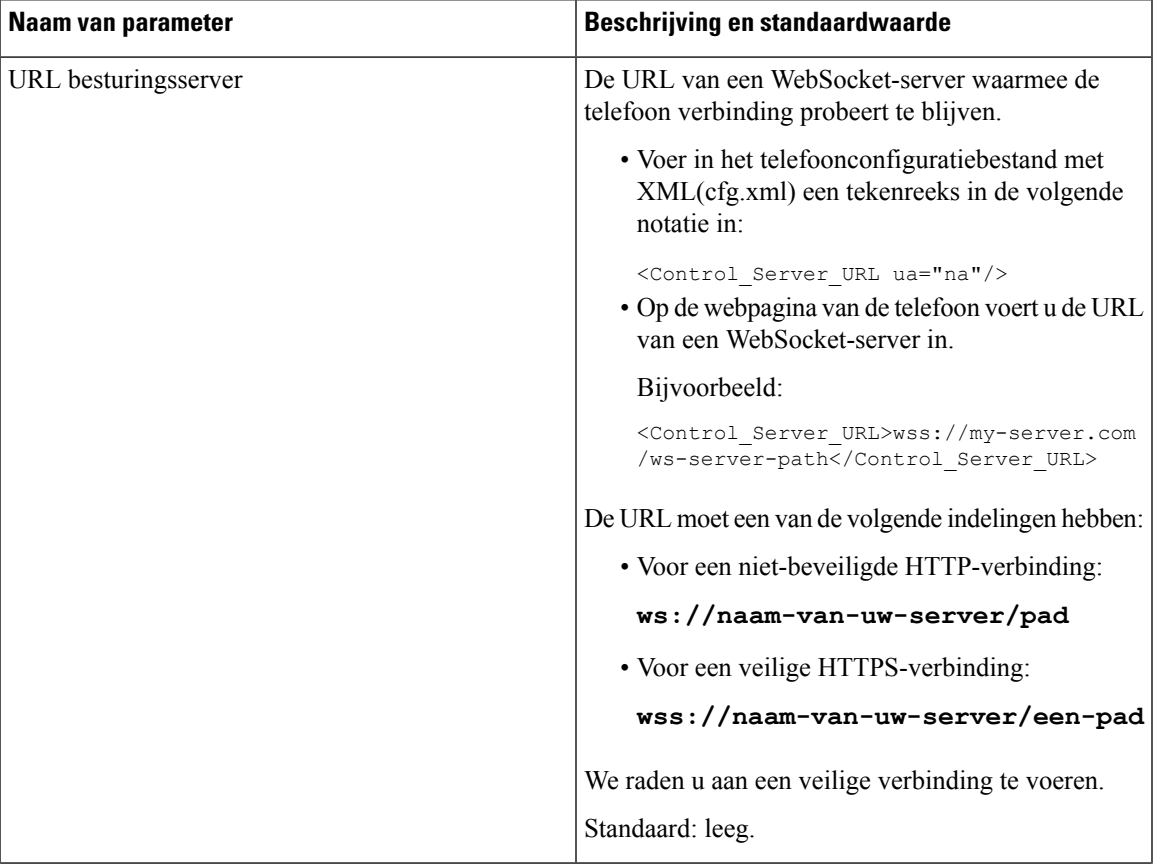

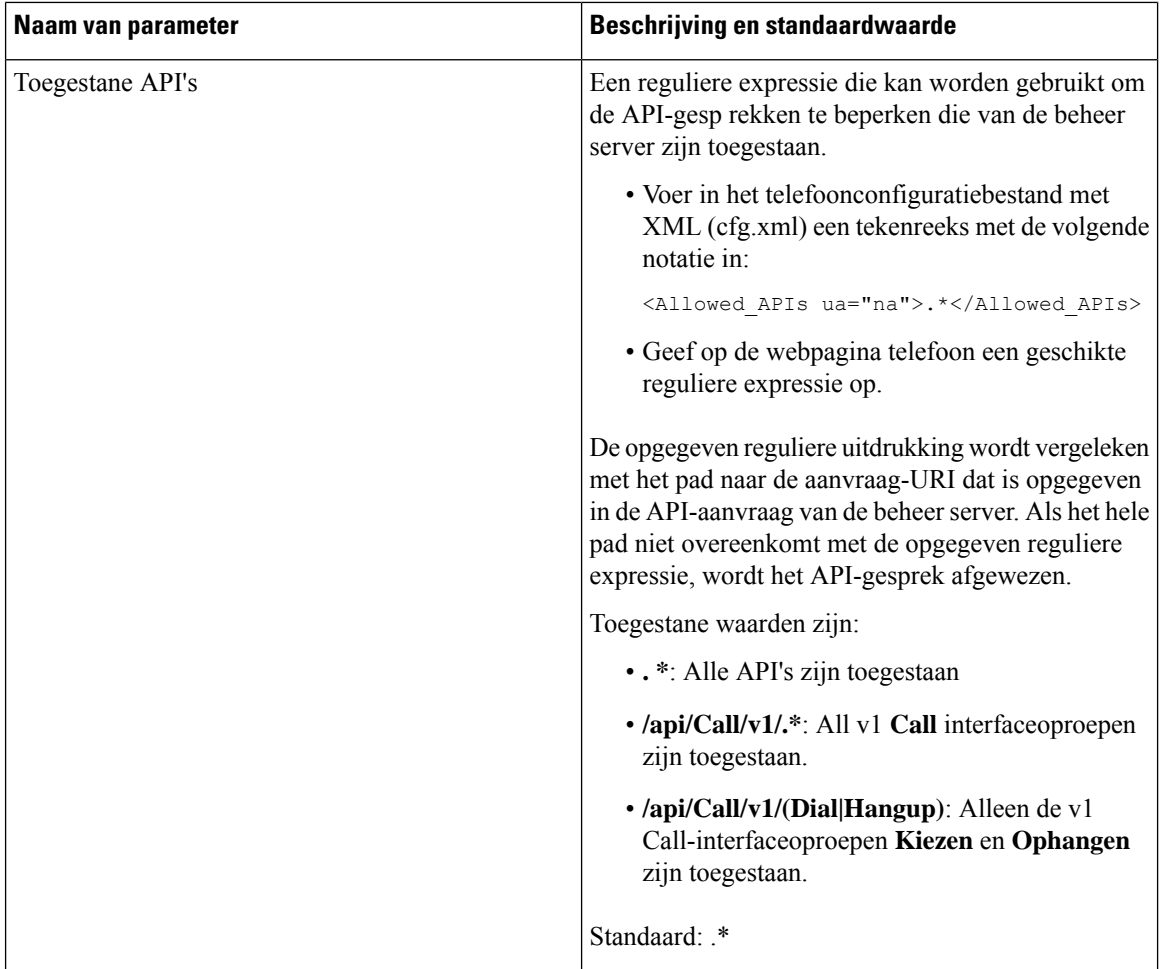

# **Een menu-item verbergen zodat deze niet wordt weergegeven op het telefoonscherm**

Standaard zijn alle menu-opties op het telefoonscherm **Informatie en instellingen** zichtbaar voor gebruikers. U kunt de telefoon zo configureren dat bepaalde menu-opties worden verborgen of weergegeven. Indien verborgen, worden de opties niet weergegeven op het telefoonscherm.

U kunt de volgende menu-opties indien nodig verbergen:

- Snelkiesnummers
- Gebruikersvoorkeuren
- Netwerkconfiguratie
- Apparaatbeheer
- Status
- Rap. problem

U kunt ook de zichtbaarheid van de menu-items in het configuratiebestand (cfg.xml) configureren met de tekenreeks in dit formaat:

<Device\_Administration ua="na">No</Device\_Administration>

Zie de parametersyntaxis en geldige waarden in Parameters voor het menu [Zichtbaarheid,](#page-88-0) op pagina 89.

## **Procedure**

- **Stap 1** Selecteer **Spraak** > **Telefoon**.
- **Stap 2** Stel in het gedeelte **Menu Zichtbaarheid** de menu-opties die u wilt verbergen in op **Nee** .
- **Stap 3** Klik op **Submit All Changes**.

# <span id="page-88-0"></span>**Parameters voor het menu Zichtbaarheid**

De volgende tabel definieert de functie en het gebruik van elke parameter in de sectie **Menu Zichtbaarheid** van het tabblad **Spraak** > **Telefoon**.

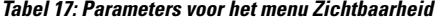

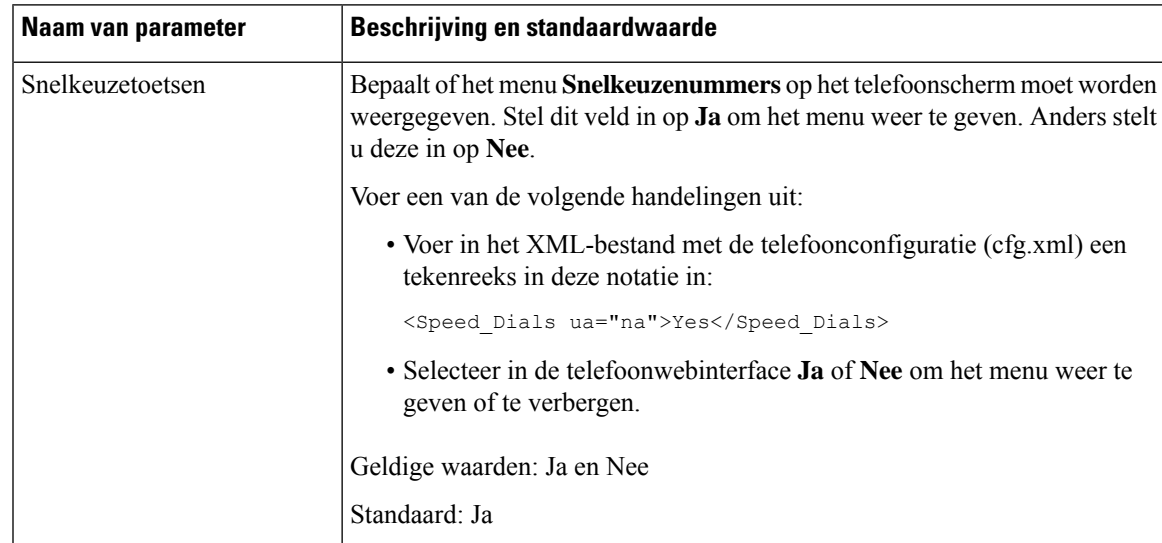

I

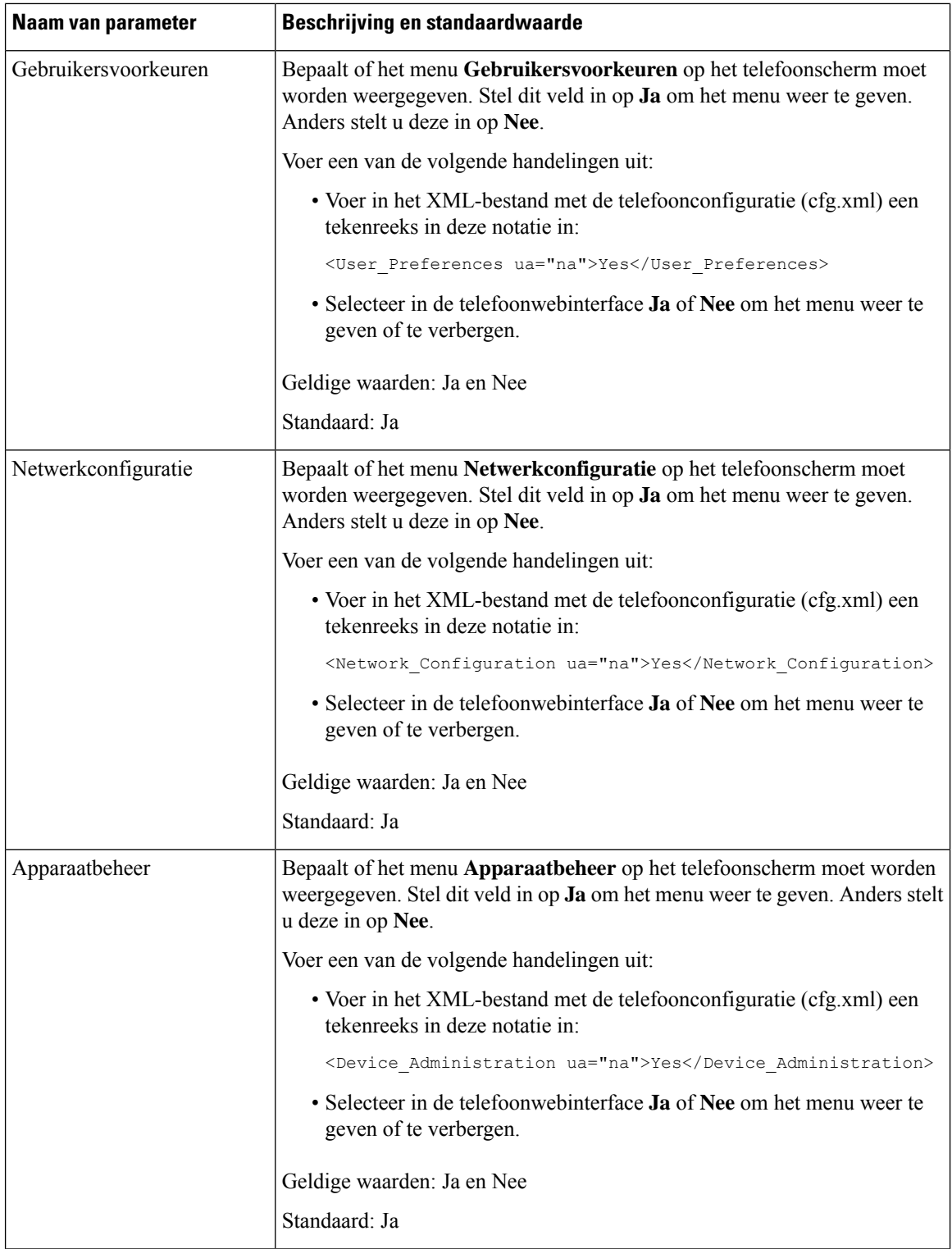

ı

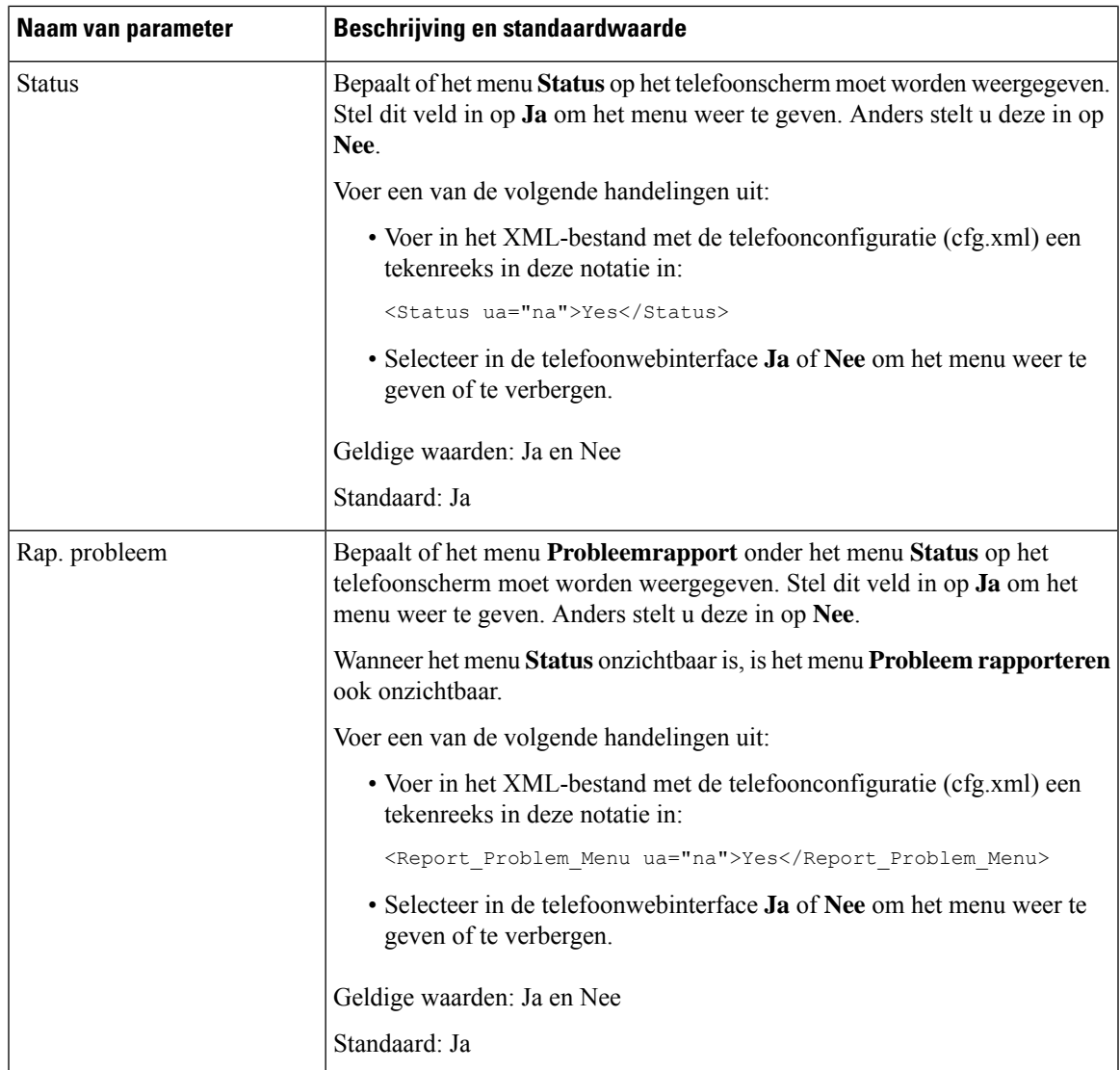

# **Bellernummer weergeven in plaats van naam niet-omgezette beller**

De telefoon geeft standaard zowel de naam als het nummer van de beller weer in een melding van een inkomend gesprek. Wanneer de telefoon de tekens in de naam van de beller niet kan omzetten, ziet de gebruiker vakjes in plaats van de naam van de beller. U kunt de telefoon zo configureren dat alleen het nummer wordt weergegeven wanneer niet-omgezette tekens worden gevonden in de naam van de beller.

### **Procedure**

**Stap 1** Selecteer **Spraak** > **Regionaal**.

**Stap 2** In het gedeelte **Taal** stelt u het veld **Naam van niet-omgezette beller vervangen door nummer** in op **Ja**.

U kunt deze parameter ook configureren in het configuratiebestand (cfg.xml) door een reeks in deze indeling in te voeren:

<Replace\_Unresolved\_Caller\_Name\_with\_Number ua="na">Yes</Replace\_Unresolved\_Caller\_Name\_with\_Number>

De geldige waarden zijn Ja en Nee. De standaardinstelling is Nee.

**Stap 3** Klik op **Submit All Changes**.

# <span id="page-91-0"></span>**Sneltoetsen voor menu koppeling op PSK**

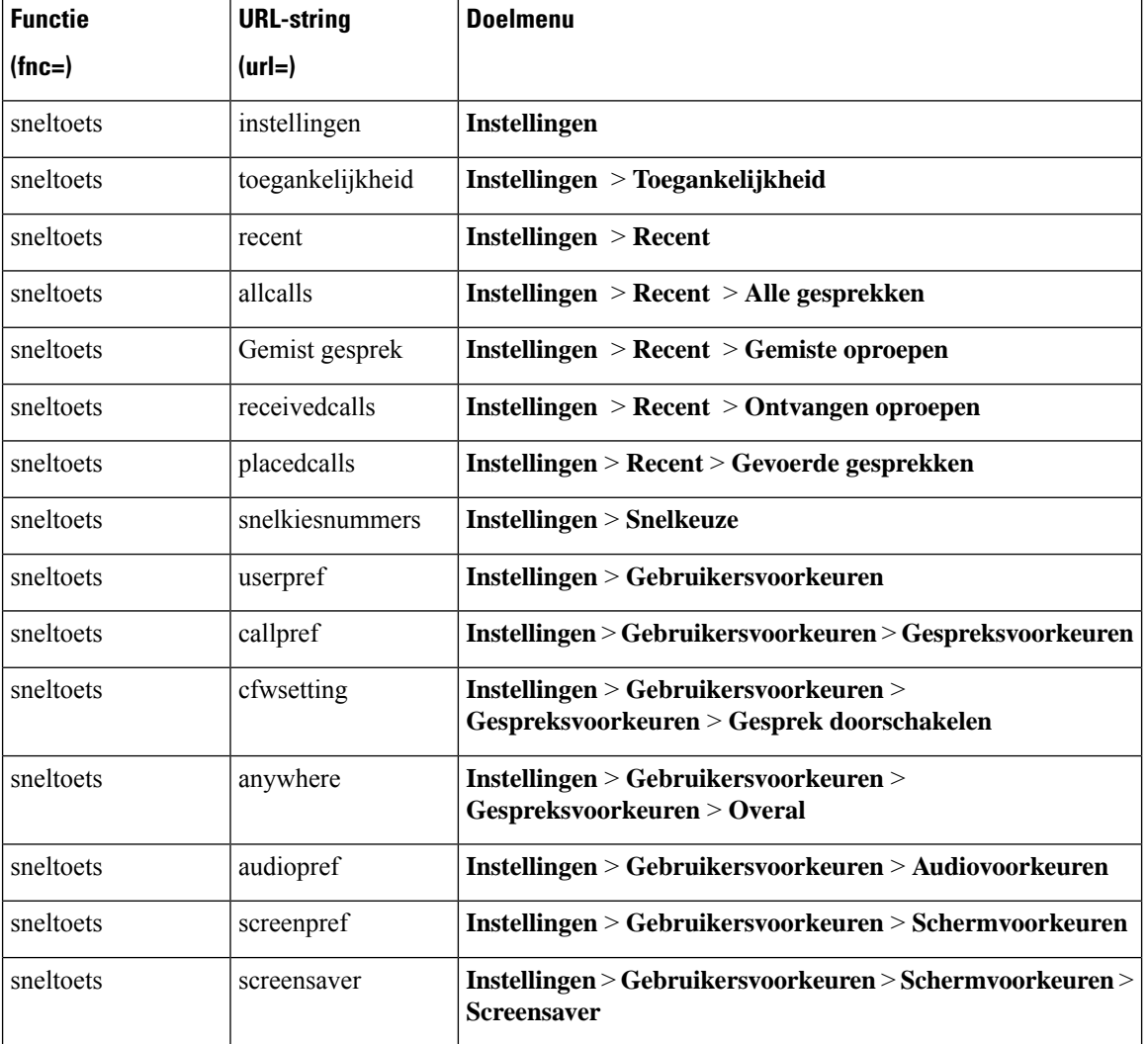

**Tabel 18: Koppeling snelkoppelingsmenu**

 $\mathbf l$ 

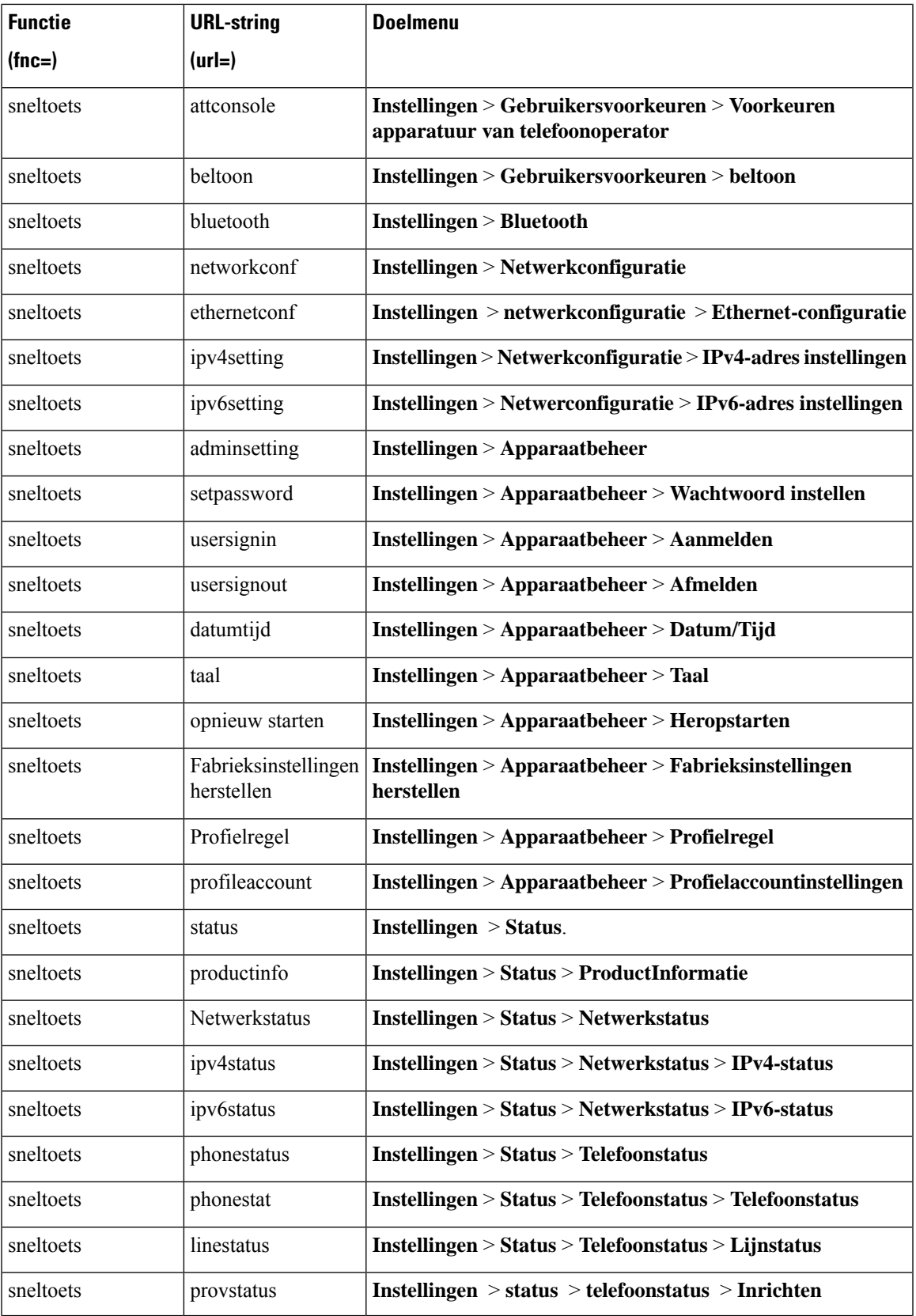

I

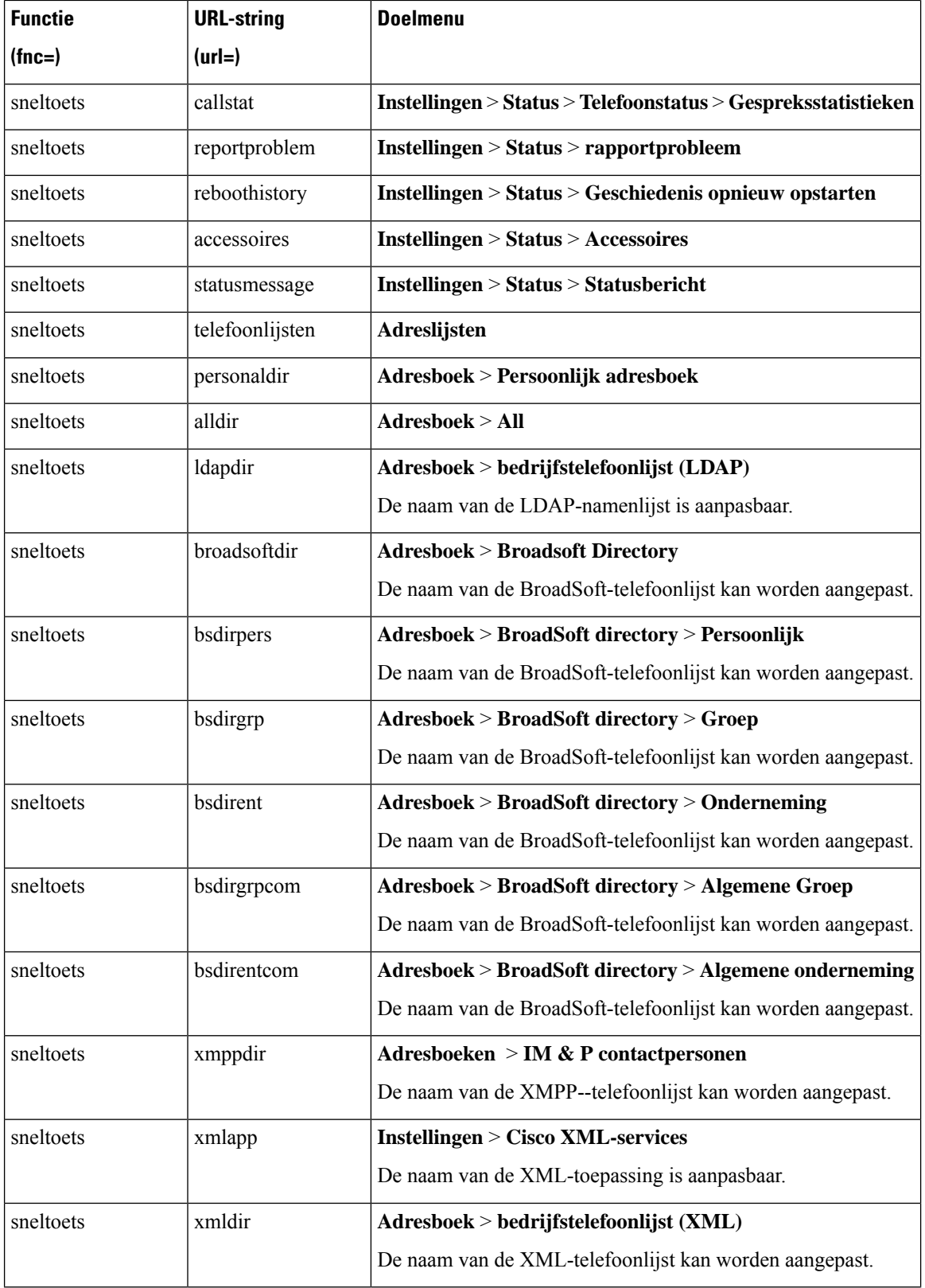

ı

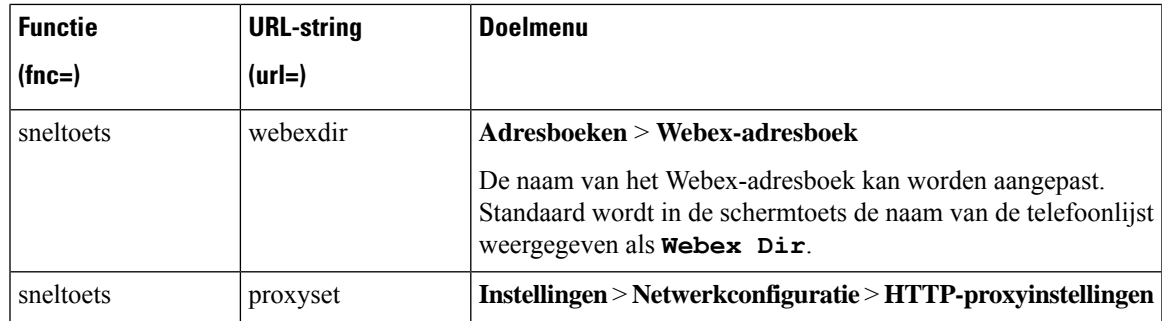

# **Voeg eenmenusnelkoppeling aan een programmeerbare softkey toe**

U kunt een toets configureren als een snelkoppeling naar een telefoonmenu.

### **Voordat u begint**

Open de beheerwebpagina van de telefoon. Zie De [webinterface](cs78_b_7832-mpp-ag_new_chapter7.pdf#nameddest=unique_121) van de telefoon openen.

## **Procedure**

- **Stap 1** Selecteer **Spraak** > **Telefoon**.
- **Stap 2** Stel in de sectie **Programmeerbare schermtoetsen**het veld **Programmeerbare schermtoetseninschakelen** in op **Ja**.

U kunt de parameter ook configureren in het configuratiebestand (cfg.xml) door een reeks in deze indeling in te voeren:

<Programmable\_Softkey\_Enable ua="rw">Yes</Programmable\_Softkey\_Enable>

**Stap 3** Configureer een PSK-veld van PSK 1 tot en met PSK 16 met een reeks in deze indeling:

fnc=shortcut;url=userpref;nme=User preferences

#### Waarbij:

- FNC = snelkoppeling betekent functie = snelkoppeling naar telefoonmenu.
- URL = userpref is het menu dat wordt geopend met deze lijnsleutel. In dit voorbeeld wordt het menu **Gebruikersvoorkeuren** gebruikt. Zie [Sneltoetsen](#page-91-0) voor menu koppeling op PSK, op pagina 92 voor meer informatie over het toewijzen van snelkoppelingen .
- NME = XXXX is de naam van de menusnelkoppeling die op de telefoon wordt weergegeven. In het voorbeeld worden op de softkey **Gebruikersvoorkeuren** weergegeven.

U kunt deze parameter ook configureren in het configuratiebestand (cfg.xml). Voer een tekenreeks in met deze indeling:

<PSK\_*n* ua="rw">fnc=shortcut;url=userpref;nme=User preferences</PSK\_*n*>

Waarbij *n* het PSK-nummer is.

**Stap 4** Voeg de geconfigureerde PSK toe aan de gewenste toetsenlijst.

**Bijvoorbeeld:** voeg de geconfigureerde **PSK 2** toe aan de **Lijst met inactieve sleutels**. Voer een van de volgende acties uit:

• Voeg PSK 2 toe aan het veld **Lijst met inactieve sleutels**.

psk2;em\_login;acd\_login;acd\_logout;astate;redial;cfwd;dnd;lcr;

• Voer in het configuratiebestand (cfg.xml) een tekenreeks met deze notatie in:

<Idle\_Key\_List ua="rw">psk2;em\_login;acd\_login;acd\_logout;astate;redial;cfwd;dnd;lcr;</Idle\_Key\_List>

**Stap 5** Klik op **Submit All Changes**.

# **LDAP Unified-zoekopdracht inschakelen**

U kunt de unified zoekopdracht inschakelen in de LDAP-namenlijst. U kunt dan elke waarde als een filter opgeven. Bijvoorbeeld naam, achternaam, toestel of telefoonnummer. De telefoon brengt het verzoek als een enkelvoudige zoekverzoek over.

#### **Voordat u begint**

- Open de beheerwebpagina van de telefoon. Zie De [webinterface](cs78_b_7832-mpp-ag_new_chapter7.pdf#nameddest=unique_121) van de telefoon openen.
- De parameter **Bladermodus inschakelen** ingesteld op **Ja** of **Nee**.

## **Procedure**

### **Stap 1** Selecteer **Spraak** > **Telefoon**.

**Stap 2** Stel in de sectie **LDAP** de parameter **Unified zoekopdracht inschakelen** in op **Ja** om de LDAP Unified-zoekopdracht in te schakelen. Als de parameter is ingesteld op **Ja**, worden op de telefoon verzoeken met het filter OR doorgeschakeld.

Als u de waarde instelt op **Nee**, wordt er eenvoudig of geavanceerd gezocht op de telefoon en worden verzoeken met het filter AND doorgeschakeld.

De standaardwaarde is **Nee**.

U kunt deze parameter configureren in het XML-bestand met de telefoonconfiguratie (cfg.xml) door een tekenreeks met deze notatie in te voeren:

<LDAP\_Unified\_Search\_Enable>Ja</LDAP\_Unified\_Search\_Enable>

Voorwaarden op basis van de parameterwaarden **Bladermodus inschakelen** en **Unified zoekopdracht inschakelen**:

• De parameter **Bladermodus inschakelen** is **Nee** en de parameter **Unified zoekopdracht inschakelen** is **Nee**: wanneer de gebruiker de LDAP-namenlijst op de telefoon kiest, worden op hetscherm **Aanvraag LDAP-server** de menu's **Eenvoudige zoekopdracht** en **Geavanceerde zoekopdracht** weergegeven.

Ш

- De parameter **Bladermodus inschakelen** is **Nee** en de parameter **Unified zoekopdracht inschakelen** is **Ja**: wanneer de gebruiker de LDAP-adressenlijst kiest, gaat de telefoon rechtstreeks naar het **LDAP-aanvraagformulier** (unified zoekscherm). Als het zoekvak leeg is, worden in de zoekopdracht alle contactpersonen uit de adressenlijst weergegeven.
- De parameter**Bladermodus inschakelen** is **Ja** en de parameter **Unified zoekopdracht inschakelen** is **Nee**: wanneer de gebruiker naar de LDAP-namenlijst gaat en op de schermtoets **Optie** klikt, worden op de telefoon de menu's **Eenvoudige zoekopdracht** en **Geavanceerde zoekopdracht** weergegeven.
- De parameter**Bladermodus inschakelen** is **Ja** en de parameter **Unified zoekopdracht inschakelen** is **Ja**: wanneer de gebruiker naar de LDAP-namenlijst gaat en op de schermtoets **Optie** klikt, wordt op de telefoon het menu **Zoeken** weergegeven. Nadat u op het menu **Zoeken** hebt geklikt, wordt het unified zoekscherm **LDAP-aanvraagformulier** geopend.

**Stap 3** Klik op **Submit All Changes**.

L